<span id="page-0-0"></span>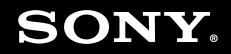

# Guida dell'utente

**Personal computer Serie VGN-SR**

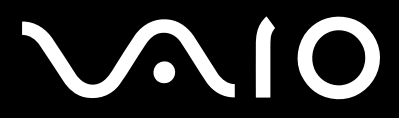

 $\blacktriangleright$ 

<span id="page-1-0"></span>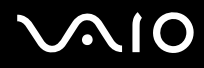

## Indice

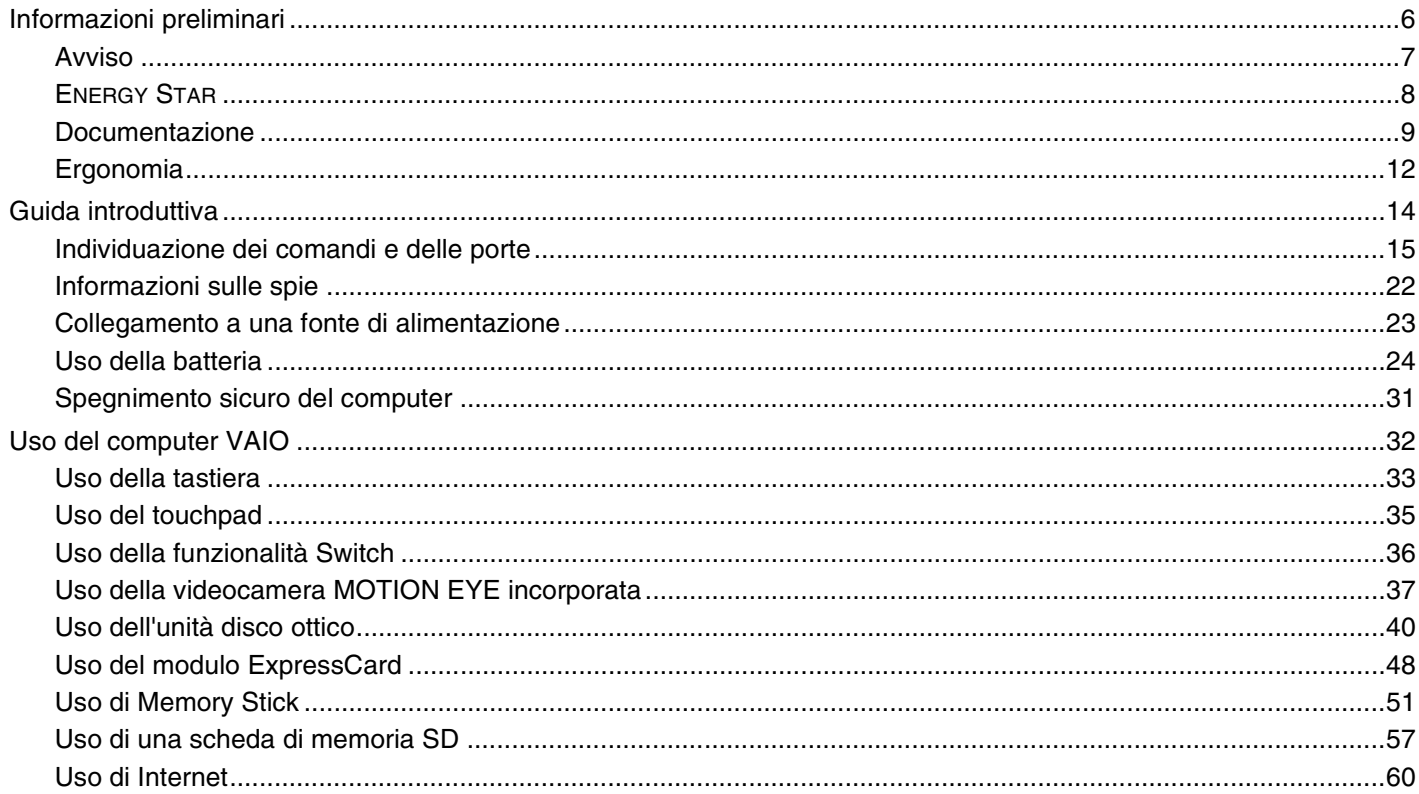

<span id="page-2-0"></span>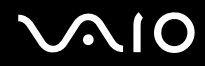

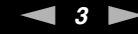

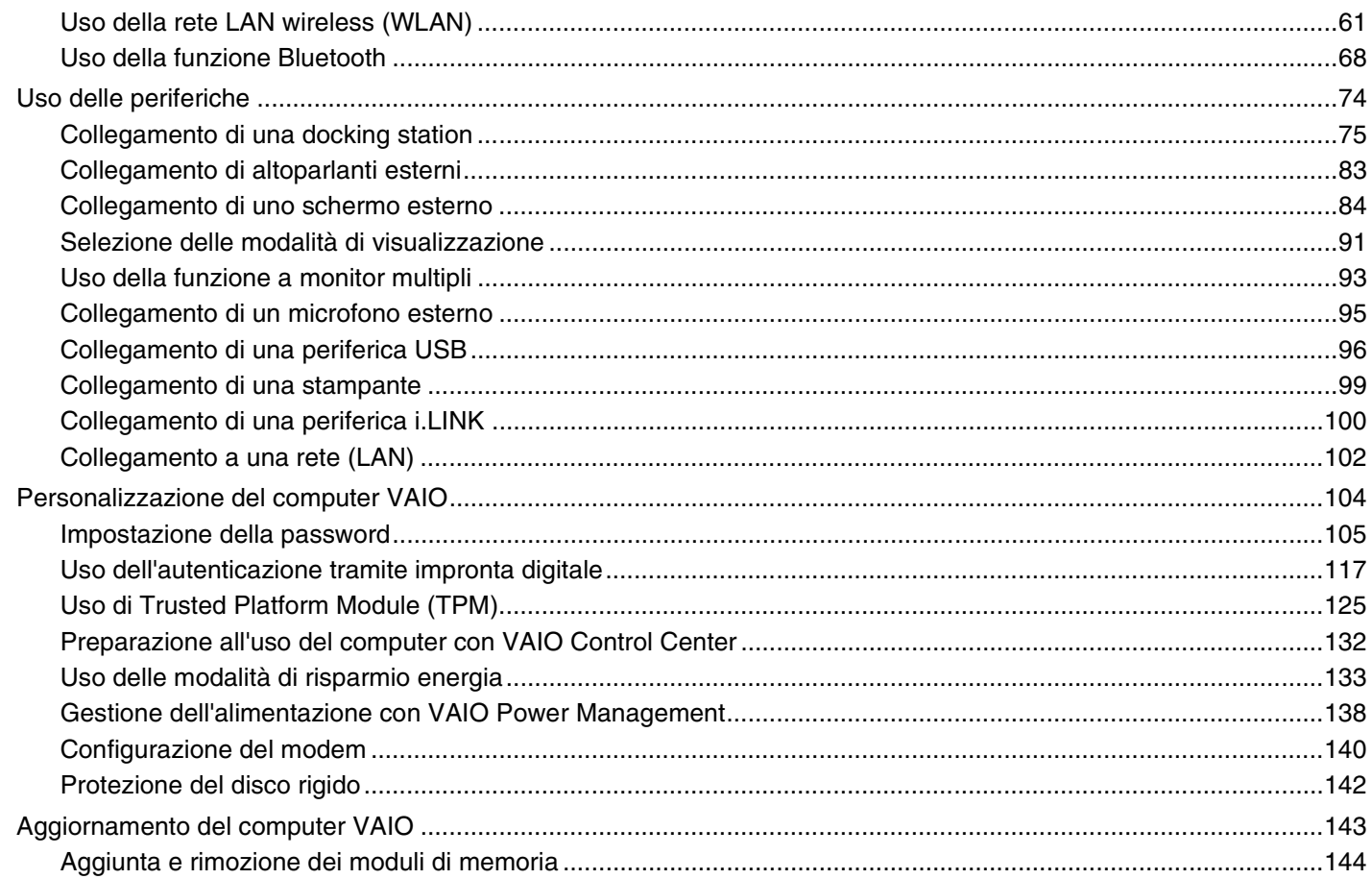

<span id="page-3-0"></span>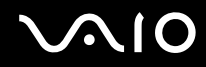

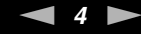

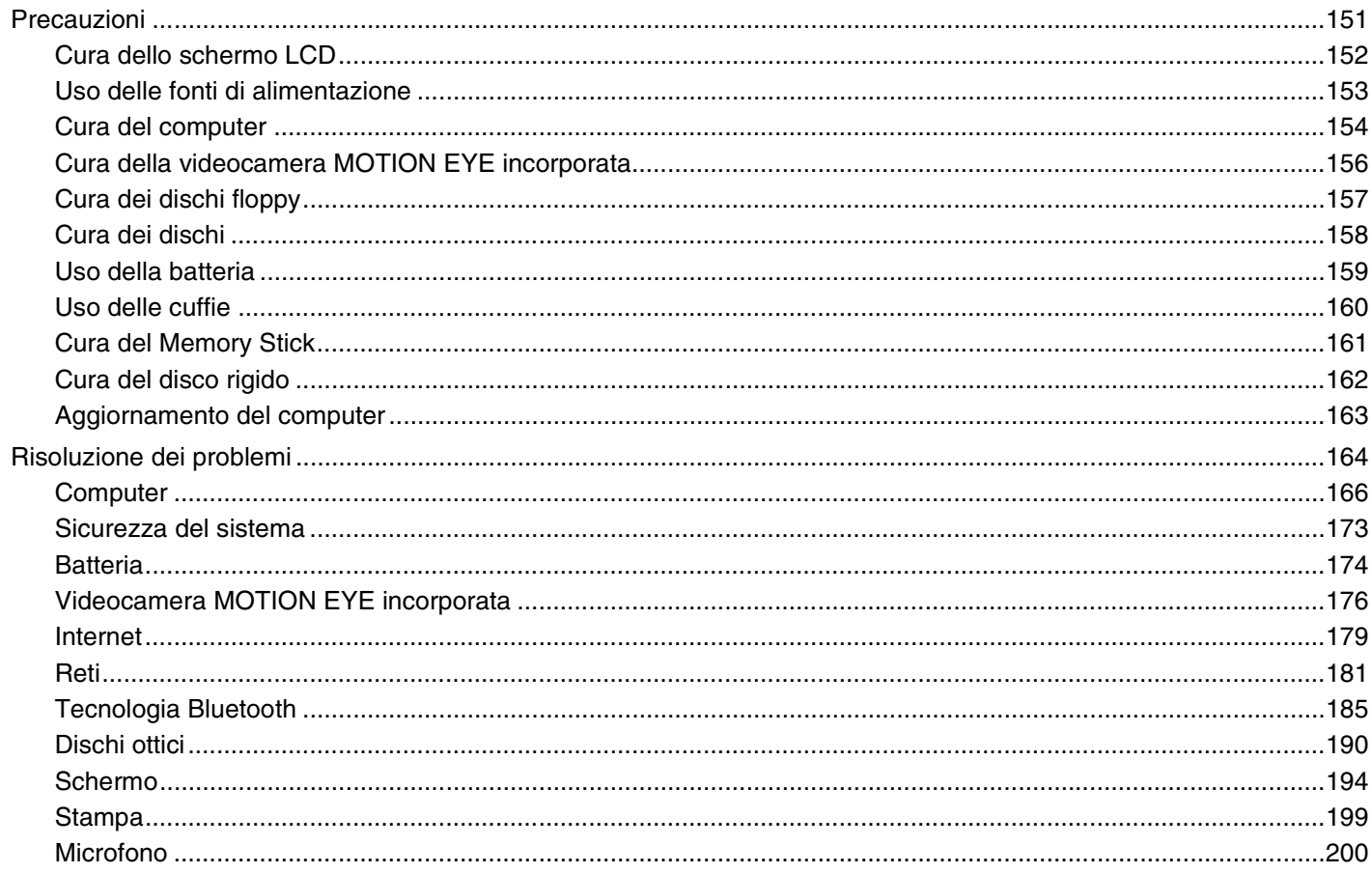

# <span id="page-4-0"></span>**VAIO**

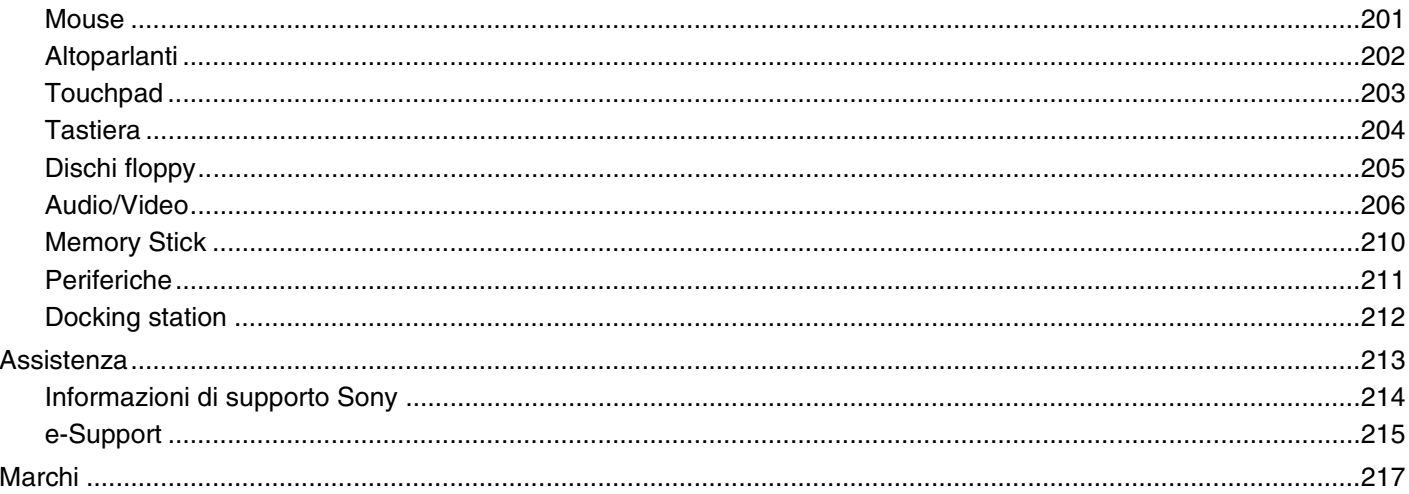

# <span id="page-5-1"></span><span id="page-5-0"></span>Informazioni preliminari

Congratulazioni per avere acquistato un computer Sony VAIO®. Leggere attentamente la Guida dell'utente visualizzata. Sony ha unito le tecnologie più avanzate nei settori audio, video, informatico e delle comunicazioni per offrire alla propria clientela un personal computer tra i più sofisticati.

**!** Le immagini esterne in questo manuale potrebbero differire leggermente da quelle visualizzare sul computer.

<span id="page-6-1"></span>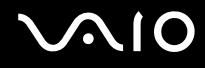

## <span id="page-6-0"></span>Avviso

© 2008 Sony Corporation. Tutti i diritti riservati.

La presente guida e il software ivi descritto non possono essere riprodotti, tradotti o ridotti a un formato leggibile da macchina, né interamente né in parte, senza previa autorizzazione scritta.

Sony Corporation non fornisce alcuna garanzia in relazione alla presente guida, al software o a qualsiasi altra informazione ivi contenuta e disconosce espressamente qualsiasi garanzia implicita, commerciabilità o idoneità a impieghi particolari della presente guida, del software e di tali altre informazioni. Sony Corporation non sarà in alcun caso responsabile per danni accidentali, indiretti o particolari, fondati su illeciti, contratti o altro, derivanti o in relazione alla presente guida, al software o ad altre informazioni ivi contenute.

Nella guida i contrassegni ™ o ® non sono specificati.

Sony Corporation si riserva il diritto di apportare modifiche alla presente guida e alle informazioni in essa contenute in qualsiasi momento e senza preavviso. Il software descritto nella presente guida è soggetto ai termini di un contratto di licenza separato.

<span id="page-7-1"></span>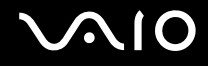

# <span id="page-7-0"></span>ENERGY STAR

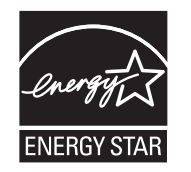

In qualità di partner di ENERGY STAR, per questo prodotto Sony ha rispettato le direttive ENERGY STAR in termini di risparmio energetico.

L'International ENERGY STAR Office Equipment Program è un programma internazionale che promuove il risparmio energetico in relazione all'utilizzo dei computer e delle relative apparecchiature per ufficio. Il programma supporta lo sviluppo e la distribuzione di prodotti con funzioni che consentono di ridurre in modo significativo il consumo di energia.

Per informazioni dettagliate sul programma ENERGY STAR, visitare i seguenti siti Web:

- ❑ <http://www.energystar.gov> (USA)
- ❑ <http://www.eu-energystar.org> (Europa)

Questo computer è progettato in conformità agli standard ENERGY STAR e dispone delle seguenti impostazioni per il risparmio energetico:

- ❑ La retroilluminazione dello schermo LCD viene disattivata automaticamente dopo circa 15 minuti di inattività.
- ❑ Il computer entra automaticamente in modalità sospensione dopo circa 30 minuti di inattività.

Premere un tasto qualsiasi per riportare il computer nella modalità Normale.

Per ulteriori informazioni sulle modalità di risparmio energia, vedere **Uso delle modalità di risparmio energia [\(pagina 133\)](#page-132-1)**.

# <span id="page-8-1"></span><span id="page-8-0"></span>Documentazione

La documentazione fornita comprende informazioni in formato cartaceo e guide dell'utente da leggere sul proprio computer VAIO.

## Documentazione cartacea

- ❑ **Guida introduttiva**: descrive il processo che va dall'estrazione dall'imballaggio all'avvio di VAIO.
- ❑ **Guida alla risoluzione dei problemi e al ripristino**: riporta le soluzioni per la maggior parte dei problemi diversi da quelli che si rilevano durante il funzionamento normale.
- ❑ **Norme, Garanzia, Contratto di licenza e Servizio clienti**: contiene le condizioni della garanzia Sony, Guida alle norme di sicurezza, Guida alle norme sui modem, Guida alle norme per LAN wireless, Guida alle norme per WAN wireless, Guida alle norme Bluetooth, Contratto di licenza software con l'utente finale e Servizi di assistenza Sony.

### Documentazione non cartacea

❑ **Guida dell'utente** (la presente guida): in cui sono spiegate le funzioni del computer. Sono anche presenti informazioni sui programmi forniti col computer e soluzioni per la maggior parte dei problemi comuni. La **Guida dell'utente** è fornita in formato PDF per una facile visualizzazione e stampa.

Per visualizzare questa Guida in linea:

- **1** Fare doppio clic sull'icona **Guida dell'utente VAIO** (VAIO User Guide) sul desktop.
- **2** Aprire la cartella corrispondente alla propria lingua.
- **3** Selezionare la guida che si desidera leggere.

#### ✍

È possibile scorrere manualmente le guide dell'utente selezionando **Computer** > **VAIO (C:)** (l'unità C) > **Documentazione** (Documentation) > **Documentazione** (Documentation) e aprendo la cartella per la propria lingua.

Per accedere ai siti Web descritti in questo manuale facendo clic sui rispettivi URL che iniziano con http://, il computer deve essere connesso a Internet.

<span id="page-9-0"></span>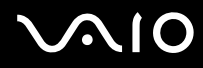

- ❑ **Specifiche**: le specifiche in linea descrivono le configurazioni hardware e software del computer VAIO. Per visualizzare le specifiche in linea:
	- **1** Connettersi a Internet.
	- **2** Andare al sito Web dell'assistenza Sony all'indirizzo [http://www.vaio-link.com/](http://www.vaio-link.com).

#### ✍

È possibile disporre di un disco separato che contiene la documentazione degli accessori in bundle.

<span id="page-10-0"></span>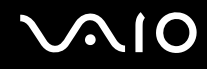

### Guida e supporto tecnico di Windows

**Guida e supporto tecnico di Windows** è una fonte inesauribile di consigli pratici, esercitazioni e dimostrazioni che facilitano l'utilizzo del computer.

Utilizzare la funzione di ricerca, l'indice o il sommario per visualizzare tutte le risorse disponibili della Guida in linea di Windows, comprese quelle Internet.

Per accedere alla Guida e supporto tecnico di Windows, fare clic su Start, **(2)** quindi su Guida e supporto tecnico. In alternativa, accedere alla **Guida e supporto tecnico di Windows** tenendo premuto il tasto Microsoft Windows e premendo il tasto **F1**.

### Altre fonti

- ❑ Per informazioni dettagliate sulle funzioni del software che si sta utilizzando e sulla risoluzione dei problemi, fare riferimento alla Guida in linea.
- ❑ Visitare <http://www.club-vaio.com>per esercitazioni in linea sul software VAIO preferito.

<span id="page-11-1"></span>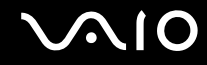

# <span id="page-11-0"></span>Ergonomia

Il computer Sony è un computer portatile utilizzabile negli ambienti più diversi. Nei limiti del possibile, si consiglia di attenersi alle seguenti norme ergonomiche per lavorare sia su computer desktop, sia su computer portatili.

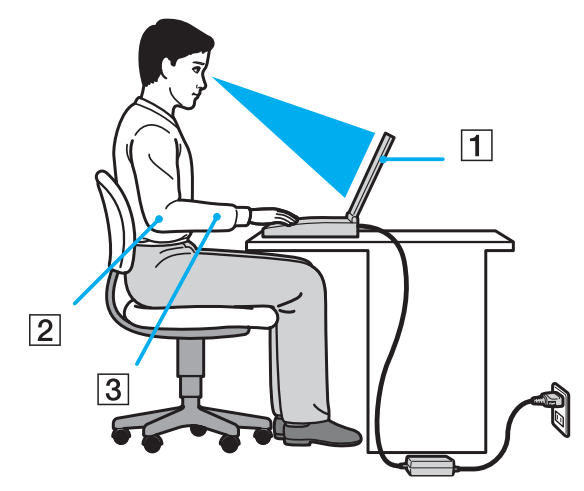

- ❑ **Posizione del computer**: il computer deve essere posizionato esattamente di fronte all'utente (1). Quando si utilizza la tastiera, il touchpad o il mouse esterno, tenere gli avambracci orizzontalmente (2) e i polsi in posizione neutra e comoda (3). La parte superiore delle braccia deve scendere naturalmente lungo i fianchi. Interrompere di tanto in tanto l'utilizzo del computer. L'utilizzo eccessivo del computer può provocare stanchezza degli occhi e tensione ai muscoli e ai tendini.
- ❑ **Attrezzatura e postura**: scegliere una sedia che abbia un buon sostegno per la schiena. Regolare l'altezza della sedia in modo da avere le piante dei piedi ben appoggiate sul pavimento. Per stare più comodi potrebbe essere utile anche un poggiapiedi. Quando si è seduti, mantenere una postura rilassata ed eretta ed evitare di curvarsi in avanti o di inclinarsi troppo all'indietro.

<span id="page-12-0"></span>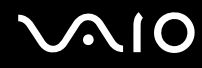

- ❑ **Angolazione dello schermo**: per individuare la posizione ottimale, inclinare lo schermo. Se si riesce a regolare la posizione dello schermo sull'angolazione ideale, gli occhi e i muscoli si affaticano molto meno. Non dimenticare di regolare anche la luminosità dello schermo.
- ❑ **Illuminazione**: posizionare il computer in modo che la luce artificiale e naturale non causi riflessi sullo schermo. Per evitare che appaiano macchie luminose sullo schermo, servirsi dell'illuminazione indiretta. Una corretta illuminazione migliora il comfort, ma anche l'efficienza sul lavoro.
- ❑ **Posizione dello schermo esterno**: quando si utilizza uno schermo esterno, posizionarlo a una distanza che consenta di vedere comodamente lo schermo. E assicurarsi che si trovi allo stesso livello degli occhi o leggermente più in basso.

# <span id="page-13-1"></span>**AIO**

# <span id="page-13-0"></span>Guida introduttiva

In questa sezione sono fornite informazioni preliminari sull'utilizzo del computer VAIO.

- ❑ **Individuazione dei comandi e delle porte [\(pagina 15\)](#page-14-0)**
- ❑ **Informazioni sulle spie [\(pagina 22\)](#page-21-0)**
- ❑ **Collegamento a una fonte di alimentazione [\(pagina 23\)](#page-22-0)**
- ❑ **Uso della batteria [\(pagina 24\)](#page-23-0)**
- ❑ **Spegnimento sicuro del computer [\(pagina 31\)](#page-30-0)**

# <span id="page-14-1"></span><span id="page-14-0"></span>Individuazione dei comandi e delle porte

È opportuno dedicare qualche istante all'individuazione dei comandi e delle porte che saranno illustrati nelle pagine seguenti.

**!** L'aspetto del vostro computer può essere diverso rispetto alle illustrazioni di questo manuale a causa di variazioni nelle caratteristiche tecniche. Può anche variare in funzione del paese o dell'area geografica.

# <span id="page-15-0"></span>**AIO**

## Vista anteriore

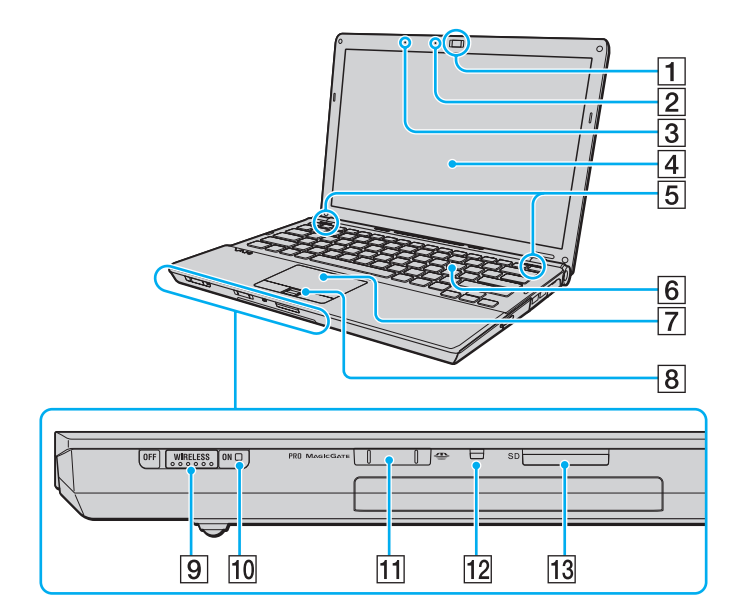

- A Videocamera **MOTION EYE** incorporata [\(pagina 37\)](#page-36-1)
- B Spia della videocamera **MOTION EYE** incorporata [\(pagina 22\)](#page-21-0)
- 3 Microfono incorporato (mono)
- $\overline{4}$  Schermo LCD [\(pagina 152\)](#page-151-1)
- **5** Altoparlanti incorporati (stereo)
- 6 Tastiera [\(pagina 33\)](#page-32-1)
- **7** Touchpad [\(pagina 35\)](#page-34-1)
- $\boxed{8}$  Sensore impronta digitale<sup>\*1</sup> [\(pagina 117\)](#page-116-1)
- **9** Switch **WIRELESS** [\(pagina 61\)](#page-60-1)
- 10 Spia WIRELESS [\(pagina 22\)](#page-21-0)
- $\overline{11}$  Slot per Memory Stick<sup>\*2</sup> [\(pagina 51\)](#page-50-1)
- 12 Spia accesso supporti [\(pagina 22\)](#page-21-0)
- M Slot per scheda di memoria **SD** [\(pagina 57\)](#page-56-1)
- \*1 Solo su alcuni modelli.
- \*2 Il computer supporta Memory Stick standard e Duo.

<span id="page-16-0"></span>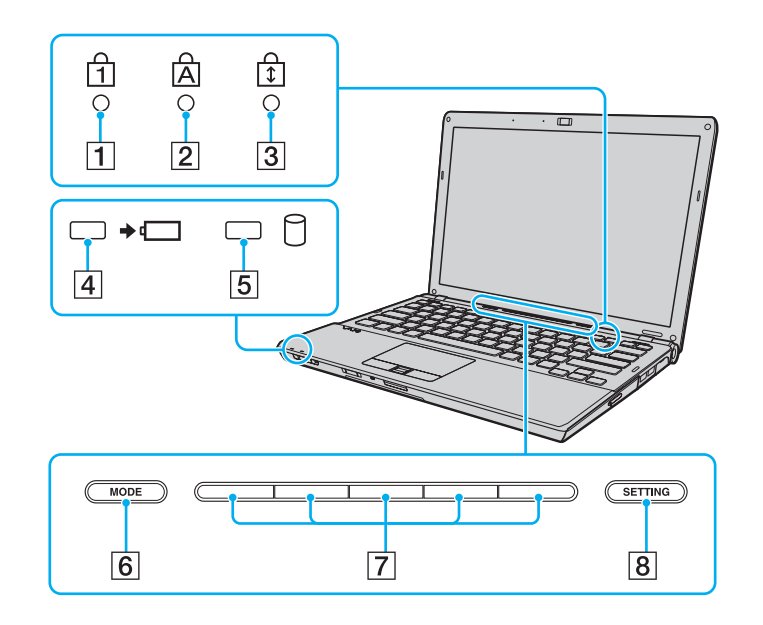

- <span id="page-16-1"></span>1 Spia Num Lk [\(pagina 22\)](#page-21-0)
- 2 Spia Caps Lock [\(pagina 22\)](#page-21-0)
- 3 Spia Scr Lk [\(pagina 22\)](#page-21-0)
- 4 Spia di carica [\(pagina 22\)](#page-21-0)
- **5** Unità disco rigido/Spia unità disco ottico [\(pagina 22\)](#page-21-0)
- **6** Pulsante **MODE** [\(pagina 36\)](#page-35-1)
- 7 Pulsanti di switch [\(pagina 36\)](#page-35-1)
- **8** Pulsante **SETTING** [\(pagina 36\)](#page-35-1)

<span id="page-17-0"></span>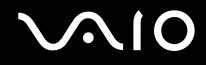

## Vista posteriore

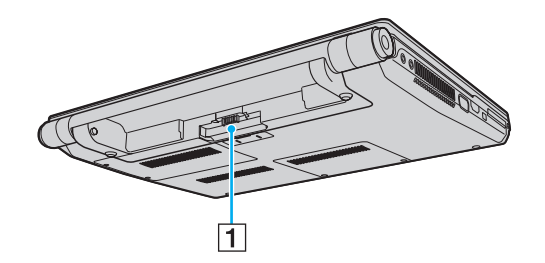

1 Connettore della batteria [\(pagina 24\)](#page-23-0)

# <span id="page-18-0"></span>**AIO**

## Vista da destra

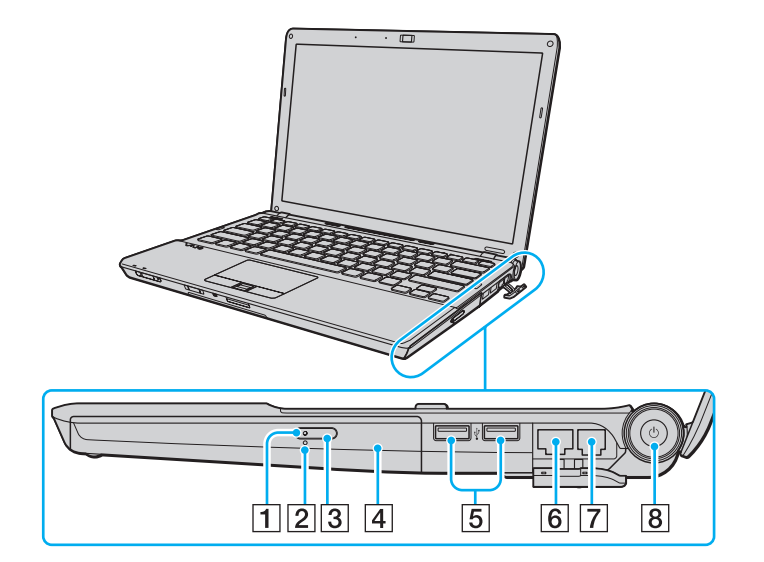

- 1 Spia unità disco ottico [\(pagina 22\)](#page-21-0)
- 2 Foro di espulsione manuale [\(pagina 190\)](#page-189-1)
- C Pulsante di espulsione dell'unità [\(pagina 40\)](#page-39-1)
- 4 Unità disco ottico [\(pagina 40\)](#page-39-1)
- **5** Porte USB Hi-Speed (USB 2.0)<sup>\*</sup> [\(pagina 96\)](#page-95-1)
- 6 Porta di rete (Ethernet) [\(pagina 102\)](#page-101-1)
- 7 Porta del modem [\(pagina 60\)](#page-59-1)
- 8 Tasto di alimentazione/Spia di alimentazione [\(pagina 22\)](#page-21-0)
- \* Supportano la velocità alta/completa/bassa.

# <span id="page-19-0"></span>**210**

### Vista da sinistra

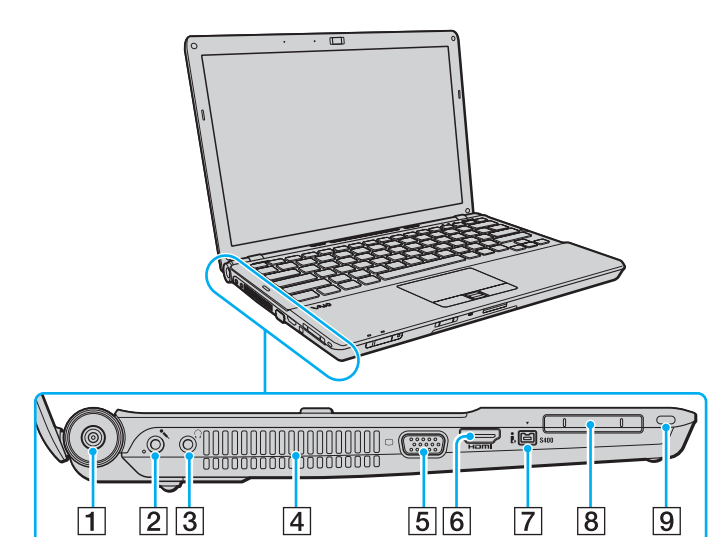

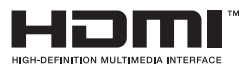

- **1** Porta DC IN [\(pagina 23\)](#page-22-0)
- 2 Presa del microfono [\(pagina 95\)](#page-94-1)
- 3 Presa per le cuffie [\(pagina 83\)](#page-82-1)
- $\boxed{4}$  Uscita per l'aria
- 5 Porta monitor<sup>\*1</sup> [\(pagina 84\)](#page-83-1)
- **6** Porta **HDMI**<sup>\*2</sup> [\(pagina 84\)](#page-83-1)
- G Porta i.LINK a 4 piedini (S400) [\(pagina 100\)](#page-99-1)
- **B** Slot per ExpressCard/34 [\(pagina 48\)](#page-47-1)
- $\boxed{9}$  Slot sicurezza
- \*1 Non accessibile quando il computer è collegato alla docking station.
- \*2 Solo su alcuni modelli.

<span id="page-20-0"></span>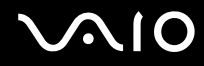

### Vista inferiore

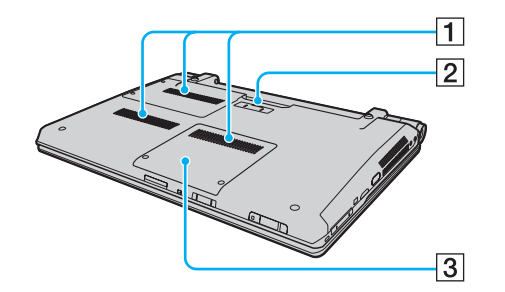

1 Uscite per l'aria

2 Connettore della docking station [\(pagina 77\)](#page-76-0)

C Sportello dell'alloggiamento dei moduli di memoria [\(pagina 144\)](#page-143-1)

# <span id="page-21-1"></span><span id="page-21-0"></span>Informazioni sulle spie

Sul computer sono presenti le spie riportate di seguito:

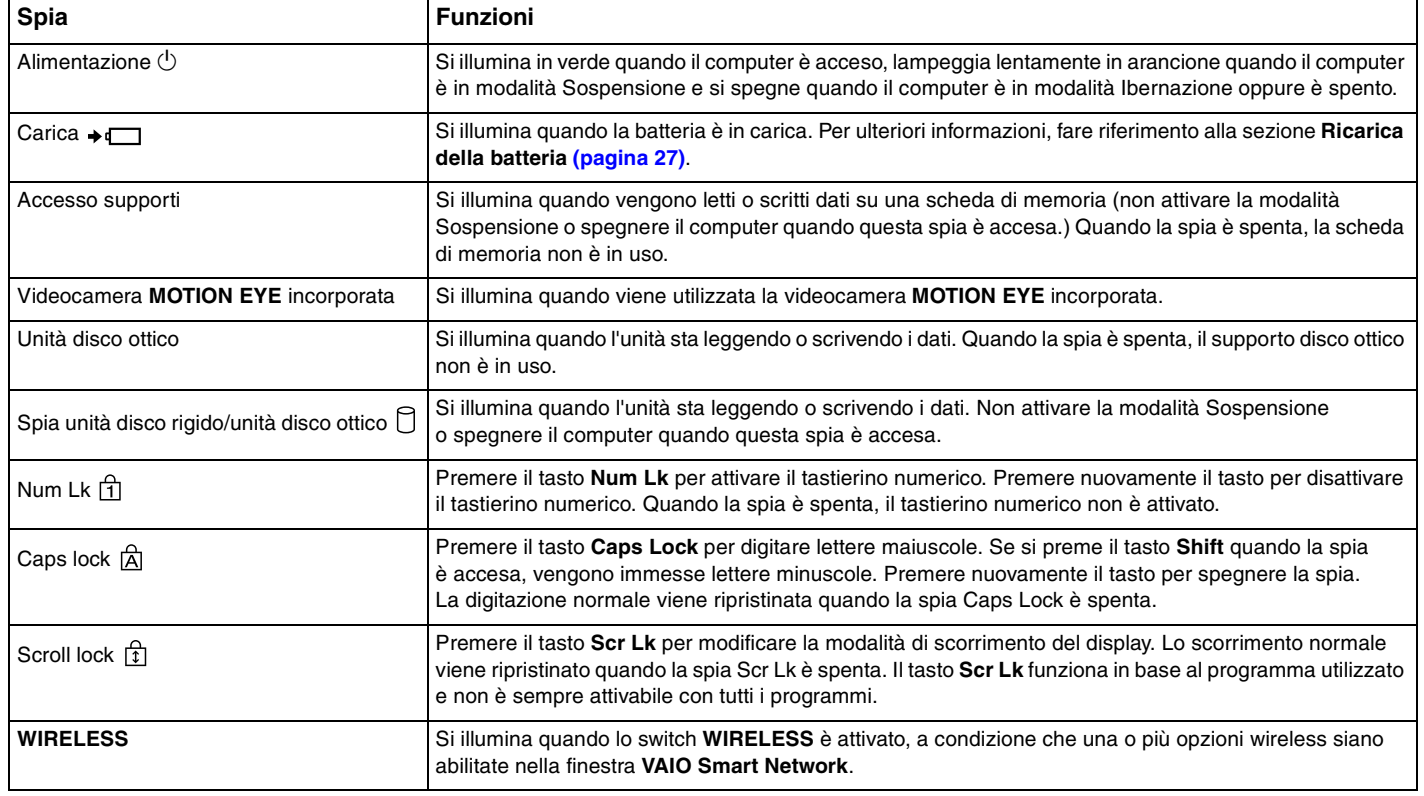

<span id="page-22-1"></span>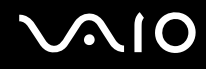

## <span id="page-22-0"></span>Collegamento a una fonte di alimentazione

Come fonte di alimentazione del computer è possibile utilizzare sia un adattatore CA che una batteria ricaricabile.

## Uso dell'adattatore CA

#### ✍ Utilizzare il computer solo con l'adattatore CA in dotazione.

#### Per utilizzare l'adattatore CA

- **1** Inserire un'estremità del cavo di alimentazione (1) nell'adattatore CA (3).
- **2** Inserire l'altra estremità del cavo di alimentazione in una presa CA (2).
- **3** Inserire il cavo collegato all'adattatore CA (3) nella porta **DC IN** (4) del computer oppure nella docking station opzionale.

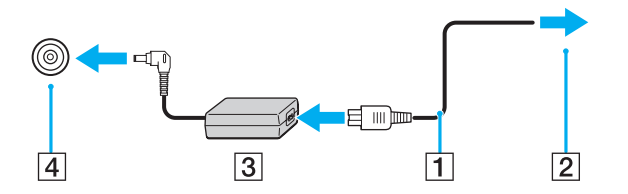

#### **!** La forma della spina di ingresso CC varia in funzione dell'adattatore CA.

#### ✍

Per scollegare completamente il computer dall'alimentazione CA, staccare l'adattatore CA.

Assicurarsi che la presa CA sia facilmente accessibile.

Se il computer non viene utilizzato per un lungo periodo di tempo, attivare la modalità Ibernazione. Fare riferimento alla sezione **Uso della modalità Ibernazione [\(pagina 136\)](#page-135-0)**. Questa modalità di risparmio energia consente di risparmiare il tempo necessario per lo spegnimento e il riavvio.

<span id="page-23-1"></span>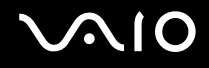

## <span id="page-23-0"></span>Uso della batteria

Al momento della spedizione la batteria fornita con il computer non è completamente carica.

## Inserimento della batteria

Per inserire la batteria

- **1** Spegnere il computer e chiudere il coperchio dello schermo LCD.
- **2** Fare scorrere l'interruttore **LOCK** (1) della batteria verso l'interno.

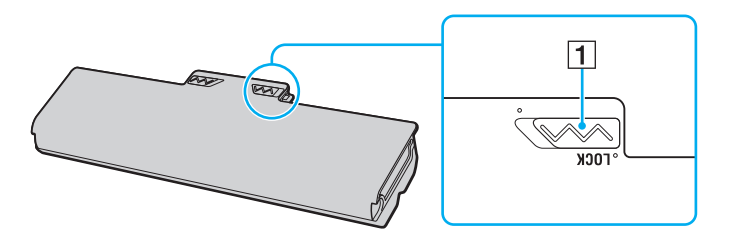

<span id="page-24-0"></span>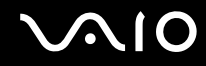

**3** Far scorrere la batteria diagonalmente nell'apposito alloggiamento finché le guide (2) ai lati dell'alloggiamento non si inseriscono nelle fenditure a forma di U (3) ai lati della batteria stessa.

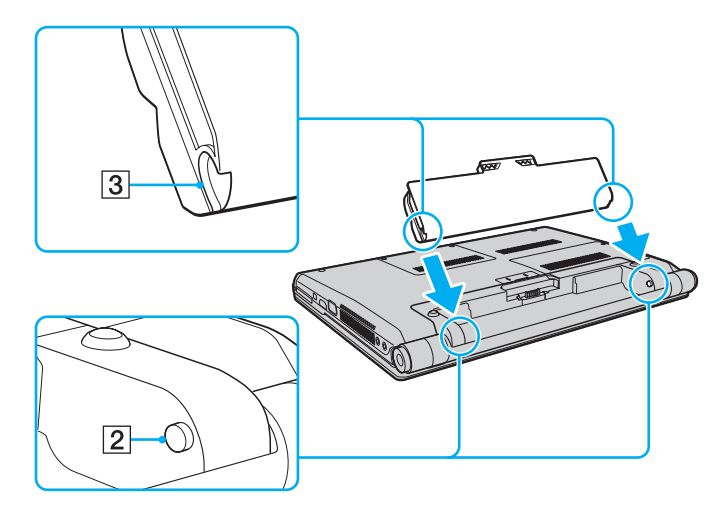

<span id="page-25-0"></span>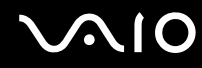

**4** Ruotare la batteria nella direzione della freccia e spingerla nell'alloggiamento finché non scatta in posizione.

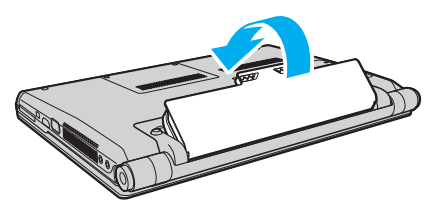

**5** Far scorrere l'interruttore **LOCK** della batteria verso l'esterno per fissare la batteria al computer.

#### ✍

Quando il computer è collegato direttamente alla fonte di alimentazione CA e la batteria è inserita al suo interno, viene alimentato tramite la presa CA.

#### **!**

Alcune batterie ricaricabili non sono conformi agli standard di qualità e di sicurezza di Sony. Per ragioni di sicurezza questo computer funziona esclusivamente con batterie Sony originali progettate per il modello specifico. Se è installata una batteria non autorizzata, la batteria non si ricaricherà e il computer non funzionerà.

<span id="page-26-1"></span>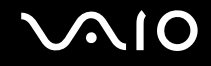

### <span id="page-26-0"></span>Ricarica della batteria

Al momento della spedizione la batteria fornita con il computer non è completamente carica.

Per caricare la batteria

- **1** Inserire la batteria.
- **2** Collegare l'adattatore CA al computer.

La spia di carica si accende mentre la batteria è in carica. Durante la carica della batteria, l'indicatore di carica massima della batteria (vicino al livello di carica massima selezionato con le funzioni di ricarica della batteria) si spegne. Per selezionare il livello di carica massimo desiderato, consultare **Utilizzo delle funzioni di ricarica della batteria [\(pagina 29\)](#page-28-0)**.

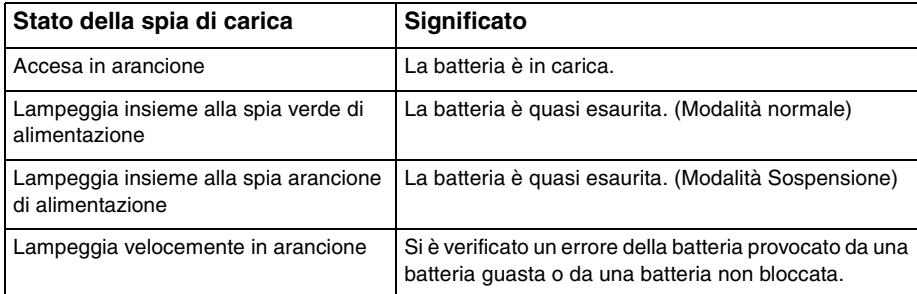

**!** Caricare la batteria come descritto in questo manuale a partire dalla prima carica della batteria.

<span id="page-27-0"></span>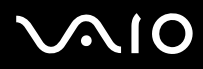

#### ✍

Quando il computer è collegato direttamente all'alimentazione CA, lasciare la batteria inserita al suo interno. La batteria continua a caricarsi anche durante l'utilizzo del computer.

Se il livello di carica della batteria scende sotto il 10%, collegare l'adattatore CA per ricaricarla o spegnere il computer e inserire una batteria completamente carica.

La batteria fornita in dotazione è agli ioni di litio e può essere ricaricata in qualsiasi momento. Ricaricare una batteria parzialmente esaurita non influisce sulla durata della batteria stessa.

Mentre alcune applicazioni e periferiche sono in uso, è possibile che la modalità Ibernazione non venga attivata automaticamente quando la batteria è quasi esaurita. Per non rischiare di perdere dati, quando si utilizza la batteria è opportuno salvare spesso i documenti e attivare manualmente una modalità di risparmio energia, come, ad esempio, la modalità Sospensione o Ibernazione.

Se la batteria si esaurisce quando viene attivata la modalità Sospensione, tutti i dati non salvati andranno persi. e non sarà possibile ripristinare lo stato precedente del sistema. Per evitare la perdita di dati, eseguire salvataggi frequenti.

Quando il computer è collegato direttamente alla fonte di alimentazione CA e la batteria è inserita al suo interno, viene alimentato tramite la presa CA.

<span id="page-28-1"></span>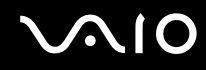

## <span id="page-28-0"></span>Utilizzo delle funzioni di ricarica della batteria

È possibile selezionare il metodo di carica della batteria con le **Funzioni di ricarica batteria** (Battery Charge Functions). Per aumentare la durata della batteria, attivare la funzione Ricarica batteria.

#### Per attivare la funzione Ricarica batteria

- **1** Fare clic su **Start**, quindi su **Tutti i programmi** e selezionare **VAIO Control Center**.
- **2** Fare clic su **Risparmio energia** (Power Management) e **Funzioni di ricarica batteria** (Battery Charge Functions).
- **3** Selezionare la casella di controllo **Abilita funzione Ricarica batteria** (Enable Battery Care Function) nel riquadro di destra.
- **4** Fare clic su **Avanzate** (Advanced).
- **5** Selezionare il livello di carica massimo desiderato.
- **6** Fare clic su **OK**.

#### Per controllare il livello di usura della batteria

Seguire i passi da 1 a 4 in **Per attivare la funzione Ricarica batteria** precedenti ed esaminare le informazioni dettagliate. Se il livello di usura della batteria è elevato, sostituire la batteria con un'altra originale Sony.

<span id="page-29-0"></span>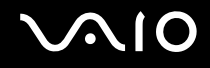

## Rimozione della batteria

**!** Se la batteria viene rimossa mentre il computer è acceso e non collegato all'adattatore CA o se è attivata la modalità Sospensione, alcuni dati potrebbero andare persi.

#### Per rimuovere la batteria

- **1** Spegnere il computer e chiudere il coperchio dello schermo LCD.
- **2** Fare scorrere l'interruttore **LOCK** (1) della batteria verso l'interno.
- **3** Far scorrere verso l'interno e tenere premuto il fermo **RELEASE** della batteria (2), infilare la punta delle dita sotto la linguetta (3) della batteria, girare la batteria nella direzione della freccia e quindi rimuoverla dal computer.

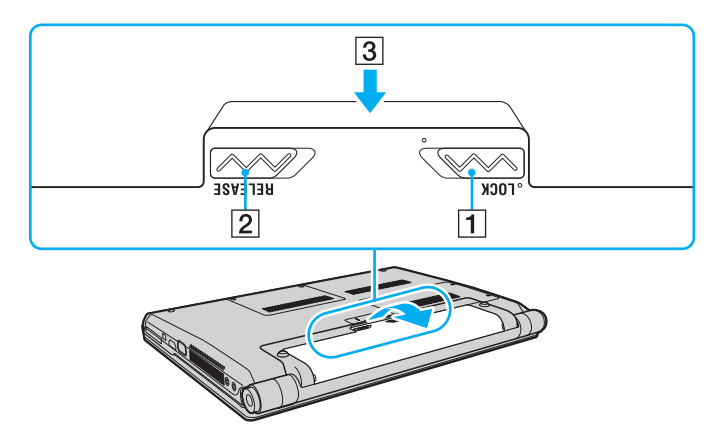

# <span id="page-30-1"></span>**AIO**

# <span id="page-30-0"></span>Spegnimento sicuro del computer

Per evitare di perdere i dati non salvati, arrestare il sistema in modo corretto, come descritto di seguito.

#### Per spegnere il computer

- **1** Spegnere eventuali periferiche collegate al computer.
- **2** Fare clic su Start, fare clic sulla freccia **A** accanto al pulsante **Blocca** quindi su Chiudi sessione.
- **3** Rispondere alle eventuali richieste relative al salvataggio dei documenti e alla condivisione con altri utenti e attendere lo spegnimento automatico del computer. La spia di alimentazione si spegne.

# <span id="page-31-1"></span>**AIO**

# <span id="page-31-0"></span>Uso del computer VAIO

In questa sezione viene descritto come ottenere prestazioni ottimali dal computer VAIO.

- ❑ **Uso della tastiera [\(pagina 33\)](#page-32-0)**
- ❑ **Uso del touchpad [\(pagina 35\)](#page-34-0)**
- ❑ **Uso della funzionalità Switch [\(pagina 36\)](#page-35-0)**
- ❑ **Uso della videocamera MOTION EYE incorporata [\(pagina 37\)](#page-36-0)**
- ❑ **Uso dell'unità disco ottico [\(pagina 40\)](#page-39-0)**
- ❑ **Uso del modulo ExpressCard [\(pagina 48\)](#page-47-0)**
- ❑ **Uso di Memory Stick [\(pagina 51\)](#page-50-0)**
- ❑ **Uso di una scheda di memoria SD [\(pagina 57\)](#page-56-0)**
- ❑ **Uso di Internet [\(pagina 60\)](#page-59-0)**
- ❑ **Uso della rete LAN wireless (WLAN) [\(pagina 61\)](#page-60-0)**
- ❑ **Uso della funzione Bluetooth [\(pagina 68\)](#page-67-0)**

<span id="page-32-2"></span>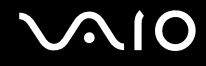

## <span id="page-32-1"></span><span id="page-32-0"></span>Uso della tastiera

La tastiera in dotazione è molto simile a quella di un computer desktop, ma dispone di tasti aggiuntivi per eseguire attività specifiche per ogni modello.

Nel sito Web VAIO-Link (<http://www.vaio-link.com>) è inoltre presente un glossario utile che facilita l'utilizzo della tastiera.

## Combinazioni e funzioni del tasto Fn

✍

Alcune funzioni della tastiera possono essere utilizzate solo una volta completato il caricamento del sistema operativo.

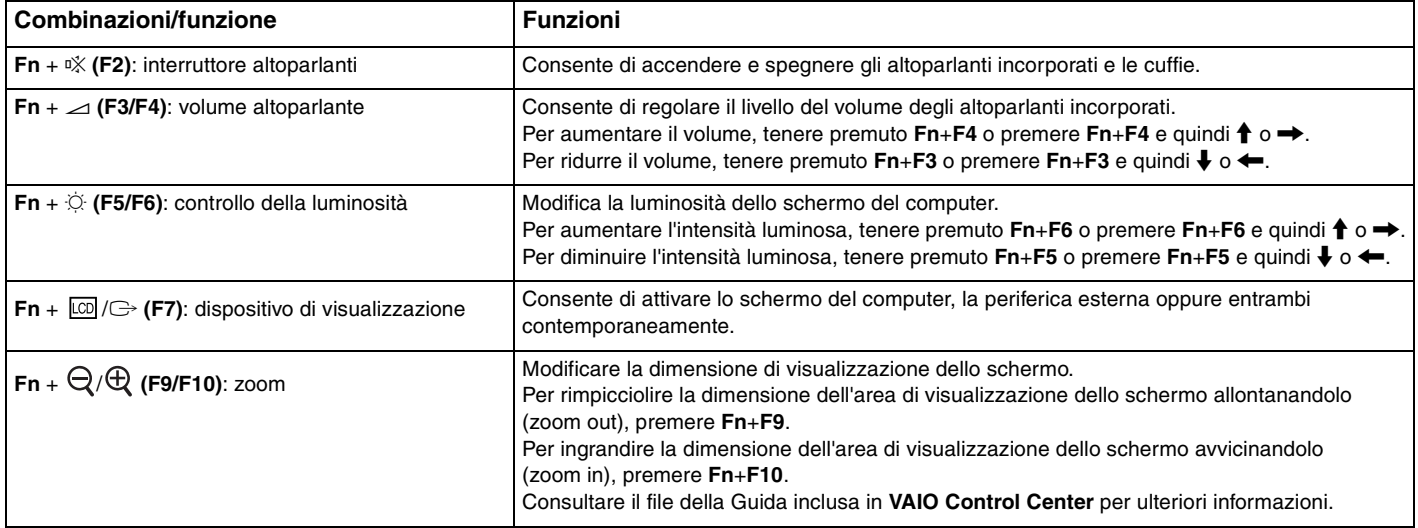

<span id="page-33-0"></span>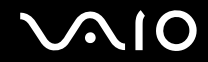

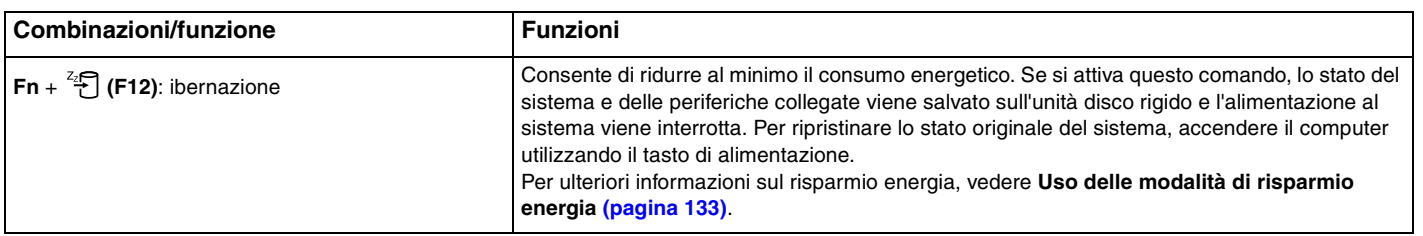

<span id="page-34-2"></span>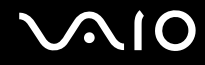

# <span id="page-34-1"></span><span id="page-34-0"></span>Uso del touchpad

Il touchpad consente di puntare, selezionare, trascinare e scorrere gli oggetti sullo schermo.

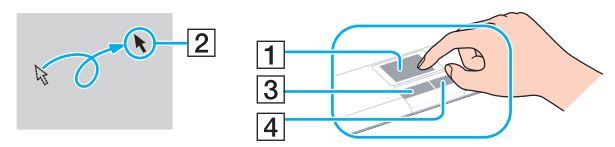

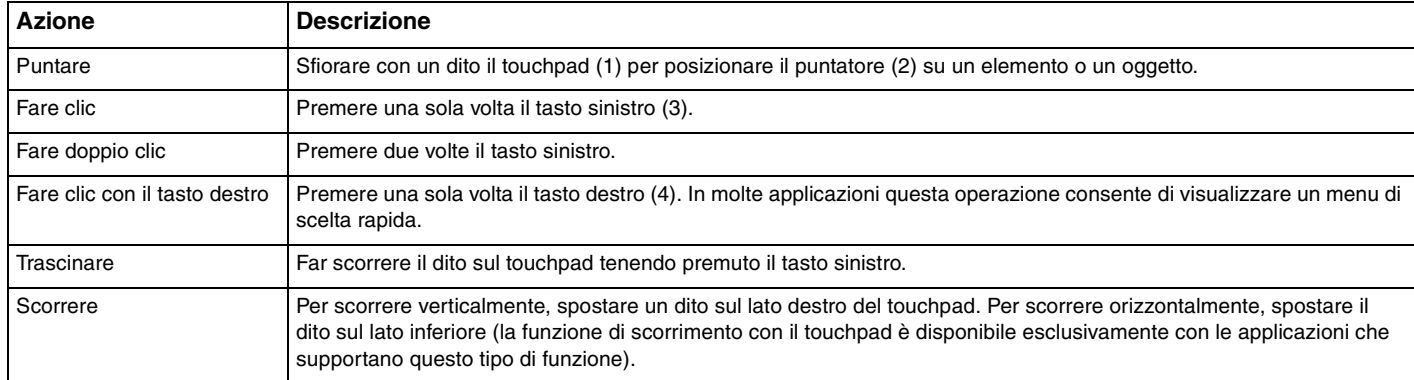

#### ✍

Quando al computer è collegato un mouse è possibile disattivare/attivare il touchpad. Per modificare le impostazioni del touchpad, fare clic su **Start**, **Tutti i programmi**, **VAIO Control Center**, **Tastiera e mouse** (Keyboard and Mouse) e **Perif. di puntamento** (Pointing Device).

**!**

Accertarsi di collegare un mouse prima di disabilitare il touchpad. Se si disabilita il touchpad prima di collegare un mouse, per le operazioni di puntamento sarà possibile utilizzare soltanto la tastiera.

# <span id="page-35-2"></span><span id="page-35-1"></span><span id="page-35-0"></span>Uso della funzionalità Switch

La funzionalità Switch offre tre modalità di personalizzazione per adattarsi allo stato d'animo dell'utente o all'ambiente. Se, ad esempio, si personalizzano le tre modalità per un uso professionale, personale e per il divertimento, è possibile passare alla modalità desiderata semplicemente premendo il pulsante **MODE** del computer.

È possibile modificare le impostazioni di ogni modalità nella finestra delle impostazioni di **VAIO Mode Switch**. Per ulteriori informazioni, consultare il file della Guida incluso in **VAIO Mode Switch**.

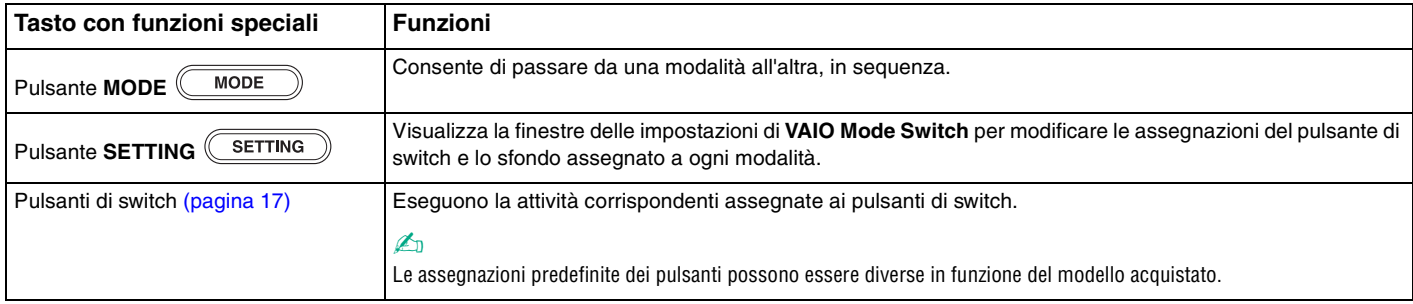
# <span id="page-36-0"></span>Uso della videocamera MOTION EYE incorporata

Il computer è dotato di una videocamera **MOTION EYE** incorporata.

La videocamera **MOTION EYE** integrata aggiunge funzionalità video al software di messaggistica immediata e dispone di un software di editing video; inoltre, consente di acquisire immagini fisse e filmati con il software di acquisizione di immagini preinstallato.

Accendendo il computer si attiva la videocamera **MOTION EYE** incorporata. Con un software appropriato è possibile svolgere una videoconferenza.

Notare che l'avvio o la chiusura del software di messaggeria istantanea o di editing video non attiva o disattiva la videocamera **MOTION EYE** incorporata.

#### $\mathbb{Z}_n$

La videocamera MOTION EYE incorporata non può essere condivisa fra più programmi. Se un altro programma sta utilizzando la videocamera, uscire dall'applicazione prima di utilizzare la videocamera **MOTION EYE** incorporata con l'applicazione desiderata.

**!** La finestra di visualizzazione potrebbe mostrare dei disturbi, ad esempio delle righe orizzontali, se si visualizza un oggetto in movimento che si muove rapidamente. Si tratta di una reazione del tutto normale e non è indice di guasti.

Non è possibile utilizzare la videocamera **MOTION EYE** incorporata con il software **Microsoft Windows Movie Maker**.

<span id="page-37-0"></span>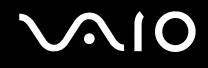

# Acquisizione di immagini fisse

#### Per acquisire un'immagine fissa

- **1** Fare clic su **Start**, **Tutti i programmi**, **ArcSoft WebCam Companion 2** e **WebCam Companion 2** per eseguire **WebCam Companion 2**.
- **2** Fare clic sull'icona **Cattura** (Capture) nella finestra principale.
- **3** Inquadrare il soggetto nel mirino.
- **4** Fare clic sul pulsante **Cattura** (Capture) sotto l'immagine visualizzata. L'immagine corrente nel mirino verrà acquisita e la sua miniatura aggiunta alla visualizzazione delle miniature nel riquadro di sinistra della finestra principale.

#### $\mathbb{Z}_n$

Quando si acquisisce un'immagine in un luogo buio, fare clic sull'icona **Impostazioni WebCam** (WebCam Settings) dopo il passo 2 e selezionare l'opzione per la compensazione della scarsa illuminazione nella finestra delle proprietà.

**WebCam Companion 2** dispone di numerose funzionalità. Consultare il file della guida fornito con il software per ulteriori informazioni.

<span id="page-38-0"></span>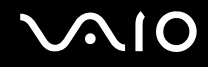

# Acquisizione di filmati

#### Per acquisire un filmato

- **1** Fare clic su **Start**, **Tutti i programmi**, **ArcSoft WebCam Companion 2** e **WebCam Companion 2** per eseguire **WebCam Companion 2**.
- **2** Fare clic sull'icona **Registra** (Record) nella finestra principale.
- **3** Inquadrare il soggetto nel mirino.
- **4** Fare clic sul pulsante **Registra video** (Record Video) sotto l'immagine visualizzata per iniziare la registrazione di un filmato.
- **5** Al termine, fare di nuovo clic sul pulsante **Registra video** (Record Video) per interrompere la registrazione del filmato. La prima scena del filmato acquisito verrà aggiunta come miniatura nel riquadro di sinistra della finestra principale.

#### ✍

Quando si acquisisce un filmato in un luogo buio, fare clic sull'icona **Impostazioni WebCam** (WebCam Settings) dopo il passo 2 e selezionare l'opzione per la compensazione della scarsa illuminazione nella finestra delle proprietà.

**WebCam Companion 2** dispone di numerose funzionalità. Consultare il file della guida fornito con il software per ulteriori informazioni.

# <span id="page-39-0"></span>**210**

# Uso dell'unità disco ottico

Il computer è dotato di un'unità disco ottico.

#### Per inserire un disco

- **1** Accendere il computer.
- **2** Per aprire l'unità, premere l'apposito tasto di espulsione (1). Il vassoio scorre verso l'esterno.
- **3** Collocare un disco al centro del vassoio, con l'etichetta rivolta verso l'alto e spingerlo delicatamente verso il basso finché non scatta in posizione.

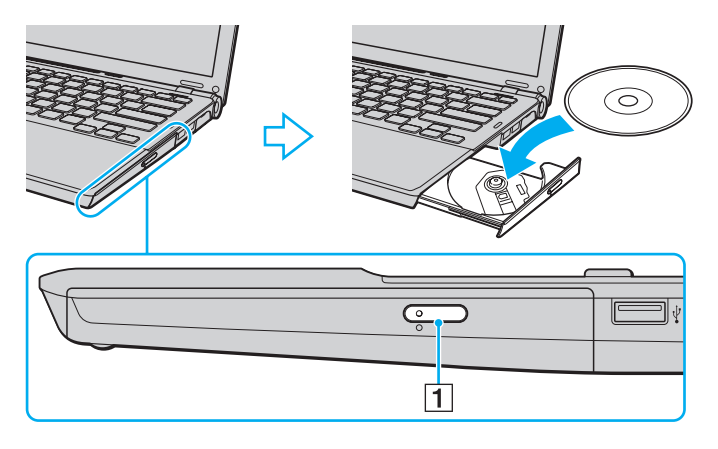

<span id="page-40-0"></span>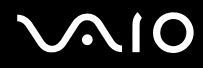

**4** Chiudere il vassoio con una leggera pressione.

**!** Non rimuovere il disco ottico quando il computer è in una modalità di risparmio energia (Sospensione o Ibernazione), poiché il computer potrebbe non funzionare correttamente.

#### ✍

Se si intende utilizzare un'unità disco ottico esterna, collegare l'unità prima di avviare un programma per il funzionamento del disco preinstallato.

<span id="page-41-0"></span>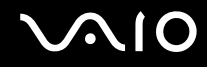

### Lettura e scrittura su dischi ottici

A seconda del modello acquistato, è possibile riprodurre e registrare CD, DVD e Blu-ray Disc™ sul proprio computer. Consultare le specifiche per identificare il tipo di unità disco ottico installata sul proprio computer. Utilizzare la seguente tabella per verificare i tipi di supporto supportati dall'unità disco ottico in uso.

RR: riproducibile e registrabile R: riproducibile ma non registrabile –: non riproducibile né registrabile

<span id="page-42-0"></span>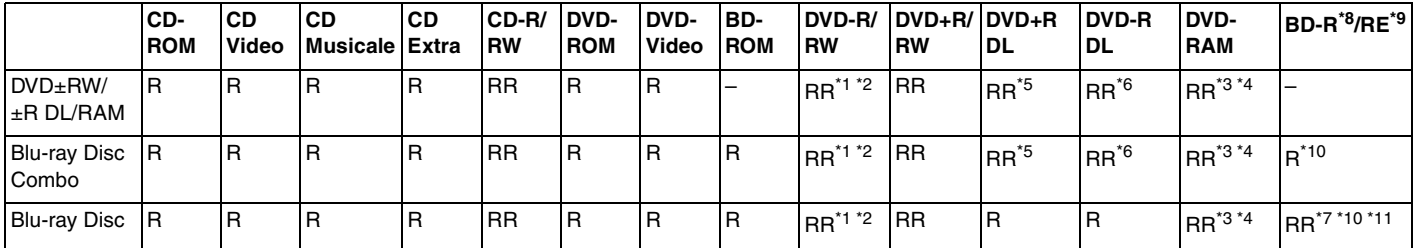

\*1 Supporta la scrittura di dati su dischi DVD-R compatibili con DVD-R for General Version 2.0/2.1.

\*2 Supporta la scrittura di dati su dischi DVD-RW compatibili con DVD-RW versione 1.1/1.2.

\*3 L'unità disco DVD±RW/RAM del computer non supporta la cartuccia DVD-RAM. Utilizzare dischi senza cartuccia oppure dischi con una cartuccia rimovibile.

\*4 La scrittura di dati su dischi DVD-RAM a lato singolo (2,6 GB) compatibili con DVD-RAM versione 1.0 non è supportata. Il disco DVD-RAM Version 2.2/12X-SPEED DVD-RAM Revision 5.0 non è supportato.

\*5 La scrittura di dati sui dischi DVD+R DL (Double Layer) è consentita solo su dischi che supportano la registrazione su DVD+R DL (Double Layer).

\*6 La scrittura di dati sui dischi DVD-R DL (Dual Layer) è consentita solo su dischi che supportano la registrazione su DVD-R DL (Dual Layer).

\*7 Supporta la scrittura di dati su dischi BD-R versione 1.1 (capacità Single Layer 25 GB, capacità Dual Layer 50 GB) e dischi BD-RE versione 2.1 (capacità Single Layer 25 GB, capacità Dual Layer 50 GB).

- \*8 BD-R significa Blu-ray Disc-Recordable in formato versione 1.1.
- $*9$  BD-RE significa Blu-ray Disc-Rewritable in formato versione 2.1.

\*10 L'unità Blu-ray Disc del computer non supporta dischi BD-RE versione 1.0 e supporti Blu-ray Disc con una cartuccia.

\*11 La scrittura di dati su supporti BD-R LTH TYPE non è supportata.

<span id="page-43-0"></span>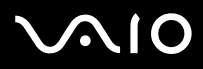

**!**

Questo prodotto è progettato per riprodurre dischi conformi alle specifiche dello standard Compact Disc Digital Audio (standard CD). Un DualDisc è un disco a due lati in cui su un lato è presente il materiale registrato del DVD e sull'altro il materiale audio digitale. Si noti che il lato dell'audio (lato non DVD) di un DualDisc può non venire riprodotto in questa unità poiché non è conforme allo standard CD.

Quando si acquistano dischi preregistrati o vuoti da utilizzare con il computer VAIO, è necessario leggere attentamente le avvertenze sulla confezione del disco per verificarne la compatibilità di riproduzione e registrazione con le unità disco ottico del computer in uso. Sony NON garantisce la compatibilità delle unità CD VAIO con i dischi non conformi allo standard del formato "CD", "DVD" o "Blu-ray Disc". L'USO DI DISCHI NON CONFORMI PUÒ CAUSARE DANNI IRREVERSIBILI AL PC VAIO O CREARE CONFLITTI TRA I SOFTWARE, CAUSANDO IL BLOCCO DEL SISTEMA. Per informazioni sui formati dei dischi, rivolgersi all'autore del disco preregistrato o al produttore del disco registrabile.

#### $\mathbb{Z}_n$

La scrittura su dischi di 8 cm non è supportata.

#### **!**

Per riprodurre supporti Blu-ray Disc protetti da copyright, è necessario aggiornare la chiave AACS. Per l'aggiornamento della chiave AACS è necessario l'accesso a Internet.

Come per altri dispositivi ottici, le circostanze potrebbero limitare la compatibilità o impedire la riproduzione di supporti Blu-ray Disc. I computer VAIO potrebbero non supportare la riproduzione di film su supporti compressi registrati in formato AVC o VC1 a velocità di trasmissione elevate.

Per alcuni contenuti su dischi DVD e BD-ROM è necessario specificare le impostazioni internazionali. Se le impostazioni internazionali dell'unità disco ottico non corrispondono con i codici di zona del disco, non sarà possibile riprodurre il disco.

È possibile riprodurre e visualizzare i contenuti di supporti Blu-ray Disc protetti da copyright unicamente se lo schermo esterno è conforme allo standard HDCP (High-bandwidth Digital Content Protection - Protezione dei contenuti digitali ad alta definizione).

Alcuni contenuti potrebbero ridurre l'uscita video alla definizione standard oppure impedire l'uscita video analogica. Si consiglia di implementare l'ambiente compatibile con l'HDCP digitale per la compatibilità e la qualità video ottimale.

Quando si scrivono dati sull'unità disco ottico o si sta riproducendo un disco, non eseguire utility software residenti in memoria, poiché il computer potrebbe non funzionare correttamente.

<span id="page-44-0"></span>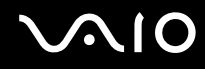

### Note sulla scrittura di dati su disco

- ❑ Utilizzare soltanto dischi di forma circolare. Non utilizzare dischi di altre forme (a stella, a cuore, a scheda e così via), poiché possono danneggiare l'unità disco ottico.
- ❑ Non urtare o scuotere il computer durante la scrittura dei dati su disco.
- ❑ Non collegare o scollegare l'adattatore CA durante la scrittura dei dati su disco.
- ❑ Non collegare o scollegare il computer alla o dalla docking station (opzionale) quando l'unità disco ottico sta scrivendo dati su un disco.

### Note sulla riproduzione dei dischi

Per ottenere risultati ottimali durante la riproduzione dei dischi, si consiglia di attenersi ai seguenti suggerimenti.

- ❑ Alcuni lettori CD e unità disco ottico di computer potrebbero non essere in grado di riprodurre i CD audio creati con supporti CD-R o CD-RW.
- ❑ Alcuni lettori DVD e unità disco ottico di computer potrebbero non essere in grado di riprodurre i DVD creati con supporti DVD+R DL, DVD-R DL, DVD+R, DVD+RW, DVD-R, DVD-RW o DVD-RAM.
- ❑ Non passare a una modalità di risparmio energetico durante la riproduzione di un disco.
- ❑ Sulle etichette dei dischi o delle confezioni di dischi sono riportati dei codici di zona che indicano in quali paesi e con che tipo di lettore è possibile riprodurli. Se non è riportato un "2" (l'Europa appartiene alla zona "2") oppure "all" (ciò significa che è possibile riprodurre il disco nella maggior parte dei paesi del mondo), non sarà possibile riprodurlo sul computer.

**!** Se si modifica il codice di zona mentre il software **WinDVD** o **WinDVD BD** è in esecuzione, riavviare il software o espellere e reinserire il disco per rendere attiva la nuova impostazione.

❑ Non modificare le impostazioni del codice di zona dell'unità. Eventuali problemi di funzionamento causati dalla modifica delle impostazioni del codice di zona per l'unità non sono coperti da garanzia.

<span id="page-45-0"></span>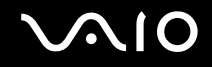

# Riproduzione di CD

Per riprodurre CD audio

- **1** Inserire un disco nell'unità disco ottico.
- **2** Se sul desktop non viene visualizzata alcuna finestra, selezionare **Start**, **Tutti i programmi** e scegliere il programma per CD desiderato per la riproduzione del CD.

Se viene visualizzata la finestra **CD audio**, fare clic per selezionare un'opzione.

# Copia di file su CD

Per copiare file su un disco

- **1** Inserire un disco registrabile nell'unità disco ottico. Se viene visualizzata la finestra di **AutoPlay**, fare clic su **Masterizza file su disco** e seguire le istruzioni visualizzate sullo schermo finché non viene visualizzata la cartella del disco vuoto.
- **2** Aprire la cartella contenente i file da copiare e trascinarli nella cartella del disco vuoto.
- **3** Chiudere la cartella del disco.

<span id="page-46-0"></span>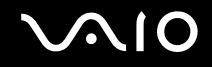

# Riproduzione di DVD

#### Per riprodurre i DVD

- **1** Chiudere tutte le applicazioni in esecuzione.
- **2** Inserire un DVD nell'unità disco ottico.
- **3** Se sul desktop non viene visualizzata alcuna finestra, selezionare **Start**, **Tutti i programmi** e scegliere il programma per DVD desiderato per la riproduzione del DVD.

Per informazioni sull'utilizzo del programma, consultare il file della Guida incluso nel software per DVD.

# Copia di file su DVD

Per copiare file su un disco

- **1** Collegare l'adattatore CA al computer.
- **2** Chiudere tutte le applicazioni in esecuzione.
- **3** Inserire un disco registrabile nell'unità disco ottico.
- **4** Se sul desktop non viene visualizzata alcuna finestra, selezionare **Start**, **Tutti i programmi** e il software di masterizzazione di DVD desiderato per copiare i file su disco.

Per informazioni sull'utilizzo del programma, consultare il file della Guida incluso nel software di masterizzazione di DVD.

# <span id="page-47-0"></span>Uso del modulo ExpressCard

Il computer è dotato di uno slot per Universal ExpressCard<sup>\*</sup> o uno slot ExpressCard/34<sup>\*</sup> per il trasferimento di dati tra fotocamere digitali, videocamere, riproduttori musicali e altre periferiche audio/video. Il primo può alloggiare un modulo ExpressCard/34 (largo 34 mm) o ExpressCard/54 (larg 54 mm)<sup>\*</sup> come mostrato di seguito; mentre il secondo soltanto un modulo ExpressCard/34\* .

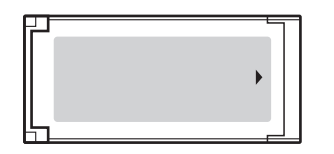

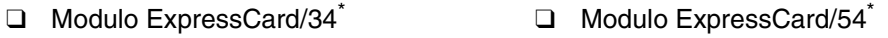

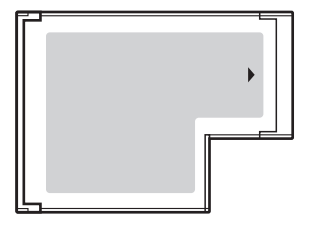

Questo computer è dotato di uno slot per ExpressCard/34\* .

In questo manuale sono chiamati slot per ExpressCard e modulo ExpressCard.

<span id="page-48-0"></span>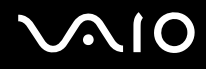

# Inserimento di moduli ExpressCard

**!** Prestare molta attenzione quando si inserisce o quando si rimuove il modulo ExpressCard dallo slot. Non forzarlo durante l'inserimento o la rimozione.

#### ✍

Non è necessario arrestare il sistema prima di inserire o estrarre il modulo ExpressCard.

#### Per inserire un modulo ExpressCard

- **1** Individuare lo slot ExpressCard.
- **2** Far scorrere delicatamente il modulo ExpressCard nello slot, finché non si blocca in posizione. Non forzare il modulo nello slot.

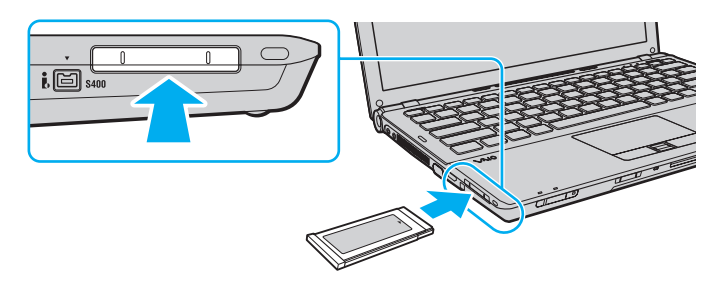

#### $\mathbb{Z}_n$

Se il modulo non si inserisce facilmente nello slot, rimuoverlo con cautela e verificare che lo si stia inserendo nella direzione corretta.

Assicurarsi che la versione del driver fornita dal produttore del modulo ExpressCard sia la più recente.

<span id="page-49-0"></span>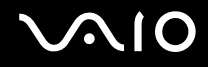

# Rimozione di moduli ExpressCard

Procedere come segue per rimuovere il modulo ExpressCard quando il computer è acceso. Se non viene rimosso in modo opportuno, il sistema potrebbe non funzionare correttamente.

Per rimuovere un modulo ExpressCard

#### ✍

Per rimuovere un modulo ExpressCard quando il computer è spento, ignorare i passaggi da 1 a 4.

- **1** Fare doppio clic sull'icona **Rimozione sicura dell'hardware** nella barra delle applicazioni.
- **2** Selezionare l'hardware da scollegare.
- **3** Fare clic su **Disattiva**.
- **4** Seguire le istruzioni visualizzate per configurare il modulo ExpressCard.
- **5** Spingere il modulo ExpressCard verso il computer per farlo fuoriuscire.
- **6** Afferrare delicatamente il modulo ExpressCard ed estrarlo dallo slot.

# <span id="page-50-0"></span>Uso di Memory Stick

Memory Stick è un supporto di registrazione IC compatto, portatile e versatile, progettato specificatamente per lo scambio e la condivisione di dati digitali tra prodotti compatibili, quali videocamere digitali, telefoni cellulari e altre periferiche. Poiché è rimovibile, è possibile utilizzarlo per la memorizzazione esterna di dati.

<span id="page-51-0"></span>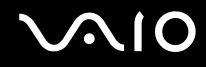

# Prima di utilizzare i Memory Stick

Lo slot per Memory Stick del computer permette di inserire moduli di dimensioni sia standard sia duo e supporta Memory Stick PRO e Memory Stick PRO-HG Duo con elevate velocità e alte capacità.

✍

È possibile inserire un Memory Stick di dimensione duo direttamente nello slot Memory Stick senza utilizzare un adattatore per Memory Stick Duo.

**!** Prima di utilizzare un Memory Stick Micro (M2), accertarsi di inserirlo in un adattatore di dimensione M2 standard o M2 Duo. Se si inserisce il supporto direttamente nello slot Memory Stick senza l'adattatore, potrebbe risultare impossibile rimuoverlo dallo slot.

Per le informazioni più recenti sui Memory Stick, visitare il sito Web Memory Stick all'indirizzo <http://www.memorystick.com/en/>.

**!** Le prove a cui è stato sottoposto il computer hanno dimostrato che è compatibile con Memory Stick di Sony con capacità fino a 16 GB, disponibili a partire da maggio 2008. Non viene tuttavia garantita la compatibilità di tutti i Memory Stick con le stesse specifiche del supporto compatibile.

Non è garantita la compatibilità con Memory Stick inseriti con adattatori di conversione multipli.

MagicGate è la denominazione generica della tecnologia protetta da copyright sviluppata da Sony. Utilizzare un Memory Stick con il logo MagicGate per avvalersi di questa funzione.

Se non per utilizzo personale, non è ammesso dalle leggi sul copyright utilizzare qualsiasi dato audio e/o immagine registrata senza previo consenso da parte del detentore del copyright. Di conseguenza, i Memory Stick con tali dati protetti da copyright possono essere utilizzati soltanto in base alle leggi vigenti.

Lo slot Memory Stick del computer non supporta i trasferimenti di dati in parallelo a 8 bit (trasferimenti dati ad alta velocità).

I Memory Stick Micro in un adattatore M2 Duo potrebbero non funzionare correttamente se vengono inseriti in un adattatore Memory Stick Duo.

<span id="page-52-0"></span>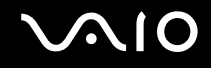

# Inserimento di Memory Stick

Per inserire un Memory Stick

- **1** Individuare lo slot per Memory Stick.
- **2** Tenere il Memory Stick con la freccia rivolta verso l'alto e verso lo slot.
- **3** Far scorrere delicatamente il Memory Stick nello slot, finché non scatta in posizione. Il Memory Stick viene automaticamente rilevato dal sistema e viene visualizzato il relativo contenuto. Se sul desktop non viene visualizzata alcuna finestra, selezionare **Start**, **Computer** e fare doppio clic sull'icona del Memory Stick.

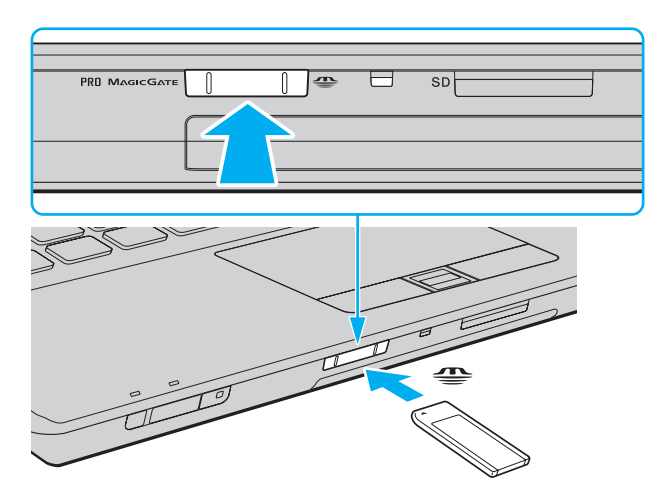

<span id="page-53-0"></span>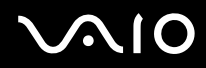

**!** Quando si inserisce il Memory Stick nello slot, mantenere la freccia puntata nella direzione corretta. Per evitare di danneggiare il computer o il Memory Stick, non forzare quest'ultimo se l'inserimento nello slot risultasse difficile.

Non inserire più di un Memory Stick nell'apposito slot. L'inserimento non corretto del supporto può danneggiare sia il computer che il supporto.

#### Per visualizzare il contenuto del Memory Stick

- **1** Fare clic su **Start**, quindi su **Computer** per aprire la finestra **Computer**.
- **2** Fare doppio clic sull'icona del Memory Stick per visualizzare un elenco dei file di dati che contiene.

<span id="page-54-0"></span>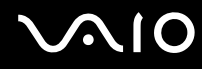

#### Per formattare il Memory Stick

Il Memory Stick è stato formattato con le impostazioni di fabbrica predefinite ed è pronto all'uso. Se si desidera riformattare il supporto con il proprio computer, procedere come segue.

**!** Accertarsi di utilizzare il dispositivo creato per la formattazione del supporto e che questo supporti la formattazione dei Memory Stick.

Se si formatta il Memory Stick, tutti i dati al suo interno vengono cancellati. Prima di formattare il supporto, accertarsi che non contenga dati importanti.

Non rimuovere il Memory Stick dallo slot durante la formattazione dello stesso, poiché potrebbe non funzionare correttamente.

- **1** Far scorrere delicatamente il Memory Stick nello slot, finché non scatta in posizione.
- **2** Fare clic su **Start**, quindi su **Computer** per aprire la finestra **Computer**.
- **3** Fare clic con il pulsante destro del mouse sull'icona del Memory Stick e selezionare **Formatta**.
- **4** Fare clic su **Ripristina predefinite dispositivo**.

**!** Le dimensioni dell'unità di allocazione e del file system potrebbero cambiare.

Non selezionare **NTFS** dall'elenco a discesa del **File system** in quanto ciò potrebbe causare problemi.

#### $\n *A*$

La procedura di formattazione verrà completata più rapidamente se si seleziona **Formattazione veloce** in **Opzioni di formattazione**.

- **5** Fare clic su **Avvia**.
- **6** Seguire le istruzioni visualizzate.

**!** In base al tipo di supporto, la formattazione del Memory Stick potrebbe richiedere del tempo.

<span id="page-55-0"></span>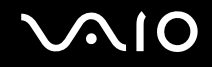

# Rimozione di un Memory Stick

**!** Non rimuovere il Memory Stick mentre la spia Media Access è accesa. In caso contrario, i dati potrebbero andare persi. Il caricamento di grandi quantità di dati può richiedere molto tempo, quindi, prima di rimuovere il Memory Stick, è necessario verificare che la spia sia spenta.

Per rimuovere un Memory Stick

- **1** Verificare che la spia Media Access sia spenta.
- **2** Spingere il Memory Stick all'interno del computer e rilasciare. Il Memory Stick viene espulso.
- **3** Estrarre il Memory Stick dallo slot.

**!** Rimuovere sempre delicatamente il Memory Stick, altrimenti potrebbe essere espulso dallo slot in modo imprevisto.

# <span id="page-56-0"></span>Uso di una scheda di memoria SD

Il computer dispone di uno slot per una scheda di memoria **SD**. È possibile utilizzare questo slot per trasferire dati fra fotocamere digitali, videocamere, riproduttori musicali e altre periferiche audio/video.

# Prima di utilizzare la scheda di memoria SD

Lo slot per schede di memoria **SD** del computer supporta le seguenti schede:

- ❑ Scheda di memoria SD
- ❑ Scheda di memoria SDHC
- ❑ MultiMediaCard (MMC)

Per le informazioni più aggiornate sulle schede di memoria compatibili, consultare **Informazioni di supporto Sony [\(pagina 214\)](#page-213-0)** per visitare l'appropriato sito Web dell'assistenza.

**!** Le prove a cui è stato sottoposto il computer hanno dimostrato che è compatibile solamente con le principali schede di memoria disponibili a partire da maggio 2008. Non viene tuttavia garantita la compatibilità con tutte le schede di memoria con le stesse specifiche dei supporti compatibili.

Inserire sempre la scheda di memoria corretta nello slot per schede di memoria **SD**.

Le prove a cui sono state sottoposte le schede di memoria SD con capacità fino a 2 GB e le schede di memoria SDHC con capacità fino a 32 GB hanno dimostrato che sono compatibili con il computer.

Lo slot per schede di memoria **SD** del computer non supporta la funzione di trasferimento dei dati ad alta velocità della scheda di memoria SD e della scheda di memoria SDHC.

Non cercare di inserire una scheda di memoria SD o un adattatore per schede di memoria SD di tipo diverso nello slot per schede di memoria **SD**. La rimozione di una scheda di memoria o di un adattatore non compatibile dallo slot errato può essere difficile e danneggiare il computer.

Fare attenzione quando si inserisce o si rimuove una scheda di memoria SD dallo slot per schede di memoria **SD**. Non forzare la scheda di memoria SD durante l'inserimento o la rimozione.

<span id="page-57-0"></span>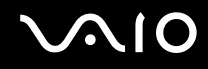

## Inserimento di una scheda di memoria SD

Per inserire una scheda di memoria SD

- **1** Individuare lo slot per schede di memoria **SD**.
- **2** Tenere la scheda di memoria SD con la freccia rivolta verso l'alto e verso lo slot.

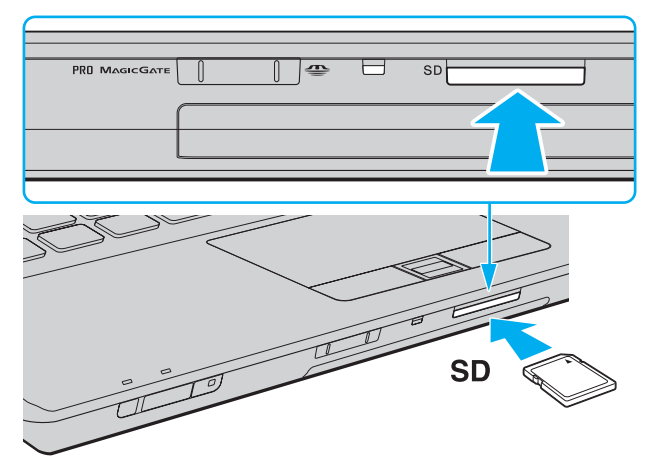

**3** Far scorrere delicatamente la scheda di memoria SD nello slot, finché non scatta in posizione. Non forzare la scheda nello slot.

#### ✍

Se la scheda di memoria SD non si inserisce facilmente nello slot, rimuoverla con cautela e verificare che la si stia inserendo nella direzione corretta.

<span id="page-58-0"></span>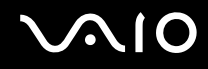

# Rimozione di una scheda di memoria SD

**!** Non rimuovere una scheda di memoria SD quando la spia Media Access è accesa. In tal caso, la scheda o i dati potrebbero danneggiarsi.

#### Per rimuovere una scheda di memoria SD

- **1** Verificare che la spia Media Access sia spenta.
- **2** Spingere la scheda di memoria SD all'interno del computer e rilasciare. La scheda di memoria SD viene espulsa.
- **3** Estrarre la scheda di memoria SD dallo slot.

<span id="page-59-0"></span>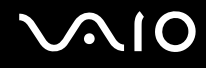

# Uso di Internet

### Configurazione di una connessione remota a Internet

Prima di connettersi a Internet, è necessario collegare il computer a una linea telefonica con un cavo (non in dotazione) e avere un account con un Internet Service Provider (ISP).

Per collegare un cavo telefonico

- **1** Inserire un'estremità del cavo telefonico (1) nella porta del modem  $\mathbf{r}^n$  sul computer.
- **2** Inserire l'altra estremità nella presa a parete (2).

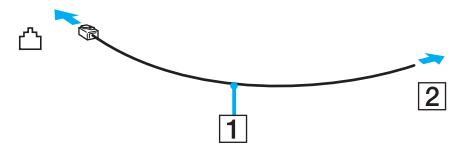

#### ✍

Non è possibile utilizzare il computer con linee in duplex. Inoltre, non può essere collegato ad apparecchi telefonici pubblici e può non funzionare correttamente con linee telefoniche multiple o centralini privati (PBX). Alcuni collegamenti potrebbero determinare un flusso di corrente elettrica eccessivo, danneggiando il modem interno.

Se si collega un cavo telefonico sdoppiato, il modem o la periferica collegata può non funzionare correttamente.

Per configurare una connessione remota a Internet

- **1** Fare clic su **Start**, quindi su **Pannello di controllo**.
- **2** Fare clic su **Connessione a Internet** in **Rete e Internet**. Viene visualizzata la finestra **Connessione a Internet**.
- **3** Fare clic su **Remota**.
- **4** Seguire le istruzioni visualizzate.

# <span id="page-60-0"></span>Uso della rete LAN wireless (WLAN)

Utilizzando la rete LAN wireless (WLAN) di Sony, tutte le periferiche digitali dotate di funzionalità WLAN comunicano liberamente l'una con l'altra attraverso una rete. La WLAN è una rete che consente agli utenti di collegarsi a una rete locale (LAN, local area network) attraverso una connessione radio wireless. Ciò elimina la necessità di tirare cavi o fili attraverso pareti e soffitti.

La rete WLAN di Sony supporta tutte le normali funzionalità di connessione Ethernet, offrendo inoltre i vantaggi della mobilità e del roaming. È sempre possibile accedere alle informazioni, a Internet/Intranet e alle risorse di rete, anche durante una riunione o gli spostamenti da un luogo all'altro.

È possibile comunicare senza un punto di accesso, ovvero la comunicazione può essere eseguita con un numero limitato di computer (ad-hoc). In alternativa, è possibile comunicare attraverso un punto di accesso che consente di creare un'infrastruttura di rete completa.

#### ✍

L'utilizzo della funzionalità WLAN può essere soggetto a limitazioni, ad esempio restrizioni del numero di canali, in base al paese in cui viene utilizzata. Di conseguenza, prima di attivare la funzionalità WLAN, leggere attentamente la Guida alle norme per LAN wireless.

La WLAN è conforme allo standard IEEE 802.11a \*/b/g o allo standard IEEE 802.11n \* in forma di bozza, che definisce la tecnologia utilizzata. Lo standard include i metodi di crittografia: Wired Equivalent Privacy (WEP), un protocollo di protezione, Wi-Fi Protected Access 2 (WPA2) e Wi-Fi Protected Access (WPA). Proposti congiuntamente da IEEE e Wi-Fi Alliance, WPA2 e WPA sono protocolli basati su standard, che consentono di migliorare la sicurezza interoperabile e di aumentare il livello di protezione dei dati e il controllo di accesso alle reti Wi-Fi esistenti. WPA è perfettamente compatibile con le specifiche IEEE 802.11i e utilizza il sistema avanzato di crittografia dei dati TKIP (Temporal Key Integrity Protocol), oltre all'autenticazione dell'utente mediante 802.1X e EAP (Extensible Authentication Protocol). La crittografia dei dati consente di proteggere il collegamento wireless nel punto di vulnerabilità, ovvero tra il client e i punti di accesso. Sono inoltre disponibili altri meccanismi di protezione LAN che consentono di salvaguardare le informazioni riservate: protezione della password, crittografia end-to-end, reti VPN e autenticazione. WPA2, la seconda generazione di WPA, garantisce una migliore protezione dei dati e un maggiore controllo di accesso alle reti ed è anche compatibile con tutte le versioni delle periferiche 802.11, comprese 802.11b, 802.11a, 802.11g e 802.11n, multiband e multimode. Inoltre, sulla base dello standard ratificato IEEE 802.11i, WPA2 garantisce un livello di sicurezza di tipo governativo grazie all'implementazione dell'algoritmo di crittografia AES conforme FIPS 140-2 sviluppato dal National Institute of Standards and Technology (NIST) e dell'autenticazione basata su 802.1X. WPA2 è compatibile con le versioni precedenti di WPA.

\* Consultare le specifiche in linea per verificare se il modello acquistato supporta lo standard IEEE 802.11a e/o lo standard IEEE 802.11n in forma di bozza.

<span id="page-61-0"></span>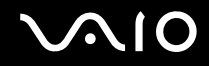

IEEE 802.11b/g è uno standard per wireless LAN standard, che utilizza una larghezza di banda di 2,4 GHz. Lo standard IEEE 802.11g consente comunicazioni ad alta velocità, più veloci dello standard IEEE 802.11b.

IEEE 802.11a è uno standard per wireless LAN standard, che utilizza una larghezza di banda di 5 GHz.

IEEE 802.11n in forma di bozza è uno standard per wireless LAN standard, che utilizza una larghezza di banda di 2,4 o 5 GHz.

Le periferiche LAN wireless che utilizzando la larghezza di banda di 2,4 GHz non possono comunicare con le periferiche che utilizzando la larghezza di banda di 5 GHz perché le relative frequenze sono diverse.

La larghezza di banda di 2,4 GHz utilizzata dalle periferiche compatibili con LAN wireless è utilizzata anche da altre periferiche. Sebbene sulle periferiche compatibili con LAN wireless vengano impiegate tecnologie per ridurre al minimo l'interferenza causata da altre periferiche che utilizzano la stessa larghezza di banda, tale interferenza potrebbe ridurre la velocità di comunicazione, limitare il campo di comunicazione o interrompere le connessioni wireless.

La velocità di comunicazione varia in base alla distanza tra le periferiche di comunicazione, la presenza di ostacoli tra tali periferiche, la configurazione delle periferiche, le condizioni radio e il software utilizzato. Inoltre, le comunicazioni potrebbero essere interrotte a causa delle condizioni radio.

Il campo di comunicazione varia in base alla distanza effettiva tra le periferiche di comunicazione, la presenza di ostacoli tra tali periferiche, le condizioni radio, l'ambiente circostante, comprese pareti e materiali delle pareti, nonché il software utilizzato.

La velocità di comunicazione effettiva potrebbe non essere elevata come quella visualizzata sul computer.

Utilizzando i prodotti IEEE 802.11b e IEEE 802.11g sulla stessa rete wireless, la velocità di comunicazione può essere ridotta a causa dell'interferenza radio. Prendendo ciò in considerazione, i prodotti IEEE 802.11g sono progettati per ridurre la velocità di comunicazione e consentire le comunicazioni con i prodotti IEEE 802.11b. Quando la velocità di comunicazione non soddisfa le aspettative, cambiando il canale wireless sul punto di accesso è possibile aumentare la velocità di comunicazione.

<span id="page-62-0"></span>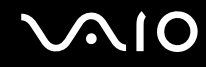

### Comunicazione senza punto di accesso (ad-hoc)

La rete locale ad-hoc è costituita solo dalle periferiche wireless, senza controller o punti di accesso centrali. Ogni periferica comunica direttamente con le altre periferiche che fanno parte della rete. Creare una rete ad-hoc domestica è semplice.

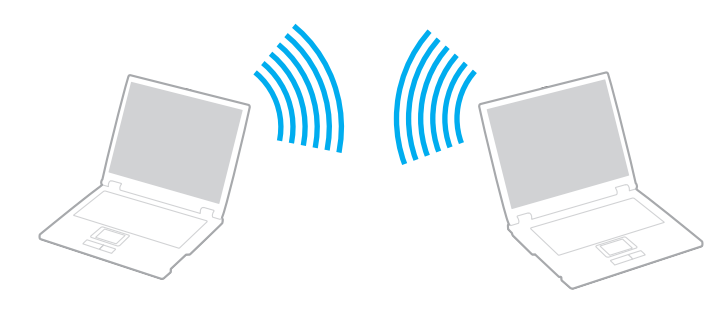

<span id="page-63-0"></span>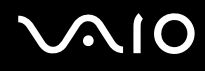

#### Per comunicare senza punto di accesso (ad-hoc)

**!** Non è possibile selezionare la larghezza di banda a 5 GHz, che viene utilizzata per lo standard IEEE 802.11a, su reti ad-hoc.

Lo standard IEEE 802.11n in forma di bozza che utilizza una larghezza di banda di 2,4 o 5 GHz, non è disponibile per le reti ad-hoc.

- **1** Attivare lo switch **WIRELESS**.
- **2** Fare clic sul pulsante accanto o sopra l'opzione wireless desiderata nella finestra **VAIO Smart Network**. Accertarsi che la spia **WIRELESS** sia accesa.
- **3** Fare clic su **Start**, quindi su **Pannello di controllo**.
- **4** Fare clic su **Visualizza stato della rete e attività** in **Rete e Internet**.
- **5** Fare clic su **Configura connessione o rete** nel riquadro di sinistra. Viene visualizzata la finestra **Configura connessione o rete**.
- **6** Selezionare un'opzione per specificare le impostazioni di rete ad-hoc e fare clic su **Avanti**.
- **7** Seguire le istruzioni visualizzate.

<span id="page-64-0"></span>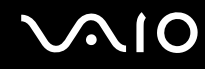

## Comunicazione con punto di accesso (infrastruttura)

Un'infrastruttura di rete è una rete locale cablata esistente, allargata a periferiche wireless attraverso un punto di accesso (non in dotazione). Il punto di accesso consente di collegare la LAN wireless e la LAN cablata e funziona, inoltre, da controller centrale per la LAN wireless. Dal punto di accesso vengono coordinate la trasmissione e la ricezione da diverse periferiche wireless all'interno di una zona specifica.

Il punto di accesso selezionerà il canale da utilizzare nell'infrastruttura di rete.

**!** Per i dettagli sulla selezione del canale che verrà utilizzato dal punto di accesso, consultare il manuale fornito con il punto di accesso.

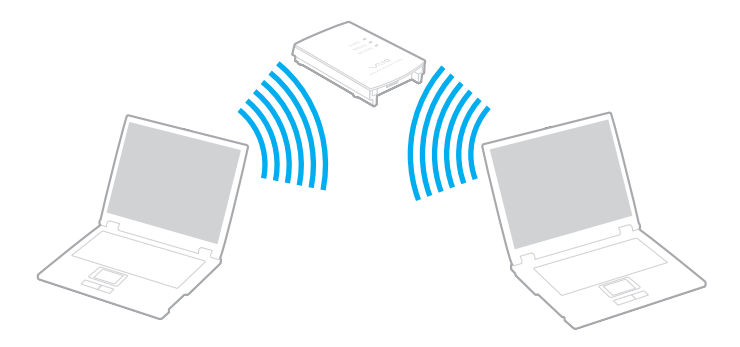

# <span id="page-65-0"></span> $\bigcirc$ 10

Per eseguire la connessione a una rete wireless

- **1** Accertarsi che il punto di accesso sia configurato. Per ulteriori informazioni, fare riferimento al manuale fornito con il punto di accesso.
- **2** Attivare lo switch **WIRELESS**.
- **3** Fare clic sul pulsante accanto o sopra l'opzione wireless desiderata nella finestra **VAIO Smart Network**. Accertarsi che la spia **WIRELESS** sia accesa.
- **4** Fare clic col pulsante destro del mouse su **du** o su **R** nella barra delle applicazioni, quindi selezionare **Connessione a una rete**.
- **5** Selezionare il punto di accesso desiderato, quindi fare clic su **Connetti**.

#### ✍

Per l'autenticazione WPA-PSK o WPA2-PSK, è necessario immettere una passphrase. La passphrase richiede la differenziazione tra maiuscole e minuscole e la sua lunghezza deve essere compresa tra 8 e 63 caratteri alfanumerici o fino a 64 caratteri esadecimali.

<span id="page-66-0"></span>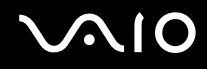

## Arresto delle comunicazioni LAN wireless

Per arrestare le comunicazioni LAN wireless

Fare clic sul pulsante accanto o sopra l'icona **WLAN** nella finestra **VAIO Smart Network**.

**!** La disattivazione della funzionalità LAN wireless durante l'accesso remoto a documenti, file o risorse potrebbe causare la perdita di dati.

<span id="page-67-0"></span>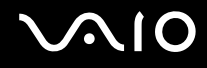

# Uso della funzione Bluetooth

È possibile stabilire una comunicazione wireless tra il computer in uso e altre periferiche Bluetooth, quale un altro computer o un cellulare. È possibile trasferire i dati tra queste periferiche senza cavi in un'area aperta di al massimo 10 metri.

Per attivare le comunicazioni Bluetooth

- **1** Attivare lo switch **WIRELESS**.
- **2** Fare clic sul pulsante accanto o sopra l'icona **Bluetooth** nella finestra **VAIO Smart Network**. Accertarsi che la spia **WIRELESS** sia accesa.

# <span id="page-68-0"></span>**AIO**

# Note sull'utilizzo della funzione Bluetooth

- ❑ La velocità di trasferimento dei dati varia in funzione delle seguenti condizioni:
	- ❑ Ostacoli, quali pareti, che si trovano tra le periferiche
	- ❑ Distanza tra le periferiche
	- ❑ Materiali delle pareti
	- ❑ Vicinanza a microonde e telefoni cellulari
	- ❑ Interferenza in radiofrequenza e altre condizioni ambientali
	- ❑ Configurazione della periferica
	- ❑ Tipo di applicazione software
	- ❑ Tipo di sistema operativo
	- ❑ Uso contemporaneo sul computer delle funzionalità LAN wireless e Bluetooth
	- ❑ Dimensione del file trasferito
- ❑ Si noti che a causa delle limitazioni imposte dallo standard Bluetooth, talvolta i file di grandi dimensioni potrebbero venire danneggiati durante il trasferimento continuo a causa dell'interferenza elettromagnetica presente nell'ambiente.
- ❑ Tutte le periferiche Bluetooth devono essere certificate, al fine di garantire la conformità ai requisiti dello standard applicabile. Anche se le periferiche sono conformi allo standard, le prestazioni delle singole periferiche, le specifiche e le procedure per l'utilizzo possono variare. Potrebbe non essere possibile trasferire dati in tutte le condizioni.
- ❑ Il video e l'audio potrebbero non esser sincronizzati se si riproducono i filmati il cui segnale audio proviene dalla periferica Bluetooth collegata. Ciò si verifica spesso con la tecnologia Bluetooth e non si tratta di un malfunzionamento.

<span id="page-69-0"></span>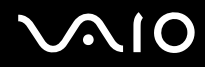

❑ La banda di 2,4 GHz utilizzata dalle periferiche Bluetooth o LAN wireless è utilizzata da molte altre periferiche. Per le periferiche Bluetooth viene utilizzata una tecnologia che consente di ridurre al minimo l'interferenza da altre periferiche che utilizzano la stessa lunghezza d'onda. L'utilizzo simultaneo della funzionalità Bluetooth e dei dispositivi di comunicazione wireless può tuttavia causare interferenze radio e ridurre le prestazioni di comunicazione in termini di velocità e distanza rispetto ai valori standard.

#### ✍

Prima di utilizzare la funzionalità Bluetooth, leggere la Guida alle norme per Bluetooth.

- ❑ La funzione Bluetooth potrebbe non funzionare con altre periferiche, in funzione del produttore o della versione software utilizzata dal produttore.
- ❑ Il collegamento di più dispositivi Bluetooth al computer può provocare la congestione della banda e la riduzione di prestazioni dei dispositivi. Ciò è normale con la tecnologia Bluetooth e non si tratta di un malfunzionamento.

<span id="page-70-0"></span>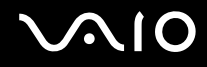

### Sicurezza Bluetooth

La tecnologia wireless Bluetooth dispone di una funzione di autenticazione che consente di determinare con chi avviene la comunicazione e Con la funzione di autenticazione, è possibile impedire a periferiche Bluetooth anonime di accedere al proprio computer.

La prima volta che due periferiche Bluetooth comunicano, deve essere definita una password comune (necessaria per l'autenticazione) affinché le due periferiche siano registrate. Quando una periferica è registrata, non è più necessario reimmettere la password.

#### ✍

La password può essere ogni volta diversa, ma deve essere la stessa ai due estremi del collegamento.

Per alcune periferiche, ad esempio un mouse, non è possibile immettere una password.

<span id="page-71-0"></span>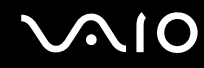

### Comunicazione con un'altra periferica Bluetooth

È possibile collegare il computer a una periferica Bluetooth, ad esempio un altro computer o un telefono cellulare, un PDA, una cuffia auricolare o una fotocamera digitale, senza utilizzare alcun cavo.

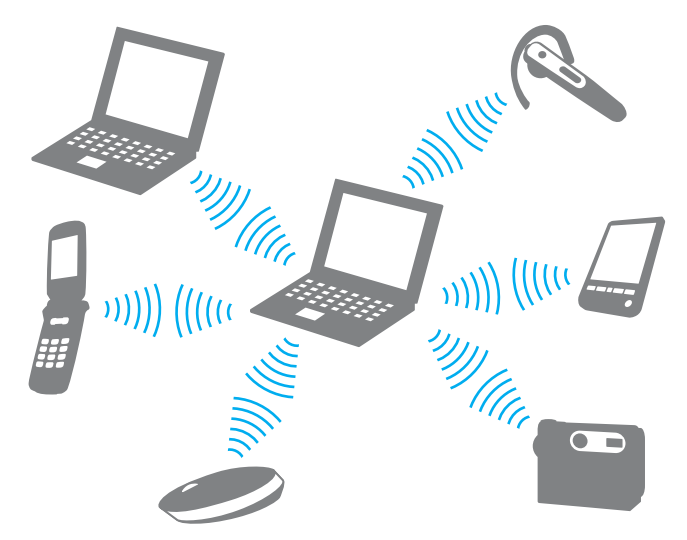

Per comunicare con un'altra periferica Bluetooth

Per comunicare con un'altra periferica Bluetooth, è necessario in primo luogo impostare la funzione Bluetooth. Per configurare e utilizzare la funzionalità Bluetooth, cercare le informazioni su search Bluetooth con **Guida e supporto tecnico di Windows**. Per aprire **Guida e supporto tecnico di Windows**, fare clic su **Start** e su **Guida e supporto tecnico**.
<span id="page-72-0"></span>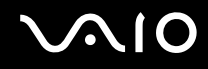

# Arresto delle comunicazioni Bluetooth

Per interrompere le comunicazioni Bluetooth

- **1** Spegnere la periferica Bluetooth che è in comunicazione con il proprio computer.
- **2** Fare clic sul pulsante accanto o sopra l'icona **Bluetooth** nella finestra **VAIO Smart Network**.

# <span id="page-73-0"></span>**AIO**

# Uso delle periferiche

È possibile aggiungere funzionalità al computer VAIO utilizzando le varie porte in dotazione.

- ❑ **Collegamento di una docking station [\(pagina 75\)](#page-74-1)**
- ❑ **Collegamento di altoparlanti esterni [\(pagina 83\)](#page-82-0)**
- ❑ **Collegamento di uno schermo esterno [\(pagina 84\)](#page-83-0)**
- ❑ **Selezione delle modalità di visualizzazione [\(pagina 91\)](#page-90-0)**
- ❑ **Uso della funzione a monitor multipli [\(pagina 93\)](#page-92-0)**
- ❑ **Collegamento di un microfono esterno [\(pagina 95\)](#page-94-0)**
- ❑ **Collegamento di una periferica USB [\(pagina 96\)](#page-95-0)**
- ❑ **Collegamento di una stampante [\(pagina 99\)](#page-98-0)**
- ❑ **Collegamento di una periferica i.LINK [\(pagina 100\)](#page-99-0)**
- ❑ **Collegamento a una rete (LAN) [\(pagina 102\)](#page-101-0)**

<span id="page-74-0"></span>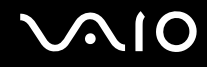

# <span id="page-74-1"></span>Collegamento di una docking station

Collegando una docking station è possibile collegare periferiche aggiuntive al computer, ad esempio una stampante e uno schermo esterno.

Con il computer non è fornita una docking station, ma questa è disponibile come accessorio opzionale.

<span id="page-75-0"></span>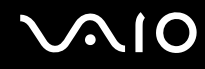

# Individuazione di porte sulla docking station

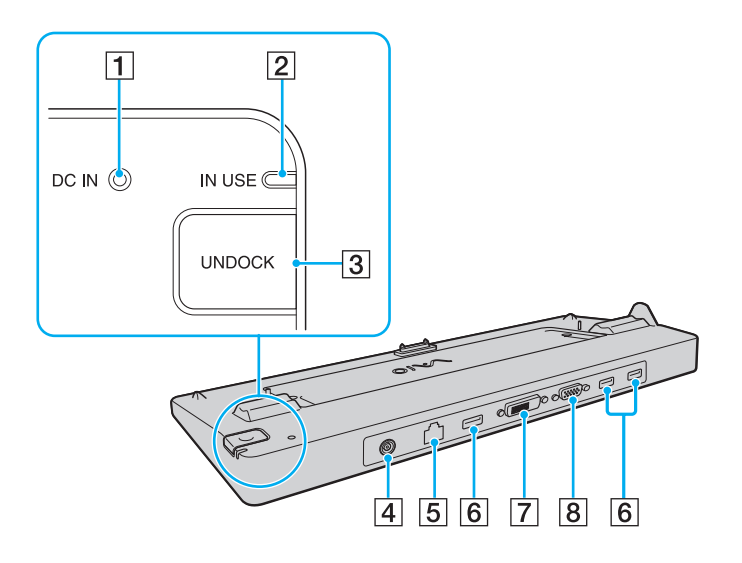

A Spia **DC IN**

Si accende quando la docking station viene alimentata.

- B Indicatore **IN USE** [\(pagina 80\)](#page-79-0)
- C Tasto **UNDOCK** [\(pagina 80\)](#page-79-0)
- **4** Porta DC IN [\(pagina 77\)](#page-76-1)
- E Porta di rete (Ethernet) (1000BASE-T/100BASE-TX/10BASE-T) [\(pagina 102\)](#page-101-0)
- **6** Porte USB Hi-Speed (USB 2.0)<sup>\*1</sup> [\(pagina 96\)](#page-95-0)
- $\boxed{7}$  Porta **DVI-D<sup>\*2</sup>** [\(pagina 84\)](#page-83-1)
- **B** Porta **MONITOR** [\(pagina 84\)](#page-83-1)
- \*1 Supportano la velocità alta/completa/bassa.
- \*2 Disponibile sui modelli con il controller video ATI.

**!** La docking station può essere alimentata soltanto con l'adattatore CA in dotazione al computer. Non scollegare l'adattatore CA dalla docking station e dalla presa CA quando si utilizza la docking station.I dati potrebbero venire danneggiati o potrebbero verificarsi dei guasti all'hardware.

Un utilizzo contemporaneo della porta **HDMI** sul computer e della porta **DVI-D** o della porta **MONITOR** sulla docking station non è possibile.

<span id="page-76-0"></span>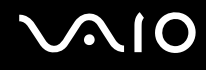

# <span id="page-76-1"></span>Collegamento del computer alla docking station

**!** Accertarsi di installare la batteria prima di collegare il computer alla docking station.

Per collegare il computer alla docking station

**!** Utilizzare l'adattatore CA fornito insieme al computer.

Non spostare il computer mentre è collegato alla docking station. Potrebbe staccarsi dalla docking station e provocare danni a entrambe le unità.

- **1** Scollegare tutte le periferiche dal computer.
- **2** Inserire un'estremità del cavo di alimentazione (1) nell'adattatore CA (2) e collegare l'altra estremità a una presa CA.
- **3** Inserire il cavo collegato all'adattatore CA (2) alla porta di **DC IN** (3) sulla docking station (4).

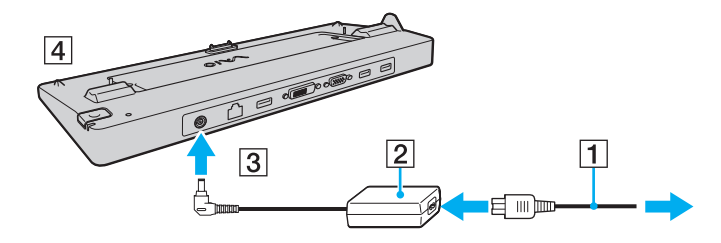

<span id="page-77-0"></span>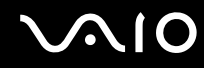

**4** Aprire il coperchio del connettore della docking station che si trova nella parte inferiore del computer.

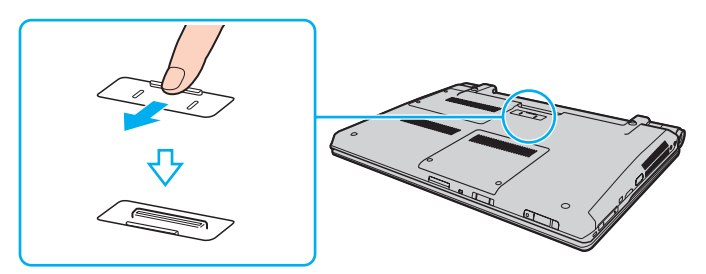

**5** Allineare gli angoli inferiori posteriori del computer con le guide sulla docking station.

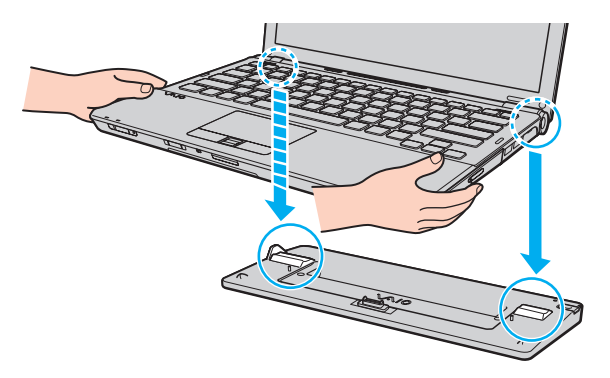

<span id="page-78-0"></span>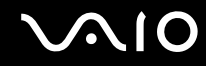

**6** Premere con cautela il computer fino a quando non scatta in posizione.

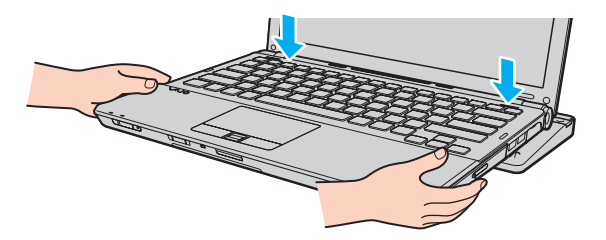

**7** Accendere il computer.

<span id="page-79-1"></span>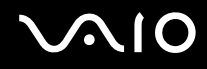

# <span id="page-79-0"></span>Scollegamento del computer dalla docking station

**!** Accertarsi che non vi siano periferiche collegate alla docking station in uso prima di disconnetterla.

Non scollegare il computer dalla docking station quando l'indicatore **IN USE** è acceso. La disconnessione del computer mentre la spia **IN USE** è accesa potrebbe provocare la perdita di dati non salvati o guasti al computer.

Se si disconnette il computer quando la batteria sta per esaurire la carica, si può verificare la perdita dei dati non salvati.

Non disconnettere il computer dalla docking station durante la riproduzione di video. Assicurarsi di chiudere il programma utilizzato per la riproduzione del video prima della disconnessione.

Una volta completati i passaggi descritti nella sezione **Per scollegare il computer dalla docking station [\(pagina 81\)](#page-80-1)**, assicurarsi di rimuovere il computer dalla docking station, poiché in caso contrario il computer potrebbe funzionare in modo instabile.

# <span id="page-80-0"></span>**VIO**

<span id="page-80-1"></span>Per scollegare il computer dalla docking station

**1** Premere il pulsante **UNDOCK** (1) e attendere che la spia **IN USE** (2) si spenga.

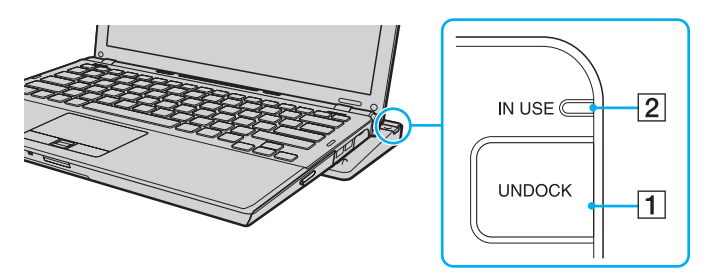

### ✍

Se la spia **IN USE** non è accesa, non è necessario premere il pulsante **UNDOCK**.

Se si preme il pulsante **UNDOCK** quando il computer si trova in una modalità di risparmio energia, verrà prima ripristinata la modalità normale e in seguito verrà avviato il processo di disconnessione.

**!** Dopo avere ripristinato la modalità normale del computer, assicurarsi di rimuoverlo dalla docking station, poiché in caso contrario il computer potrebbe funzionare in modo instabile.

<span id="page-81-0"></span>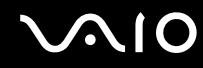

**2** Sollevare il computer allontanandolo dalla docking station.

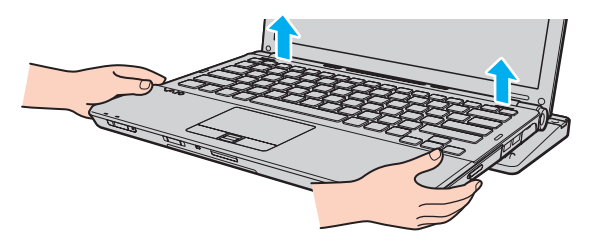

**3** Chiudere il coperchio del connettore della docking station alla base del computer.

In alternativa, è possibile disconnettere il computer dalla docking station con la seguente procedura:

- **1** Fare clic su **Start**, fare clic sulla freccia accanto al pulsante **Blocca** quindi su **Disancora**.
- **2** Accertarsi che venga visualizzato un messaggio e che l'indicatore **IN USE** si spenga. Quindi, sollevare il computer allontanandolo dalla docking station.
- **3** Chiudere il coperchio del connettore della docking station alla base del computer.

**!** Dopo aver scollegato il computer dalla docking station, è estremamente importante chiudere il coperchio del connettore della docking station. Se il coperchio viene lasciato aperto, della polvere potrebbe penetrare all'interno e danneggiare il computer.

#### ✍

Per scollegare completamente la docking station dall'alimentazione CA, staccare l'adattatore CA.

# <span id="page-82-1"></span>**210**

# <span id="page-82-0"></span>Collegamento di altoparlanti esterni

Al computer è possibile collegare periferiche audio esterne (non in dotazione) come altoparlanti o cuffie.

### Per collegare altoparlanti esterni

- **1** Inserire il cavo dell'altoparlante (1) (non in dotazione) nella presa per le cuffie (2)  $\bigcap$ .
- **2** Inserire l'altra estremità del cavo per altoparlanti nell'altoparlante esterno (3).
- **3** Ridurre il volume degli altoparlanti prima di accenderli.

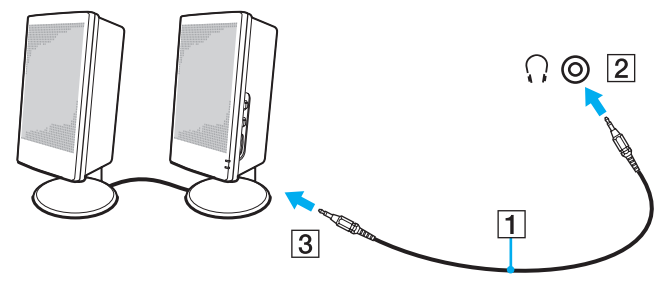

### ✍

Verificare che gli altoparlanti possano essere collegati a un computer.

### **!**

Non collocare dischi floppy sugli altoparlanti. Il campo magnetico potrebbe danneggiare i dati sui dischi.

<span id="page-83-2"></span>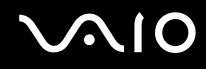

# <span id="page-83-0"></span>Collegamento di uno schermo esterno

È possibile collegare al computer uno schermo esterno (non in dotazione). Ad esempio, è possibile utilizzare il computer con un monitor o un proiettore.

### ✍

Collegare il cavo di alimentazione dello schermo esterno dopo aver collegato tutti gli altri cavi.

## <span id="page-83-1"></span>Collegamento di uno schermo

È possibile collegare uno schermo per computer (monitor) direttamente al computer o tramite la docking station opzionale.

### Per collegare uno schermo

**!** La porta monitor sul computer non è accessibile quando il computer è collegato alla docking station.

La porta **DVI-D** sulla docking station è disponibile soltanto sui modelli con il controller video ATI.

- **1** Se necessario, collegare un'estremità del cavo di alimentazione dello schermo (1) allo schermo e l'altra estremità alla presa CA.
- **2** Per collegare un monitor analogico, inserire il cavo dello schermo (2) (non in dotazione) nella porta monitor (3)  $\Box$  sul computer o sulla docking station.

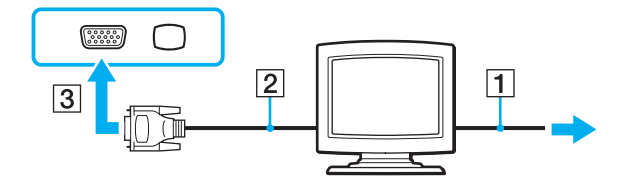

<span id="page-84-0"></span>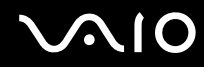

**3** Se si desidera collegare un monitor TFT/DVI, inserire il cavo dello schermo (2) (non in dotazione) in un adattatore da HDMI a DVI-D (3) (non in dotazione) e inserire un'estremità del cavo HDMI (4) (non in dotazione) in un adattatore da HDMI a DVI-D (3) e l'altra estremità alla porta **HDMI** (5) sul computer, se presente, oppure inserire il cavo dello schermo (2) (non in dotazione) nella porta **DVI-D** sulla docking station.

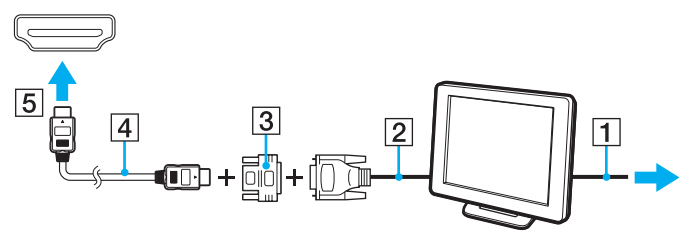

**4** Se lo schermo esterno del computer dispone di una porta HDMI in ingresso, collegare un'estremità di un cavo HDMI (non in dotazione) alla porta **HDMI** sul computer e l'altra estremità alla porta di ingresso HDMI sullo schermo del computer.

**!** Il computer è compatibile con lo standard HDCP ed è in grado di crittografare il canale di trasmissione dei segnali video digitali a protezione del copyright, il che consente di riprodurre e visualizzare un'ampia gamma di contenuti di alta qualità protetti da copyright. Si noti che è necessario collegare un monitor compatibile con HDCP alla porta **HDMI** sul computer, se presente, o alla porta **DVI-D** sulla docking station per visualizzare i contenuti protetti da copyright. Se al computer è collegato un monitor non compatibile, non sarà possibile riprodurre o visualizzare contenuti protetti da copyright.

#### ✍

DVI-D significa Digital Visual Interface - Digital. È un tipo di porta DVI che supporta soltanto segnali video digitali e non segnali video analogici. Dispone di 24 piedini.

Una porta DVI-I (Digital Visual Interface - Integrated) supporta segnali video digitali e video analogici. Dispone di 29 piedini.

<span id="page-85-0"></span>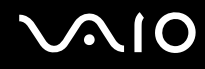

# Collegamento di uno schermo multimediale

È possibile collegare uno schermo per computer multimediale che comprende altoparlanti integrati e un microfono direttamente al computer oppure tramite la docking station opzionale.

Per collegare uno schermo multimediale

**!** La porta monitor sul computer non è accessibile quando il computer è collegato alla docking station.

- **1** Collegare il cavo di alimentazione dello schermo multimediale per computer (1) a una presa CA.
- **2** Inserire il cavo dello schermo (2) (non in dotazione) nella porta del monitor (3)  $\Box$  del computer o nella docking station.
- **3** Collegare il cavo dell'altoparlante (4) (non in dotazione) alla presa per le cuffie (5)  $\Omega$  del computer.
- 4 Inserire il cavo del microfono (6) (non in dotazione) nella presa corrispondente (7)  $\triangleleft$  del computer.

<span id="page-86-0"></span>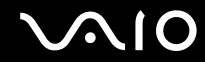

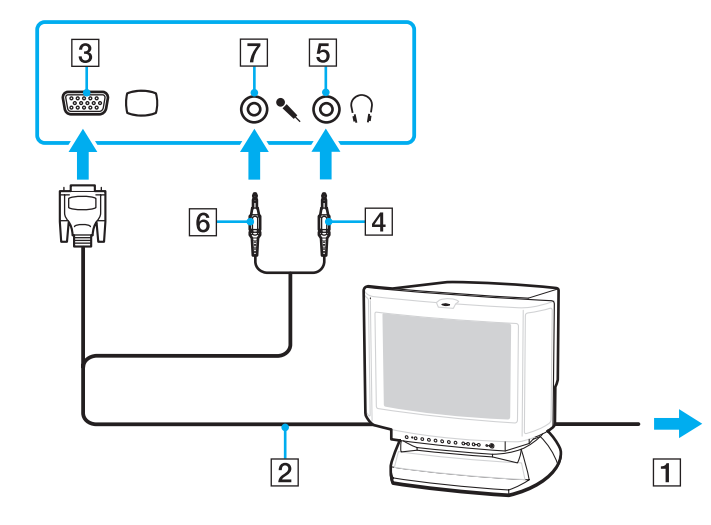

<span id="page-87-0"></span>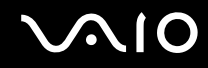

# Collegamento di un apparecchio TV

Se il computer dispone di una porta **HDMI**, è possibile collegare al computer un televisore con una porta di ingresso HDMI.

La porta **HDMI** è fornita soltanto sui alcuni modelli. Per verificare se il proprio computer è dotato di una porta **HDMI**, fare riferimento alle specifiche in linea.

Per collegare un apparecchio TV al computer

**!** Per udire i suoni dalla periferica collegata alla porta **HDMI**, è necessario cambiare il dispositivo per l'uscita audio. Per informazioni dettagliate, consultare **Come modifico il dispositivo di uscita audio? [\(pagina 207\)](#page-206-0)**.

- **1** Inserire il cavo di alimentazione dell'apparecchio TV (1) nella presa CA.
- **2** Inserire un'estremità del cavo HDMI (2) (non in dotazione) nella porta **HDMI** (3) sul computer e l'altra estremità nell'apparecchio TV.
- **3** Commutare il canale di ingresso dell'apparecchio TV sull'ingresso esterno.
- **4** Impostare il sistema di configurazione dell'apparecchio TV.

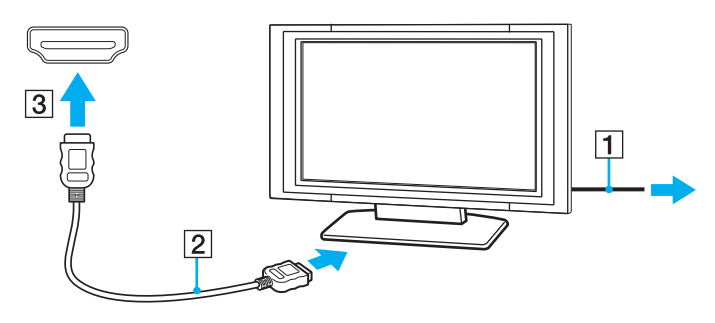

**!** Se viene utilizzato un driver di periferica diverso da quello fornito da Sony, si avranno problemi di visualizzazione delle immagini e di ascolto audio. Utilizzare sempre i driver di periferica Sony per eseguire gli aggiornamenti.

<span id="page-88-0"></span>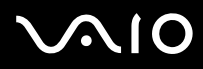

#### ✍

Per ulteriori informazioni sull'installazione e sull'utilizzo del televisore, fare riferimento al relativo manuale.

Il cavo HDMI trasporta sia segnali video che audio.

Inoltre, è possibile collegare un ricevitore home theater di alta qualità o altri dispositivi di decodifica audio surround tra il computer e il televisore utilizzando un collegamento HDMI.

Per collegare un dispositivo di uscita audio di alta qualità tra il computer e un televisore

**!** Prima di collegare il dispositivo al computer, accertarsi in primo luogo che il collegamento HDMI sia stato configurato tra il televisore e il ricevitore home theater o il dispositivo di decodifica audio surround.

Per udire i suoni dalla periferica collegata alla porta **HDMI**, è necessario cambiare il dispositivo per l'uscita audio. Per informazioni dettagliate, consultare **Come modifico il dispositivo di uscita audio? [\(pagina 207\)](#page-206-0)**.

- **1** Accendere il televisore e impostare l'ingresso all'ingresso HDMI.
- **2** Accendere il ricevitore home theater o il dispositivo di decodifica audio surround e impostare l'ingresso a HDMI.
- **3** Inserire un'estremità di un cavo HDMI (non in dotazione) alla porta di ingresso HDMI sul ricevitore home theater o sul dispositivo di codifica audio surround e l'altra estremità alla porta **HDMI** sul computer.
- **4** Premere i tasti **Fn**+**F7** per cambiare l'uscita al televisore collegato.

#### ✍

È possibile regolare la risoluzione del televisore collegato al computer. Vedere **Perché lo schermo non visualizza un video? [\(pagina 195\)](#page-194-0)** per una procedura dettagliata.

Con il collegamento HDMI, il volume può essere regolato soltanto dal dispositivo audio collegato. Il computer non ha alcun controllo sul volume di uscita dei dispositivi collegati.

<span id="page-89-0"></span>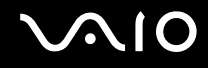

# Collegamento di un proiettore

È possibile collegare un proiettore (ad esempio il proiettore LCD Sony) direttamente al computer oppure tramite la docking station opzionale.

### Per collegare un proiettore

**!** La porta monitor sul computer non è accessibile quando il computer è collegato alla docking station.

- **1** Inserire il cavo di alimentazione (1) del proiettore nella presa CA.
- **2** Inserire un cavo dello schermo (2) (non in dotazione) nella porta del monitor (3)  $\Box$  del computer o nella docking station.
- **3** Collegare un cavo audio (4) (non in dotazione) alla presa per le cuffie (5)  $\Omega$  del computer.
- **4** Inserire il cavo dello schermo e il cavo audio nella presa e nella porta sul proiettore (6).

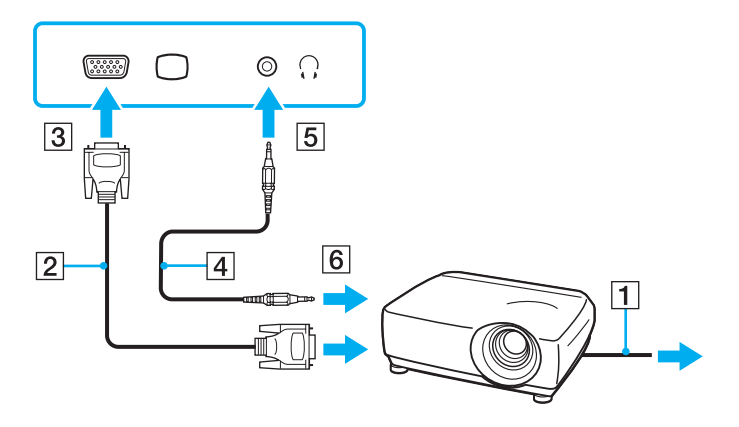

<span id="page-90-1"></span>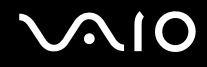

# <span id="page-90-0"></span>Selezione delle modalità di visualizzazione

È possibile selezionare quale schermo utilizzare come monitor principale quando al computer è collegato uno schermo esterno (monitor da tavolo e così via).

La procedura per selezionare un monitor varia in base al controller video utilizzato nel computer. Per ulteriori informazioni sul controller video, fare riferimento alle specifiche in linea.

Per ulteriori informazioni su come utilizzare contemporaneamente lo schermo del computer e lo schermo esterno, fare riferimento alla sezione **Uso della funzione a monitor multipli [\(pagina 93\)](#page-92-0)**.

<span id="page-91-0"></span>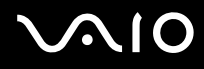

### Per selezionare uno schermo

**!** La porta monitor sul computer non è accessibile quando il computer è collegato alla docking station.

### **Modelli con Intel Graphics Media Accelerator**

- **1** Fare clic con il pulsante destro del mouse sul desktop e selezionare **Personalizza**.
- **2** Fare clic su **Impostazioni schermo**.
- **3** Seguire le istruzioni visualizzate per modificare le impostazioni.

### ✍

A seconda del tipo di monitor esterno o proiettore utilizzato, può non essere possibile riprodurre lo stesso contenuto sullo schermo del computer, sul monitor esterno o sul proiettore contemporaneamente.

Accendere le periferiche prima di accendere lo schermo esterno.

### **Modelli con il controller video ATI**

Quando al computer è connesso un monitor esterno, è possibile cambiare l'impostazione del monitor principale e di quello secondario come segue:

- **1** Fare clic su **Start**, quindi su **Tutti i programmi** e selezionare **Catalyst Control Center**.
- **2** Scegliere **CCC**.
- **3** Seguire le istruzioni visualizzate per modificare le impostazioni. Consultare il file della Guida per ulteriori informazioni.

#### ✍

A seconda del tipo di monitor esterno o proiettore utilizzato, può non essere possibile riprodurre lo stesso contenuto sullo schermo del computer, sul monitor esterno o sul proiettore contemporaneamente.

Accendere le periferiche prima di accendere lo schermo esterno.

# <span id="page-92-1"></span><span id="page-92-0"></span>Uso della funzione a monitor multipli

La funzione a monitor multipli consente di distribuire parti del desktop su schermi separati. Ad esempio, se la porta del monitor è collegata ad uno schermo esterno, lo schermo del computer e lo schermo esterno possono funzionare come un unico desktop.

È possibile spostare il cursore da uno schermo all'altro. Ciò consente di trascinare oggetti, come la finestra di un'applicazione aperta o una barra degli strumenti, da uno schermo all'altro.

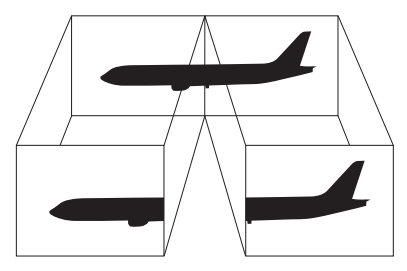

### ✍

Lo schermo esterno potrebbe non supportare la funzione a monitor multipli.

Certe applicazioni software potrebbero non essere compatibili con le impostazioni a monitor multipli.

Assicurarsi che non venga attivata la modalità Sospensione o Ibernazione mentre si sta utilizzando la modalità a monitor multipli. Altrimenti il computer potrebbe non ritornare alla modalità Normale.

Se l'impostazione dei colori è diversa per ciascuno schermo, non suddividere un'unica finestra su due schermi. Altrimenti il software potrebbe non funzionare in modo corretto.

Impostare un numero di colori o una risoluzione inferiori per ciascuno schermo.

<span id="page-93-0"></span>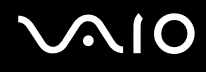

### Per utilizzare la funzione a monitor multipli

**!** Per individuare il controller video del modello acquistato, fare riferimento alle specifiche in linea.

La porta monitor sul computer non è accessibile quando il computer è collegato alla docking station.

### **Modelli con Intel Graphics Media Accelerator**

- **1** Fare clic con il pulsante destro del mouse sul desktop e selezionare **Personalizza**.
- **2** Fare clic su **Impostazioni schermo**.
- **3** Seguire le istruzioni visualizzate per modificare le impostazioni.

### ✍

Inoltre, è possibile impostare i colori e la risoluzione di ciascuno schermo e personalizzare la funzione a monitor multipli.

### **Modelli con il controller video ATI**

- **1** Fare clic su **Start**, quindi su **Pannello di controllo**.
- **2** Fare clic su **Modifica risoluzione dello schermo** in **Aspetto e personalizzazione**.
- **3** Fare clic col pulsante destro del mouse sul monitor numero **2** e selezionare **Connesso**.
- **4** Fare clic su **OK**.

Alla richiesta di conferma, fare clic su **Sì**.

#### ✍

Inoltre, è possibile impostare i colori e la risoluzione di ciascuno schermo e personalizzare la funzione a monitor multipli.

<span id="page-94-1"></span>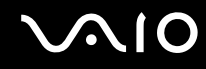

# <span id="page-94-0"></span>Collegamento di un microfono esterno

Per utilizzare una periferica di ingresso audio, ad esempio per le chat su Internet, è necessario collegare un microfono esterno (non in dotazione).

Per collegare un microfono esterno

Inserire il cavo del microfono (1) nell'apposita presa (2)  $\blacklozenge$ .

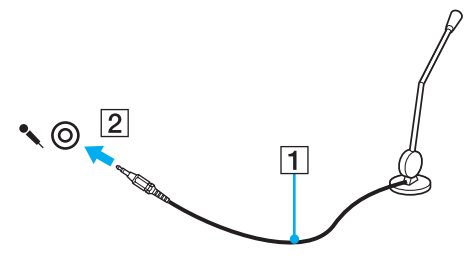

✍

Verificare che il microfono sia predisposto per il collegamento a un computer.

<span id="page-95-1"></span>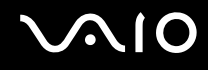

# <span id="page-95-0"></span>Collegamento di una periferica USB

Per evitare che il computer e/o le periferiche USB vengano danneggiate, osservare le seguenti precauzioni:

- ❑ Quando si sposta il computer con le periferiche USB collegate, evitare esporre le porte USB a urti o sforzi.
- ❑ Non mettere il computer in una borsa o una custodia da trasporto quando le periferiche USB sono collegate.

# Collegamento di un mouse USB

Per collegare un mouse USB

- **1** Scegliere la porta USB (1)  $\sqrt{\frac{1}{2}}$  che si preferisce utilizzare.
- **2** Inserire il cavo del mouse USB (2) nella porta USB. Ora è possibile utilizzare il mouse USB (non in dotazione) (3).

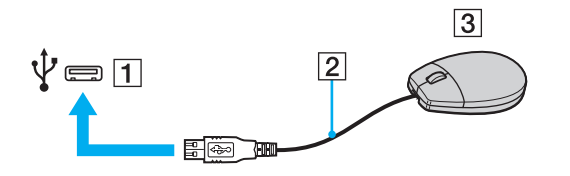

<span id="page-96-0"></span>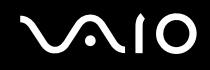

# Collegamento di un'unità floppy USB

È possibile acquistare un'unità disco floppy USB e collegarla al computer in uso.

Per collegare un'unità floppy USB

- **1** Scegliere la porta USB (1)  $\sqrt{\frac{1}{2}}$  che si preferisce utilizzare.
- **2** Inserire il cavo USB dell'unità floppy (2) nella porta USB. L'unità floppy USB (3) è ora pronta per essere utilizzata.

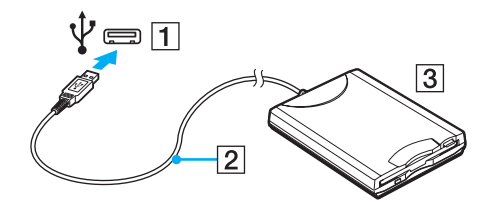

**!** Quando si utilizza un'unità floppy USB, non forzare la porta USB, poiché può danneggiarsi.

<span id="page-97-0"></span>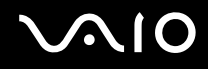

# Scollegamento di un'unità floppy USB

È possibile scollegare un'unità disco floppy USB quando il computer è acceso o spento. Se si scollega l'unità quando il computer è in modalità di risparmio energetico, Sospensione o Ibernazione, il computer può danneggiarsi.

Per scollegare un'unità floppy USB

### ✍

Per disconnettere un'unità disco floppy USB quando il computer è spento, ignorare i punti da 1 a 5.

- **1** Chiudere tutti i programmi che hanno accesso all'unità disco floppy.
- **2** Fare doppio clic sull'icona **Rimozione sicura dell'hardware** nella barra delle applicazioni.
- **3** Selezionare l'unità disco floppy da scollegare.
- **4** Fare clic su **Disattiva**.
- **5** Seguire le istruzioni visualizzate per configurare l'unità disco floppy.
- **6** Scollegare l'unità disco floppy dal computer.

<span id="page-98-1"></span>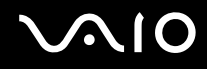

# <span id="page-98-0"></span>Collegamento di una stampante

Per stampare documenti, è possibile collegare al computer una stampante compatibile con Windows.

## Collegamento di una stampante tramite la porta USB

È possibile collegare una stampante USB compatibile con la versione di Windows del computer.

Per collegare una stampante tramite la porta USB

- **1** Inserire il cavo di alimentazione (1) della stampante nella presa CA.
- **2** Scegliere la porta USB (3)  $\sqrt{\frac{1}{2}}$  che si preferisce utilizzare.
- **3** Inserire un'estremità di un cavo per stampante USB (2) (non in dotazione) nella porta USB e collegare l'altra estremità alla stampante di cui si dispone.

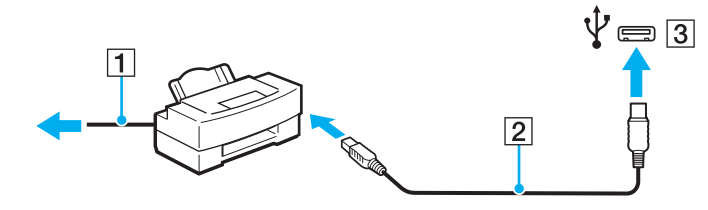

# <span id="page-99-1"></span><span id="page-99-0"></span>Collegamento di una periferica i.LINK

# Note sul collegamento di periferiche i.LINK

- ❑ Il computer è dotato di una porta i.LINK, che può essere utilizzata per il collegamento a una periferica i.LINK come una videocamera digitale.
- ❑ La porta i.LINK sul computer non alimenta i dispositivi esterni. Se il dispositivo esterno richiede un'alimentazione esterna, accertarsi di collegarlo a una fonte di alimentazione.
- ❑ La porta i.LINK è in grado di supportare velocità di trasferimento fino a 400 Mbps. Tuttavia, la velocità effettiva dipende dalla velocità di trasferimento della periferica esterna.
- ❑ I cavi i.LINK opzionali potrebbero non essere disponibili in alcuni paesi o aree geografiche.
- ❑ Una connessione i.LINK con altre periferiche compatibili non è completamente garantita.
- ❑ La connessione i.LINK può non essere disponibile in funzione delle applicazioni, del sistema operativo e delle periferiche in uso compatibili con i.LINK. Per ulteriori informazioni, fare riferimento al manuale fornito con il software.
- ❑ Prima di collegare al computer periferiche compatibili con i.LINK (ad esempio, un'unità disco rigido, un'unità CD-RW e così via), verificarne le condizioni di funzionamento e la compatibilità con il sistema operativo.

<span id="page-100-0"></span>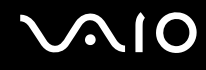

## Collegamento di una videocamera digitale

### Per collegare una videocamera digitale

Inserire un'estremità di un cavo i.LINK (1) (non in dotazione) nella porta i.LINK (2) sul computer e l'altra estremità nella porta DV In/Out (3) della videocamera digitale.

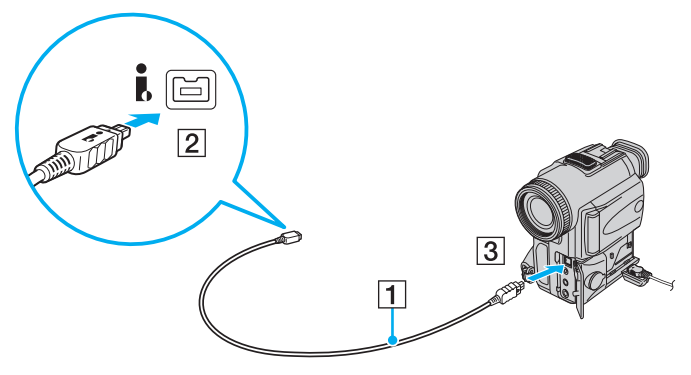

#### ✍

Nelle videocamere digitali Sony, le porte **DV Out**, **DV In/Out** o **i.LINK** sono compatibili con i.LINK.

La videocamera digitale Sony mostrata è un esempio. La videocamera digitale utilizzata potrebbe essere collegata in modo diverso.

Non è possibile accedere alle immagini memorizzate in un Memory Stick se si utilizza una connessione i.LINK.

# <span id="page-101-1"></span><span id="page-101-0"></span>Collegamento a una rete (LAN)

È possibile collegare il computer a reti di tipo 1000BASE-T<sup>\*</sup>/100BASE-TX/10BASE-T con un cavo di rete Ethernet. Collegare un'estremità di un cavo di rete (non in dotazione) alla porta di rete (Ethernet) del computer o alla porta della docking station opzionale e l'altra estremità alla rete. Per ulteriori informazioni sulle impostazioni e sulle periferiche richieste per il collegamento alla rete, rivolgersi al proprio amministratore di rete.

Disponibile solo mediante la porta di rete (Ethernet) sulla docking station opzionale.

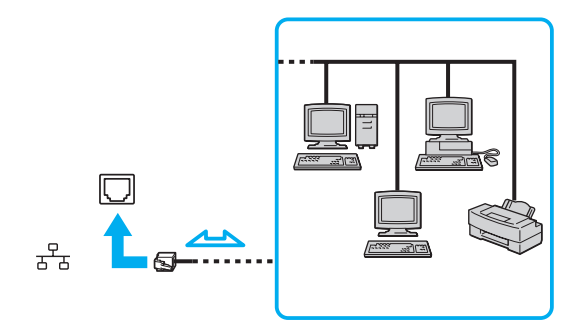

#### ✍

Il computer può essere collegato alla rete con le impostazioni predefinite.

Se il computer è collegato alla docking station opzionale, è necessario selezionare la porta di rete (Ethernet) da utilizzare. Seguire le istruzioni visualizzate.

<span id="page-102-0"></span>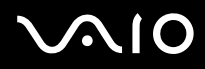

**!** Non inserire un cavo telefonico nella porta di rete (LAN) del computer.

Se si collega la porta della rete (LAN) alle linee telefoniche elencate di seguito, l'elevata corrente sulla porta potrebbe provocare guasti, surriscaldamento o incendio.

- Linee domestiche (altoparlante del citofono) o telefono ad uso commerciale (telefono commerciale a più linee)
- Linea di abbonato al telefono pubblico
- PBX (private branch exchange) (centralino privato per telefoni in derivazione)

Non inserire il cavo telefonico nella porta di rete (Ethernet).

# <span id="page-103-0"></span>Personalizzazione del computer VAIO

Nella seguente sezione viene descritto brevemente come modificare le impostazioni principali del computer VAIO. Verrà inoltre spiegato come utilizzare e personalizzare l'aspetto del software e delle utility Sony.

- ❑ **Impostazione della password [\(pagina 105\)](#page-104-1)**
- ❑ **Uso dell'autenticazione tramite impronta digitale [\(pagina 117\)](#page-116-0)**
- ❑ **Uso di Trusted Platform Module (TPM) [\(pagina 125\)](#page-124-0)**
- ❑ **Preparazione all'uso del computer con VAIO Control Center [\(pagina 132\)](#page-131-0)**
- ❑ **Uso delle modalità di risparmio energia [\(pagina 133\)](#page-132-0)**
- ❑ **Gestione dell'alimentazione con VAIO Power Management [\(pagina 138\)](#page-137-0)**
- ❑ **Configurazione del modem [\(pagina 140\)](#page-139-0)**
- ❑ **Protezione del disco rigido [\(pagina 142\)](#page-141-0)**

# <span id="page-104-1"></span><span id="page-104-0"></span>Impostazione della password

Oltre alla password di Windows, è possibile utilizzare le funzioni del BIOS per impostare due tipi di password per proteggere il computer: la password di accensione e la la password del disco rigido.

Una volta impostata la password di accensione, verrà chiesta l'immissione della stessa dopo la visualizzazione del logo VAIO per avviare il computer. La password di accensione consente di proteggere il computer da accessi non autorizzati.

La password del disco rigido fornisce protezione aggiuntiva dei dati memorizzati sul disco rigido. Se si imposta la password del disco rigido, nessun altro utente sarà in grado di accedere ai dati senza conoscere la password, anche sei il disco rigido protetto da password viene rimosso da un computer e installato su un altro computer.

# <span id="page-105-0"></span>Aggiunta della password di accensione

La password di accensione consente di proteggere il computer da accessi non autorizzati.

Vi sono due tipi di password di accensione: password macchina e password utente. La password macchina consente agli utenti con diritti di amministratore sul computer di modificare le opzioni di configurazione dalla schermata di configurazione del BIOS e di avviare il computer. La password utente consente agli utenti standard di effettuare alcune modifiche alle opzioni di configurazione del BIOS e di avviare il computer. Per impostare la password utente è prima necessario impostare la password macchina.

**!** Una volta impostata la password di accensione, non è possibile avviare il computer senza immettere la password. Prestare attenzione a non dimenticare la password. Scrivere la password e conservarla in un luogo sicuro e non accessibile ad altre persone.

Se la password viene dimenticata ed è necessario rivolgersi all'assistenza per reimpostarla, verrà applicata una tariffa per l'operazione e potrebbe essere necessario inviare il computer a un centro assistenza.

### ✍

Se il computer è dotato del sensore impronta digitale e si è impostato la password di accensione unitamente all'autenticazione mediante impronta digitale, è possibile procedere all'autenticazione tramite impronte digitale anziché inserire la password all'accensione del computer. Per ulteriori informazioni, fare riferimento alla sezione **Uso dell'autenticazione tramite impronta digitale [\(pagina 117\)](#page-116-0)**.

# <span id="page-106-0"></span>**AIO**

Per aggiungere la password di accensione (password macchina)

- **1** Accendere il computer.
- **2** Premere il tasto **F2** quando viene visualizzato il logo VAIO. Viene visualizzata la schermata di configurazione del BIOS. Se questo non avviene, riavviare il computer e premere diverse volte il tasto **F2** quando viene visualizzato il logo VAIO.
- **3** Premere il tasto ← o → per selezionare Security e visualizzare la scheda Security, quindi selezionare Set Machine **Password** e infine premere il tasto **Enter**.
- **4** Immettere due volte la password nell'apposita schermata e premere **Enter**. La password può contenere un massimo di 32 caratteri alfanumerici (inclusi gli spazi).
- **5** Selezionare **Password when Power On** nella scheda **Security** e premere **Enter**.
- **6** Modificare l'impostazione da **Disabled** a **Enabled**.
- **7** Premere il tasto ← o → per selezionare **Exit**, selezionare **Exit Setup**, quindi premere il tasto **Enter**. Alla richiesta di conferma, premere il tasto **Enter**.

<span id="page-107-0"></span>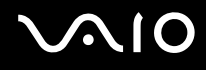

Per aggiungere la password di accensione (password utente)

#### **!**

Assicurarsi di impostare la password macchina prima di impostare la password utente.

- **1** Accendere il computer.
- **2** Premere il tasto **F2** quando viene visualizzato il logo VAIO. Viene visualizzata la schermata di configurazione del BIOS. Se questo non avviene, riavviare il computer e premere diverse volte il tasto **F2** quando viene visualizzato il logo VAIO.
- **3** Immettere la password macchina, quindi premere **Enter**.
- **4** Premere il tasto ← o → per selezionare Security e visualizzare la scheda Security, selezionare Set User Password e infine premere il tasto **Enter**.
- **5** Immettere due volte la password nell'apposita schermata e premere **Enter**. La password può contenere un massimo di 32 caratteri alfanumerici (inclusi gli spazi).
- **6** Premere il tasto ← o → per selezionare Exit, selezionare Exit Setup, quindi premere il tasto Enter. Alla richiesta di conferma, premere il tasto **Enter**.
<span id="page-108-0"></span>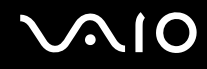

## Modifica/rimozione della password di accensione

Per modificare o rimuovere la password di accensione (password macchina)

- **1** Accendere il computer.
- **2** Premere il tasto **F2** quando viene visualizzato il logo VAIO. Viene visualizzata la schermata di configurazione del BIOS. Se questo non avviene, riavviare il computer e premere diverse volte il tasto **F2** quando viene visualizzato il logo VAIO.
- **3** Immettere la password macchina, quindi premere **Enter**.
- **4** Premere il tasto ← o → per selezionare Security e visualizzare la scheda Security, quindi selezionare Set Machine **Password** e infine premere il tasto **Enter**.
- **5** Nell'apposita schermata, immettere una volta la password corrente e due volte la nuova password, quindi premere **Enter**. Per rimuovere la password, non immettere alcun valore in **Enter New Password** e in **Confirm New Password** e premere il tasto **Enter**.
- **6** Premere il tasto ← o → per selezionare **Exit**, selezionare **Exit Setup**, quindi premere il tasto **Enter**. Alla richiesta di conferma, premere il tasto **Enter**.

# <span id="page-109-0"></span>**AIO**

Per modificare o rimuovere la password di accensione (password utente)

- **1** Accendere il computer.
- **2** Premere il tasto **F2** quando viene visualizzato il logo VAIO. Viene visualizzata la schermata di configurazione del BIOS. Se questo non avviene, riavviare il computer e premere diverse volte il tasto **F2** quando viene visualizzato il logo VAIO.
- **3** Immettere la password utente, quindi premere **Enter**.
- **4** Premere il tasto ← o → per selezionare Security e visualizzare la scheda Security, selezionare Set User Password e infine premere il tasto **Enter**.
- **5** Nell'apposita schermata, immettere una volta la password corrente e due volte la nuova password, quindi premere **Enter**. Per rimuovere la password, non immettere alcun valore in **Enter New Password** e in **Confirm New Password** e premere il tasto **Enter**.
- **6** Premere il tasto ← o → per selezionare **Exit**, selezionare **Exit Setup**, quindi premere il tasto **Enter**. Alla richiesta di conferma, premere il tasto **Enter**.

## <span id="page-110-1"></span><span id="page-110-0"></span>Aggiunta della password del disco rigido

La password del disco rigido fornisce protezione aggiuntiva dei dati memorizzati sul disco rigido. Se si abilita la password del disco rigido, verrà aggiunto un livello ulteriore di protezione.

Durante l'aggiunta della password del disco rigido, è necessario impostare sia la password principale che quella dell'utente. La password principale viene fornita agli utenti con diritti di amministrazione sul computer per reimpostare la password dell'utente nella schermata di impostazione del BIOS. La password dell'utente viene fornita per bloccare il disco rigido. Una volta impostata la password dell'utente, sarà necessario immetterla insieme alla password di accensione (se impostata) dopo la visualizzazione del logo VAIO.

**!** Non è possibile avviare il computer con la password principale.

Se la password principale viene dimenticata o si verifica un problema con la tastiera, fondamentale per l'immissione della password, non esiste un metodo per aggirare il problema e i dati memorizzati sul disco rigido non saranno accessibili. Non esiste una reimpostazione di questa password. Sarà necessario sostituire il disco rigido a proprie spese e tutti i dati presenti sul disco rigido originale andranno persi. Accertarsi di scrivere la password principale e di tenerla in un luogo sicuro e non accessibile ad altre persone.

### $\n *A*$

Se il computer è dotato del sensore impronta digitale e si è impostato la password del disco rigido unitamente all'autenticazione mediante impronta digitale, è possibile procedere all'autenticazione tramite impronte digitale anziché inserire la password all'accensione del computer. Per ulteriori informazioni, fare riferimento alla sezione **Uso dell'autenticazione tramite impronta digitale [\(pagina 117\)](#page-116-0)**.

<span id="page-111-0"></span>Per aggiungere la password del disco rigido

- **1** Accendere il computer.
- **2** Premere il tasto **F2** quando viene visualizzato il logo VAIO. Viene visualizzata la schermata di configurazione del BIOS. Se questo non avviene, riavviare il computer e premere diverse volte il tasto **F2** quando viene visualizzato il logo VAIO.

### ✍

Se è stata impostata la password di accensione, immetterla.

- **3** Premere il tasto  $\leftarrow$  o  $\rightarrow$  per selezionare **Security** e visualizzare la scheda **Security**, quindi selezionare **Hard Disk Password** e infine premere il tasto **Enter**. Verrà visualizzata la schermata **Hard Disk Password**.
- **4** Selezionare **Enter Master and User Passwords** e premere il tasto **Enter**.
- **5** Selezionare **Continue** nella schermata di avviso e premere il tasto **Enter**.
- **6** Immettere la password principale due volte, quindi premere **Enter**. La password può contenere un massimo di 32 caratteri alfanumerici (inclusi gli spazi).
- **7** Immettere la password dell'utente due volte, quindi premere **Enter**. La password può contenere un massimo di 32 caratteri alfanumerici (inclusi gli spazi).
- **8** Alla richiesta di conferma, premere il tasto **Enter**.
- **9** Premere il tasto **Esc** e quindi  $\rightarrow$  o  $\rightarrow$  per selezionare la scheda **Exit**.
- **10** Premere il tasto **↑ o ↓** per selezionare **Exit Setup** e quindi premere il tasto **Enter**. Alla richiesta di conferma, premere il tasto **Enter**.

<span id="page-112-0"></span>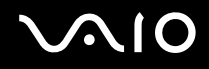

## Modifica/Rimozione della password del disco rigido

Per modificare la password del disco rigido

- **1** Accendere il computer.
- **2** Premere il tasto **F2** quando viene visualizzato il logo VAIO. Viene visualizzata la schermata di configurazione del BIOS. Se questo non avviene, riavviare il computer e premere diverse volte il tasto **F2** quando viene visualizzato il logo VAIO.

### $\mathbb{Z}_n$

Se è stata impostata la password di accensione, immetterla.

- **3** Premere il tasto  $\rightarrow$  o  $\rightarrow$  per selezionare **Security** e visualizzare la scheda **Security**, quindi selezionare **Hard Disk Password** e infine premere il tasto **Enter**. Verrà visualizzata la schermata **Hard Disk Password**.
- **4** Selezionare **Change Master Password** o **Change User Password** e premere il tasto **Enter**.
- **5** Immettere una volta la password corrente e due volte la nuova password.
- **6** Premere il tasto **Enter**.
- **7** Quando viene visualizzato il messaggio di conferma, premere il tasto **Enter**.
- 8 Premere il tasto **Esc** e quindi  $\rightarrow$  o  $\rightarrow$  per selezionare la scheda **Exit**.
- **9** Premere il tasto **↑ o ↓** per selezionare **Exit Setup** e quindi premere il tasto **Enter**. Alla richiesta di conferma, premere il tasto **Enter**.

<span id="page-113-0"></span>Per rimuovere la password del disco rigido

- **1** Accendere il computer.
- **2** Premere il tasto **F2** quando viene visualizzato il logo VAIO. Viene visualizzata la schermata di configurazione del BIOS. Se questo non avviene, riavviare il computer e premere diverse volte il tasto **F2** quando viene visualizzato il logo VAIO.

### ✍

Se è stata impostata la password di accensione, immetterla.

- **3** Premere il tasto  $\leftarrow$  o  $\rightarrow$  per selezionare **Security** e visualizzare la scheda **Security**, quindi selezionare **Hard Disk Password** e infine premere il tasto **Enter**. Verrà visualizzata la schermata **Hard Disk Password**.
- **4** Selezionare **Enter Master and User Passwords** e premere il tasto **Enter**.
- **5** Immettere la password corrente in **Enter Current Hard Disk Master Password**, quindi premere il tasto **Enter**.
- **6** Premere il tasto **Enter** senza inserire alcuna lettera nei campi restanti.
- **7** Quando viene visualizzato il messaggio di conferma, premere il tasto **Enter**.
- 8 Premere il tasto **Esc** e quindi  $\rightarrow$  o  $\rightarrow$  per selezionare la scheda **Exit**.
- **9** Premere il tasto  $\uparrow$  o  $\downarrow$  per selezionare **Exit Setup** e quindi premere il tasto **Enter**. Alla richiesta di conferma, premere il tasto **Enter**.

<span id="page-114-0"></span>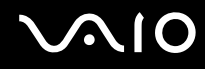

## <span id="page-114-1"></span>Aggiunta della password di Windows

La password di Windows è particolarmente utile quando il computer è condiviso fra più utenti. L'impostazione della password di Windows consente di proteggere il proprio account utente da accessi non autorizzati.

L'immissione della password di Windows viene richiesta dopo avere selezionato il relativo account utente.

**!** Prestare attenzione a non dimenticare la password. Scrivere la password e conservarla in un luogo sicuro e non accessibile ad altre persone.

### ✍

Se il computer è dotato del sensore impronta digitale e si è impostato la password di Windows unitamente all'autenticazione mediante impronta digitale, è possibile procedere all'autenticazione tramite impronte digitale anziché inserire la password all'accensione del computer. Per ulteriori informazioni, fare riferimento alla sezione **Uso dell'autenticazione tramite impronta digitale [\(pagina 117\)](#page-116-0)**.

### Per aggiungere la password di Windows

- **1** Fare clic su **Start**, quindi su **Pannello di controllo**.
- **2** Fare clic su **Account utente e protezione per la famiglia** o su **Account utente**.
- **3** Fare clic su **Account utente**.
- **4** Fare clic su **Crea una password per l'account** in **Modifica dell'account utente**.
- **5** Nei campi **Nuova password** e **Conferma nuova password**, immettere la password per il proprio account.
- **6** Fare clic su **Crea password**.

#### ✍

Per maggiori informazioni sulla password di Windows, vedere **Guida e supporto tecnico di Windows**.

# <span id="page-115-0"></span>**AIO**

## Modifica/rimozione della password di Windows

### Per modificare la password di Windows

- Fare clic su **Start**, quindi su **Pannello di controllo**.
- Fare clic su **Account utente e protezione per la famiglia** o su **Account utente**.
- Fare clic su **Account utente**.
- Fare clic su **Cambia password**.
- Nel campo **Password corrente** immettere la propria password corrente.
- Nei campi **Nuova password** e **Conferma nuova password**, immettere una nuova password.
- Fare clic su **Cambia password**.

### Per rimuovere la password di Windows

- Fare clic su **Start**, quindi su **Pannello di controllo**.
- Fare clic su **Account utente e protezione per la famiglia** o su **Account utente**.
- Fare clic su **Account utente**.
- Fare clic su **Rimuovi password**.
- Nel campo **Password corrente** immettere la password corrente che si desidera rimuovere.
- Fare clic su **Rimozione password**.

## <span id="page-116-1"></span><span id="page-116-0"></span>Uso dell'autenticazione tramite impronta digitale

Il proprio computer potrebbe essere dotato di un sensore di impronte digitali per fornire all'utente ulteriori funzionalità. Il sensore del lettore di impronte digitali è una piccola barra orizzontale che si trova tra i tasti sinistro e destro del touchpad e d'ora in avanti verrà chiamato sensore impronta digitale.

Per verificare se il proprio modello è dotato di un sensore di impronte digitali, fare riferimento alle specifiche in linea.

Una volta memorizzate le proprie impronte digitali, la funzionalità di autenticazione tramite impronta digitale consente le operazioni descritte di seguito.

❑ Metodo alternativo all'immissione della password

❑ Accesso a Windows [\(pagina 122\)](#page-121-0) Se le impronte digitali sono registrate per il proprio account utente, si potrà utilizzare l'autenticazione dell'impronta digitale al posto dell'immissione della password quando si esegue l'accesso a Windows.

❑ Funzionalità **Power-on Security** [\(pagina 122\)](#page-121-0) Se è stata impostata la password di accensione [\(pagina 106\)](#page-105-0) e/o la password del disco rigido [\(pagina 111\),](#page-110-1) è possibile utilizzare l'autenticazione tramite impronta digitale al posto dell'immissione della password all'avvio del computer.

#### ❑ **Password bank** per l'accesso rapido ai siti Web [\(pagina 123\)](#page-122-0) È possibile utilizzare l'autenticazione mediante impronta digitale per l'inserimento delle informazioni richieste per l'accesso ai siti Web protetti da password (account utente, password, ecc.).

- ❑ Funzione **File Safe** per crittografare/decrittografare i dati [\(pagina 123\)](#page-122-1) Tramite la funzione **File Safe**, è possibile crittografare file e cartelle in modo da creare archivi crittografati. Per decrittografare o per accedere a tali archivi, è possibile usare l'autenticazione mediante impronta digitale o inserire la password specificata per la crittografia.
- ❑ Funzione di avvio applicazione per l'accesso rapido alle applicazioni [\(pagina 123\)](#page-122-2) Dopo avere assegnato un'applicazione all'impronta, è possibile avviare tale applicazione appoggiando il dito sul sensore impronta digitale.

## <span id="page-117-0"></span>Precauzioni nell'uso dell'autenticazione tramite impronta digitale

- ❑ La tecnologia di autenticazione tramite impronta digitale non assicura l'autenticazione dell'utente o la protezione completa dei dati e dell'hardware. Sony non si assume alcuna responsabilità per problemi e danni derivanti dall'uso o dall'impossibilità di utilizzo del sensore impronta digitale.
- ❑ Il tasso di riconoscimento dell'impronta digitale dipende dalle condizioni operative e varia anche da individuo a individuo.
- ❑ Accertarsi di effettuare una copia di backup dei dati memorizzati sull'unità disco rigido, specialmente quelli negli archivi crittografati creati con la funzione **File Safe** prima di inviare il computer in riparazione. Sony non si assume alcuna responsabilità per perdite o modifiche dei dati che potrebbero essersi verificate durante la riparazione.
- ❑ Nel caso in cui l'unità disco rigido debba essere inizializzato, ad esempio dopo una riparazione, i modelli di impronte digitali andranno persi. Sarò necessario registrarli nuovamente.
- ❑ La manutenzione e la gestione dei dati relativi all'autenticazione tramite impronta digitale devono essere effettuate a proprio rischio. Sony non si assume alcuna responsabilità per difetti derivanti dalla manutenzione e della gestione dei dati.
- ❑ Prima di cedere o trasferire il proprio computer a una terza persona, si consiglia vivamente di cancellare i dati relativi alle impronte digitali registrati nel sensore impronta digitale dopo aver cancellato i dati memorizzati sull'unità disco rigido. Per la procedura dettagliata, fare riferimento alla sezione **Cancellazione delle impronte digitali registrate [\(pagina 124\)](#page-123-0)**.
- ❑ Un sensore di impronte digitali può non funzionare correttamente o essere dannaggiato se se ne graffia la superficie con:
	- ❑ un oggetto solido o appuntito
	- ❑ oggetti minuti, per esempio facendo passare un dito coperto di sporco sul sensore di impornte digitali
- ❑ Scaricare l'elettricità statica dal dito toccando un oggetto metallico soprattutto nelle stagioni secche (come l'inverno) prima di eseguire la scansione delle impronte digitali. L'elettricità statica può provocare un funzionamento non corretto del sensore delle impronte digitali.

<span id="page-118-0"></span>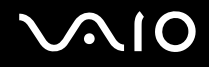

## Registrazione di un'impronta digitale

Per utilizzare la funzione di autenticazione tramite impronta digitale è necessario registrare sul computer le proprie impronte digitali.

✍

Impostare la password di Windows sul computer prima di eseguire la registrazione. Per istruzioni dettagliate, fare riferimento alla sezione **Aggiunta della password di Windows [\(pagina 115\)](#page-114-1)**.

### Per registrare un'impronta digitale

**!** Possono essere registrate fino a 10 impronte digitali per ciascun utente e 21 impronte digitali totali per consentire l'accesso al sistema utilizzando la funzione **Power-on Security**. È inoltre possibile selezionare il dito che si desidera usare per la funzione **Power-on Security** in un momento successivo.

**1** Fare clic su **Start**, **Tutti i programmi**, **Protector Suite QL** e **Control Center**.

- **2** Fare clic su **Impronte digitali** (Fingerprints) e su **Inizializzare** (Initialize).
- **3** Seguire le istruzioni visualizzate.

### $\mathbb{Z}_n$

Per informazioni dettagliate, consultare il file della Guida.

<span id="page-119-0"></span>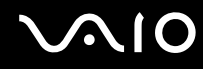

Nel caso la registrazione di un'impronta digitale non abbia esito positivo, riprovare attenendosi alla seguente procedura.

**1** Posizionare l'ultima falange del dito sul sensore impronta digitale (1).

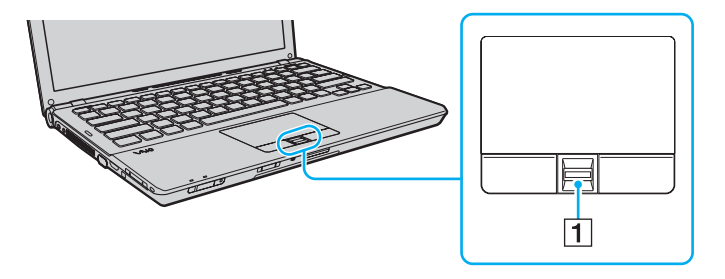

<span id="page-120-0"></span>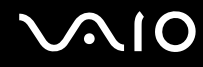

**2** Strisciare il dito perpendicolarmente sul sensore impronta digitale.

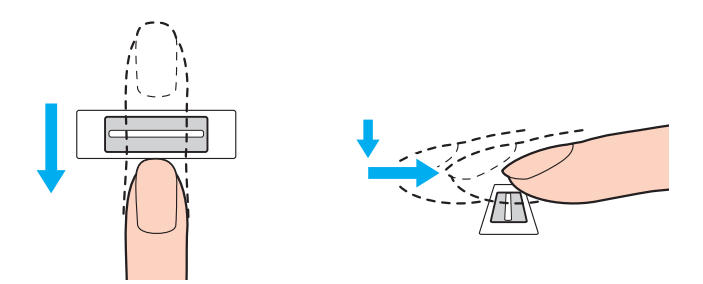

**!** Posizionare la punta del dito in posizione piatta al centro del sensore impronta digitale.

Eseguire la scansione dell'impronta digitale dall'ultima falange del dito fino alla punta dello stesso.

Tenere il dito a contatto con il sensore impronta digitale mentre si esegue l'operazione.

La registrazione dell'impronta digitale potrebbe non riuscire se si muove il dito troppo velocemente o troppo lentamente. Attendere circa un secondo che il sensore impronta digitale esegua la scansione.

Potrebbe non essere possibile registrare e/o riconoscere le impronte digitali se la pelle delle dita è eccessivamente sporca, secca o bagnata o se presenta grinze, ferite, ecc.

Registrare più di un'impronta digitale nel caso in cui il sensore non riesca a riconoscere l'impronta.

Possono essere registrate fino a 10 impronte digitali per persona. Si noti che possono essere registrate fino a 21 impronte digitali per consentire l'accesso al sistema utilizzando la funzione **Power-on Security**.

Pulire le dita e il sensore impronta digitale prima del riconoscimento per garantire prestazioni ottimali.

<span id="page-121-1"></span>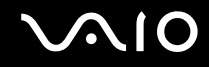

## <span id="page-121-0"></span>Accesso al sistema

Per utilizzare la funzionalità di autenticazione tramite impronta digitale al posto della password per effettuare l'accesso al sistema è necessario impostare le password di accensione, del disco rigido e di Windows e configurare il computer per l'autenticazione tramite impronta digitale.

Per impostare le password di accensione, del disco rigido e di Windows, fare riferimento alla sezione **Impostazione della password [\(pagina 105\)](#page-104-0)**.

Per ulteriori informazioni, vedere il file della guida incluso in **Protector Suite QL**.

## Accesso a Windows

Se le impronte digitali sono registrate per il proprio account utente, si potrà utilizzare l'autenticazione dell'impronta digitale al posto dell'immissione della password di Windows. Per accedere a Windows, strisciare il dito del quale è stata registrata l'impronta digitale sul sensore impronta digitale quando viene visualizzata la schermata di accesso di Windows.

## Funzionalità Power-on Security

Se è stata impostata la password di accensione [\(pagina 106\)](#page-105-0) e/o la password del disco rigido [\(pagina 111\),](#page-110-1) è possibile utilizzare l'autenticazione tramite impronta digitale al posto dell'immissione della password all'avvio del computer.

## <span id="page-122-3"></span><span id="page-122-0"></span>Uso della Password bank

Una volta che le informazioni utente (account utente, password, ecc.) per i siti Web sono state memorizzate nella **Password bank**, è possibile utilizzare l'autenticazione tramite impronta digitale per l'immissione delle informazioni richieste per l'accesso a siti Web protetti da password.

Per ulteriori informazioni, vedere il file della guida incluso in **Protector Suite QL**.

**!** Potrebbe non essere possibile utilizzare la funzione **Password bank**, in base al sito Web al quale si vuole accedere.

## <span id="page-122-1"></span>Uso della funzione File Safe

Con la funzione **File Safe**, è possibile creare un archivio crittografato comprendente un file e/o una cartella per la protezione da accessi non autorizzati. L'archivio crittografato può essere decrittografato o sbloccato per consentire l'accesso al file o alla cartella strisciando il proprio dito sul sensore impronta digitale o inserendo la password di backup definita per la crittografia. Per ulteriori informazioni, vedere il file della guida incluso in **Protector Suite QL**.

## <span id="page-122-2"></span>Uso della funzione di avvio applicazione

La funzione di avvio applicazione consente di avviare tramite l'impronta digitale registrata l'applicazione preferita (file eseguibile) che è stata assegnata a una delle dita. Dopo avere assegnato un'applicazione all'impronta, è possibile avviare tale applicazione appoggiando il dito sul sensore impronta digitale.

Per ulteriori informazioni, vedere il file della guida incluso in **Protector Suite QL**.

## <span id="page-123-1"></span>Utilizzo dell'autenticazione tramite impronta digitale con TPM

Con la funzione crittografia dati TPM, l'uso dell'autenticazione tramite impronta digitale può incrementare la sicurezza del computer. Per istruzioni su come usare la funzione TPM, consultare la sezione **Uso di Trusted Platform Module (TPM) [\(pagina 125\)](#page-124-1)**.

Per utilizzare l'autenticazione tramite impronta digitale con la funzione TPM, il computer deve essere dotato sia di un sensore impronta digitale che del TPM. Per verificare se il proprio modello è dotato di questi componenti, fare riferimento alle specifiche in linea.

Per ulteriori informazioni, vedere il file della guida incluso in **Protector Suite QL**.

## <span id="page-123-0"></span>Cancellazione delle impronte digitali registrate

Prima di cedere o trasferire il proprio computer a una terza persona, si consiglia vivamente di cancellare i dati relativi alle impronte digitali registrati nel sensore impronta digitale dopo aver cancellato i dati memorizzati sull'unità disco rigido.

### Per cancellare le impronte digitali registrate

- **1** Accendere il computer.
- **2** Premere il tasto **F2** quando viene visualizzato il logo VAIO. Viene visualizzata la schermata di configurazione del BIOS. Se questo non avviene, riavviare il computer e premere diverse volte il tasto **F2** quando viene visualizzato il logo VAIO.
- **3** Premere il tasto  $\rightarrow$  o  $\rightarrow$  per selezionare **Security** e visualizzare la scheda **Security**.
- **4** Premere il tasto ♦ per selezionare **Clear Fingerprint Data** e premere il tasto **Enter**.
- **5** Alla richiesta di conferma, selezionare **Continue** e premere il tasto **Enter**. I dati relativi alle impronte digitali registrati sul sensore impronta digitale vengono automaticamente cancellati al riavvio del sistema.

## <span id="page-124-1"></span><span id="page-124-0"></span>Uso di Trusted Platform Module (TPM)

Il Trusted Platform Module (TPM), integrato in alcuni modelli, fornisce al computer delle funzioni di sicurezza di base. In combinazione con il TPM, è possibile crittografare e decrittografare i dati per aumentare la sicurezza del computer contro accessi non autorizzati.

I TPM sono definiti da Trusted Computing Group (TCG) e vengono anche denominati chip di sicurezza.

Per verificare se il proprio modello è dotato di TPM, fare riferimento alle specifiche in linea.

<span id="page-125-0"></span>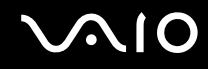

## Precauzioni relative all'uso di TPM

- ❑ Anche se il computer è dotato delle funzioni di sicurezza TPM, queste funzioni non assicurano la protezione completa dei propri dati e dell'hardware. Sony non si assume alcuna responsabilità per problemi e danni derivanti dall'uso delle funzioni da parte dell'utente.
- ❑ Dopo aver installato **Infineon TPM Professional Package**, è necessario impostare alcune password per TPM sul computer. Senza queste password, non si potrà ripristinare alcun dato protetto con TPM. Accertarsi di annotare le password e di tenerle in un luogo sicuro e non accessibile ad altre persone.
- ❑ Accertarsi di effettuare copie di backup del file di archivio di ripristino di emergenza, del file token di ripristino di emergenza, del file token di ripristino password e del file segreto personale più recenti e di memorizzare tali copie in un luogo sicuro e non accessibile ad altre persone prima di inviare il computer in riparazione. I dati memorizzati nel TPM, integrato nella scheda madre, potrebbero andare persi o essere danneggiati durante la riparazione.
- ❑ Durante una riparazione, il TPM verrà sostituito se è necessaria la sostituzione della scheda madre. In tal caso, utilizzare le copie di backup del file di archivio di ripristino di emergenza, del file token di ripristino di emergenza, del file token di ripristino password e del file segreto personale per ripristinare la configurazione TPM.
- ❑ Accertarsi di effettuare una copia di backup dei dati memorizzati nell'unità disco rigido prima di inviare il computer per la riparazione. L'unità disco rigido potrebbe essere inizializzata e restituita dopo il lavoro di riparazione e, in tal caso, non si potranno ripristinare i dati sul disco rigido utilizzando le copie di backup del file di archivio di ripristino di emergenza, del file token di ripristino di emergenza, del file token di ripristino password e del file segreto personale.
- ❑ Assicurarsi di configurare le operazioni di backup automatiche una volta eseguita la procedura guidata di inizializzazione del TPM. Se la finestra contenente la casella di controllo **Run automatic backup now** viene visualizzata al termine della configurazione, selezionare la casella di controllo e aggiornare i file di backup. Il processo di ripristino con i file di backup potrebbe non riuscire se non si impostano le operazioni di backup automatico.
- ❑ La manutenzione e la gestione dei dati protetti con TPM devono essere effettuate a rischio dell'utente. Sony non si assume alcuna responsabilità per difetti derivanti dalla manutenzione e della gestione dei dati.

## <span id="page-126-0"></span>Avviso importante

- ❑ Non crittografare i file contenenti le chiavi usate per la crittografia e le cartelle che contengono tali file. Se si crittografano tramite Encrypting File System (EFS) i file nelle cartelle contenenti le chiavi utente di base e altre, non sarà possibile avviare correttamente il software TPM né decrittografare i dati crittografati nei seguenti casi:
	- ❑ Il software TPM è stato installato.
	- ❑ La piattaforma è stata inizializzata.
	- ❑ La funzionalità EFS è stata abilitata nel processo di inizializzazione utente.

Con le impostazioni predefinite, ai file nelle cartelle riportate di seguito non sarà possibile applicare la crittografia in quanto contengono attributi di sistema.

Non modificare gli attributi di sistema dei file nella cartelle riportate di seguito.

**!** Per impostazione predefinita, le seguenti cartelle non sono visibili.

❑ Cartelle contenenti chiavi utente di base e altre C:\<nomeutente>\All Users\Infineon\TPM Software 2.0\BackupData C:\<nomeutente>\All Users\Infineon\TPM Software 2.0\PlatformKeyData C:\<nomeutente>\All Users\Infineon\TPM Software 2.0\RestoreData (C:\<nomeutente>\All Users è un collegamento a C:\ProgramData.) C:\<nomeutente>\<account>\AppData\Roaming\Infineon\TPM Software 2.0\UserKeyData

<span id="page-127-0"></span>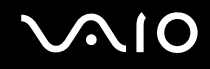

❑ Non crittografare alcuno dei seguenti file di archivio, backup o token. Non sarà possibile ripristinarli nel caso vengano per errore crittografati.

Sony non si assume alcuna responsabilità per problemi e danni verificatisi nel caso in cui, per disattenzione, vengano crittografati i seguenti file e le cartelle che li contengono.

#### ❑ File backup automatico

Nome predefinito del file: SPSystemBackup.xml Percorso predefinito: Nessuno (fare clic su **Browse** per visualizzare la finestra **<cartellautente>\Documents\ Security Platform**.)

- ❑ Cartella di archiviazione per i dati dei backup automatici Nome predefinita della cartella: SPSystemBackup La cartella viene creata come cartella secondaria del file SPSystemBackup.xml.
- ❑ File token per il ripristino della configurazione TPM Nome predefinito del file: SPEmRecToken.xml Percorso predefinito: Supporto rimovibile (FD, memoria USB, ecc.)
- ❑ File backup chiave e certificato Nome predefinito del file: SpBackupArchive.xml Percorso predefinito: Nessuno (fare clic su **Browse** per visualizzare la finestra **<cartellautente>\Documents\ Security Platform**.)

#### ❑ File backup PSD

Nome predefinito del file: SpPSDBackup.fsb Percorso predefinito: Nessuno (fare clic su **Browse** per visualizzare la finestra **<cartellautente>\Documents\ Security Platform**.)

<span id="page-128-0"></span>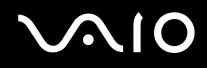

- ❑ Non crittografare alcuno dei seguenti file di ripristino password o file segreti. Non sarà possibile ripristinare la password nel caso in cui vengano per errore crittografati. Sony non si assume alcuna responsabilità per problemi e danni verificatisi nel caso in cui, per disattenzione, vengano crittografati i seguenti file e le cartelle che li contengono.
	- ❑ File token reimpostazione password Nome predefinito del file: SPPwdResetToken.xml Percorso predefinito: Supporto rimovibile (FD, memoria USB, ecc.)
	- ❑ File segreto reimpostazione password Nome predefinito del file: SPPwdResetSecret.xml Percorso predefinito: Supporto rimovibile (FD, memoria USB, ecc.)

<span id="page-129-0"></span>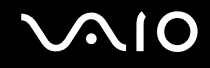

## Configurazione di TPM

Per utilizzare il TPM integrato, è necessario:

- **1** Abilitare il TPM nella schermata di impostazione del BIOS.
- **2** Installare **Infineon TPM Professional Package**.
- **3** Inizializzare e configurare il TPM.

Per attivare la funzione TPM nella schermata di impostazione del BIOS

- **1** Accendere il computer.
- **2** Premere il tasto **F2** quando viene visualizzato il logo VAIO. Viene visualizzata la schermata di configurazione del BIOS. Se questo non avviene, riavviare il computer e premere diverse volte il tasto **F2** quando viene visualizzato il logo VAIO.
- **3** Premere il tasto ← o → per selezionare la scheda Security, il tasto ↑ o ↓ per selezionare Change TPM State e quindi il tasto **Enter**.
- **4** Premere il tasto **↑** o ↓ per selezionare **Enable** quindi premere il tasto **Enter**.
- **5** Premere il tasto ← o → per selezionare **Exit**, selezionare **Exit Setup**, quindi premere il tasto **Enter**.
- **6** Dopo il riavvio del sistema, selezionare **Execute** nella finestra di conferma e premere il tasto **Enter**.

**!** Prima di abilitare il TPM, accertarsi di impostare le password di accensione e del disco rigido per proteggere il computer da modifiche non autorizzate alla configurazione TPM.

Se il TPM è attivato, la visualizzazione del logo VAIO richiederà tempi più lunghi a causa dell'esecuzione dei controlli di protezione all'avvio del computer.

### $\n *A*$

È inoltre possibile disabilitare il TPM e cancellare la relativa configurazione nella schermata di impostazione del BIOS. Notare che non sarà possibile accedere ad alcun dato protetto con TPM se si cancella la proprietà del TPM. Prima di cancellare la configurazione del TPM, accertarsi di eseguire delle copie di backup dei dati protetti tramite TPM.

<span id="page-130-0"></span>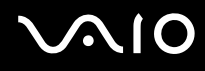

### Per installare Infineon TPM Professional Package

Leggere il file Readme.txt che si trova nella cartella **C:\Infineon\Readme**. Quindi, fare doppio clic su **setup.exe** nella cartella **C:\Infineon** per installare il programma.

Per installare questo programma è necessario disporre dei diritti di amministratore del computer.

**!** Durante l'installazione di **Infineon TPM Professional Package**, è necessario impostare alcune password. Senza queste password, non si potrà ripristinare alcun dato protetto con TPM o file di backup. Accertarsi di annotare le password e di tenerle in un luogo sicuro e non accessibile ad altre persone.

### Per inizializzare e configurare il TPM

Per informazioni dettagliate fare riferimento alla documentazione visualizzata sullo schermo. Per aprire la documentazione, fare clic su **Start**, **Tutti i programmi**, **Infineon Security Platform Solution**, quindi fare clic su **Help**.

**!** La manutenzione e la gestione dei dati protetti con TPM devono essere effettuate a rischio dell'utente. Sony non si assume alcuna responsabilità per difetti derivanti dalla manutenzione e della gestione dei dati.

<span id="page-131-0"></span>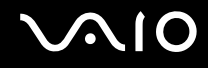

## Preparazione all'uso del computer con VAIO Control Center

L'utility **VAIO Control Center** consente di accedere alle informazioni sul sistema per specificare le preferenze per il funzionamento del sistema.

### Per utilizzare VAIO Control Center

- **1** Fare clic su **Start**, quindi su **Tutti i programmi** e selezionare **VAIO Control Center**.
- **2** Selezionare la funzione di controllo desiderata e modificare le impostazioni.
- **3** Al termine, fare clic su **OK**. L'impostazione della voce selezionata è stata modificata.

### ✍

Per ulteriori informazioni su ogni opzione, consultare il file della guida inclusa in **VAIO Control Center**.

Alcune delle funzioni di controllo non saranno visibili se **VAIO Control Center** viene aperto da un utente standard.

## <span id="page-132-0"></span>Uso delle modalità di risparmio energia

Può essere utile attivare una modalità di risparmio energia per limitare il consumo della batteria. Oltre alla modalità di funzionamento normale, il computer dispone di due modalità di risparmio energetico: Sospensione e Ibernazione. Se si utilizza l'alimentazione della batteria, tenere presente che la modalità Ibernazione viene attivata automaticamente se la durata della batteria si riduce, indipendentemente dall'impostazione di gestione dell'alimentazione selezionata.

**!** Se il livello di carica della batteria scende sotto il 10%, collegare l'adattatore CA per ricaricarla o spegnere il computer e inserire una batteria completamente carica.

## Uso della modalità normale

È la condizione di funzionamento normale del computer. La spia verde di alimentazione è accesa.

<span id="page-133-0"></span>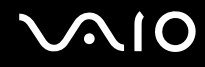

## Uso della modalità Sospensione

In modalità Sospensione, lo schermo LCD viene spento e le periferiche di memorizzazione e la CPU vengono impostati su una modalità a basso consumo energetico. In questa modalità la spia arancione di alimentazione lampeggia leggermente.

**!** Se il computer non viene utilizzato per un lungo periodo di tempo mentre è scollegato dall'alimentazione CA, attivare la modalità Ibernazione o spegnerlo.

### Per attivare la modalità Sospensione

Fare clic su **Start**, fare clic sulla freccia accanto al pulsante **Blocca** quindi su **Sospensione**.

### ✍

Quando il computer si trova in modalità Sospensione, non è possibile inserire dischi.

La modalità Sospensione si disattiva più rapidamente della modalità Ibernazione.

La modalità Ibernazione consuma più energia della modalità Sospensione.

#### **!**

Se la batteria si esaurisce quando il computer è in modalità Sospensione, tutti i dati non salvati andranno persi e non sarà possibile ripristinare lo stato precedente del sistema. Per evitare la perdita di dati, eseguire salvataggi frequenti.

### Per tornare alla modalità normale

- ❑ Premere un tasto qualsiasi.
- ❑ Premere il pulsante di alimentazione del computer.

**!** Se si preme il pulsante di alimentazione per più di quattro secondi, il computer si spegne automaticamente. Tutti i dati non salvati andranno persi.

<span id="page-134-0"></span>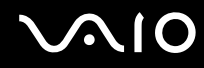

La modalità Sospensione si attiva quando il computer non viene utilizzato per un certo periodo di tempo. Per modificare questa situazione, è possibile cambiare le impostazioni della modalità Sospensione.

Per modificare le impostazioni della modalità Sospensione

- **1** Fare clic col pulsante destro del mouse sull'icona relativa allo stato di alimentazione nella barra delle applicazioni e selezionare **Opzioni risparmio energia**.
- **2** Fare clic su **Modifica impostazioni combinazione** nella combinazione di alimentazione corrente.
- **3** Modificare il tempo di inattività richiesto per l'attivazione della modalità Sospensione e fare clic su **Salva modifiche**.

<span id="page-135-0"></span>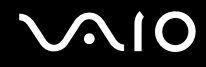

## Uso della modalità Ibernazione

In modalità Ibernazione, lo stato del sistema viene salvato sull'unità disco rigido e l'alimentazione viene interrotta. Anche quando la batteria si esaurisce, nessun dato viene perso. Quando il computer è in questa modalità, la spia di alimentazione è spenta.

### $\mathbb{Z}_n$

Se il computer non viene utilizzato per un lungo periodo di tempo, attivare la modalità Ibernazione. Questa modalità di risparmio energia consente di risparmiare il tempo necessario per lo spegnimento e il riavvio.

#### Per attivare la modalità Ibernazione

#### Premere i tasti **Fn**+**F12**.

Il computer entra in modalità Ibernazione.

In alternativa, fare clic su **Start**, selezionare la freccia accanto al tasto **Blocca**, quindi fare clic su **Ibernazione** per portare il computer in modalità Ibernazione.

#### $\mathbb{Z}_n$

Quando il computer si trova in modalità Ibernazione, non è possibile inserire dischi.

L'attivazione della modalità Ibernazione richiede tempi più lunghi rispetto alla modalità Sospensione.

La modalità Ibernazione richiede meno energia della modalità Sospensione.

#### **!**

Non spostare il computer prima dello spegnimento della spia di alimentazione.

<span id="page-136-0"></span>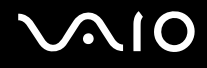

### Per tornare alla modalità normale

### Premere il tasto di alimentazione.

Viene ripristinata la condizione normale del computer.

**!** Se si preme il pulsante di alimentazione per più di quattro secondi, il computer si spegne automaticamente.

### ✍

Per tornare alla modalità normale dalla modalità Ibernazione è richiesto un tempo più lungo rispetto alla modalità Sospensione.

## <span id="page-137-0"></span>Gestione dell'alimentazione con VAIO Power Management

La gestione del risparmio energia consente di configurare le combinazioni di risparmio energetico, sia con alimentazione CA che a batteria, nonché di regolare il consumo di energia in base alle proprie esigenze.

**VAIO Power Management** è un software sviluppato esclusivamente per i computer VAIO. Con questa applicazione software è possibile migliorare le funzioni di gestione di risparmio energia di Windows, in modo da ottimizzare le prestazioni del computer e garantire una maggiore durata della batteria. Consultare il file della guida fornito con il software per ulteriori informazioni.

## Selezione di una combinazione di risparmio energia

Quando si avvia il computer, sulla barra delle applicazioni viene visualizzata un'icona relativa allo stato di alimentazione. Questa icona indica il tipo di alimentazione che si sta utilizzando, ad esempio a corrente alternata. Fare clic su questa icona per visualizzare la finestra che indica lo stato dell'alimentazione.

### Le funzionalità di **VAIO Power Management** vengono aggiunte a **Proprietà - Opzioni risparmio energia** di Windows.

Per selezionare una combinazione di risparmio energia

- **1** Fare clic col pulsante destro del mouse sull'icona relativa allo stato di alimentazione nella barra delle applicazioni e selezionare **Opzioni risparmio energia**.
- **2** Selezionare la combinazione di risparmio energia desiderata.

Per modificare le impostazioni della combinazione di risparmio energia

**1** Fare clic su **Modifica impostazioni combinazione** nella combinazione di risparmio energia desiderata della finestra **Opzioni risparmio energia**.

Modificare la modalità Sospensione e visualizzare le opzioni.

**2** Se è necessario modificare le impostazioni avanzate, fare clic su **Cambia impostazioni avanzate risparmio energia** e andare al passaggio 3.

In caso contrario, fare clic su **Salva modifiche**.

- **3** Fare clic sulla scheda **VAIO Power Management**. Modificare le impostazioni per ogni voce.
- **4** Fare clic su **OK**.

<span id="page-138-0"></span>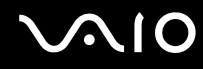

## Visualizzatore di gestione alimentazione VAIO (VAIO Power Management Viewer)

È possibile visualizzare le prestazioni con la combinazione di risparmio energia modificata con **VAIO Power Management**.

Per avviare Visualizzatore di gestione alimentazione VAIO (VAIO Power Management Viewer)

- **1** Fare clic su **Start**, quindi su **Tutti i programmi** e selezionare **VAIO Control Center**.
- **2** Fare clic su **Risparmio energia** (Power Management) e **Visualizzatore di gestione alimentazione VAIO** (VAIO Power Management Viewer).

## <span id="page-139-0"></span>Configurazione del modem

Prima di poter utilizzare il modem interno (non tutti i modem sono integrati), oppure ogni volta che si utilizza il modem in viaggio, verificare che il paese della località attiva definito nella finestra **Opzioni modem e telefono** corrisponda al paese da cui si telefona.

Per modificare le impostazioni del paese per il modem

- **1** Fare clic su **Start**, quindi su **Pannello di controllo**.
- **2** Fare clic su **Hardware e suoni**.
- **3** Fare clic su **Opzioni modem e telefono**. Viene visualizzata la finestra **Informazioni sulla località di chiamata corrente**.
- **4** Immettere le informazioni richieste e fare clic su **OK**. Viene visualizzata la finestra **Opzioni modem e telefono**.
- **5** Selezionare la propria località nella scheda **Regole di composizione**.

**6** Fare clic sulla scheda **Modifica** per cambiare la configurazione attuale. Viene visualizzata la finestra **Modifica località**. Oppure Fare clic sul pulsante **Nuovo** per configurare il modem.

Viene visualizzata la finestra **Nuova località**.

**7** Controllare le impostazioni di paese/regione e verificare che corrispondano alla località da cui si telefona.

### $\mathbb{Z}_n$

In alcuni paesi o aree geografiche la composizione del numero a impulsi potrebbe non essere supportata.

**8** Se sono state modificate le impostazioni della località, fare clic su **Applica**, quindi su **OK**. Viene visualizzata la finestra **Opzioni modem e telefono**.

<span id="page-140-0"></span>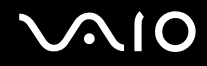

- **9** Verificare che il modem di cui si dispone sia elencato nella scheda **Modem**. Se il proprio modem non si trova nell'elenco, fare clic su **Aggiungi** e seguire la procedura guidata.
- **10** Fare clic su **Applica/OK**. Il modem è configurato.

**!** Prima di applicare le nuove impostazioni del paese, verificare che la linea telefonica sia scollegata dal computer.

## <span id="page-141-0"></span>Protezione del disco rigido

Il computer in uso dispone dell'utility **VAIO HDD Protection** preinstallata per personalizzare le impostazioni di protezione del disco rigido contro eventuali shock. È possibile selezionare il livello di sensibilità del sensore per gli shock incorporato per impostare il livello di protezione appropriato.

## Attivazione di VAIO HDD Protection

Per proteggere il disco rigido da eventuali urti, è necessario attivare innanzitutto **VAIO HDD Protection**.

### Per attivare VAIO HDD Protection

- **1** Fare clic su **Start**, quindi su **Tutti i programmi** e selezionare **VAIO Control Center**.
- **2** Fare clic su **Protezione** (Security), quindi selezionare **Impostazioni della protezione disco rigido** (Hard Disk Drive Protection Settings).
- **3** Selezionare la casella di controllo **Attiva la protezione dell'unità disco rigido** (Activate hard disk drive protection).
- **4** Selezionare il livello di sensibilità desiderato.
- **5** Fare clic su **OK**. Per ulteriori informazioni, consultare il file della Guida incluso nel software.

**! VAIO HDD Protection** è progettato per ridurre al minimo le probabilità di danneggiamento delle unità disco rigido e dei dati dell'utente. Tuttavia non assicura al 100% la protezione dei dati in tutte le circostanze.

La protezione dell'unità disco rigido è disattivata prima dell'avvio di Windows e durante il passaggio alla modalità Sospensione o Ibernazione, durante il ripristino di sistema e all'arresto del sistema.

## <span id="page-142-0"></span>Aggiornamento del computer VAIO

Il computer VAIO e i moduli di memoria sono dotati di componenti ad alta precisione e di connettori elettronici tecnologicamente avanzati. Per evitare in decadimento della garanzia durante il periodo di copertura, si consiglia di seguire le seguenti indicazioni:

- ❑ Per l'installazione di un nuovo modulo di memoria, contattare il proprio rivenditore.
- ❑ Se non si è mai eseguito l'aggiornamento della memoria sul computer, richiedere l'assistenza di un esperto.
- ❑ Non toccare i connettori né aprire lo sportello dell'alloggiamento dei moduli di memoria.

Per il tipo di modulo e la quantità di memoria installata nel modello acquistato, fare riferimento alle specifiche in linea. Per richiedere assistenza, contattare VAIO-Link.

## <span id="page-143-0"></span>Aggiunta e rimozione dei moduli di memoria

Se si desidera espandere la funzionalità del computer, è possibile aumentare la quantità di memoria installando moduli di memoria opzionali. Prima di aggiornare la memoria del computer, leggere le note e le procedure nelle pagine successive.

## Note sull'aggiunta/rimozione di moduli di memoria

- ❑ Accertarsi ci collocare il computer su una superficie piana prima di aggiungere o rimuovere moduli di memoria.
- ❑ La procedura di sostituzione della memoria richiede estrema attenzione. L'installazione non corretta di moduli di memoria può danneggiare il sistema. I danni potrebbero invalidare la garanzia del produttore.
- ❑ Utilizzare solo moduli di memoria compatibili con il proprio computer. Se un modulo di memoria non viene rilevato dal computer oppure il funzionamento del sistema operativo Windows diventa instabile, contattare il rivenditore di zona oppure il produttore del modulo di memoria.
- ❑ Le scariche elettrostatiche (ESD) possono danneggiare i componenti elettronici. Prima di toccare un modulo di memoria, adottare le seguenti precauzioni:
	- ❑ Per eseguire le procedure descritte in questo documento, si presuppone che l'utente sia a conoscenza della terminologia generale relativa ai personal computer, nonché delle norme di sicurezza e dei requisiti di conformità relativi all'utilizzo e alla modifica di apparecchiature elettroniche.
	- ❑ Prima di rimuovere qualsiasi coperchio o pannello del computer, spegnerlo e scollegarlo dalla fonte di alimentazione, ovvero dalla batteria e dall'adattatore CA, e da qualsiasi mezzo di telecomunicazione, rete o modem. In caso contrario, possono verificarsi lesioni personali o danni all'apparecchiatura.
	- ❑ Le scariche elettrostatiche possono danneggiare i moduli di memoria e altri componenti. Installare il modulo di memoria esclusivamente in una postazione di lavoro ESD. Se tale postazione di lavoro non è disponibile, non lavorare in aree con pavimento rivestito di moquette e non utilizzare materiali che producono o trattengono elettricità statica, ad esempio involucri di cellophane. Quando si esegue la procedura, assicurarsi che l'elettricità venga scaricata a terra, mantenendo il contatto con una parte metallica non verniciata del telaio.
<span id="page-144-0"></span>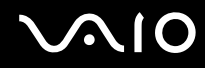

- ❑ Aprire la confezione del modulo di memoria solo poco prima di eseguire la sostituzione. La confezione protegge il modulo dalle scariche elettrostatiche.
- ❑ Utilizzare il sacchetto speciale in dotazione con il modulo di memoria oppure avvolgere quest'ultimo con un foglio d'alluminio per proteggerlo dalle scariche elettrostatiche.
- ❑ Se si introducono liquidi, sostanze oppure oggetti estranei negli slot dei moduli di memoria o in altri componenti interni del computer, il computer verrà danneggiato ed eventuali riparazioni necessarie non saranno coperte da garanzia.
- ❑ Non posizionare il modulo di memoria in prossimità di:
	- ❑ Fonti di calore, quali termosifoni o condotti di aerazione
	- ❑ Luce diretta del sole
	- ❑ Polvere eccessiva
	- ❑ Vibrazioni meccaniche o urti
	- ❑ Potenti magneti o altoparlanti privi di schermatura magnetica
	- ❑ Temperature superiori a 35 °C o inferiori a 5 °C
	- ❑ Umidità elevata
- ❑ Maneggiare con cura il modulo di memoria. Per evitare lesioni alle mani o alle dita, non toccare i bordi dei componenti e delle schede di circuito all'interno del computer.

<span id="page-145-0"></span>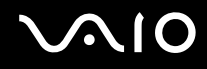

#### Rimozione e installazione di un modulo di memoria

Per sostituire o aggiungere un modulo di memoria

- **1** Arrestare il sistema e scollegare tutte le periferiche.
- **2** Scollegare il computer e rimuovere la batteria.
- **3** Attendere circa un'ora fino a quando il computer non si è raffreddato.
- **4** Svitare le viti (indicate dalle frecce di seguito) sul fondo del computer e rimuovere lo sportello dell'alloggiamento dei moduli di memoria.

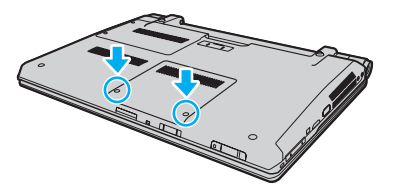

**5** Toccare un oggetto metallico per scaricare l'elettricità statica.

<span id="page-146-0"></span>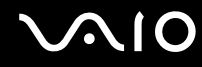

**6** Afferrare la linguetta della lamina isolante (1) e ruotarla fino ad aprirla.

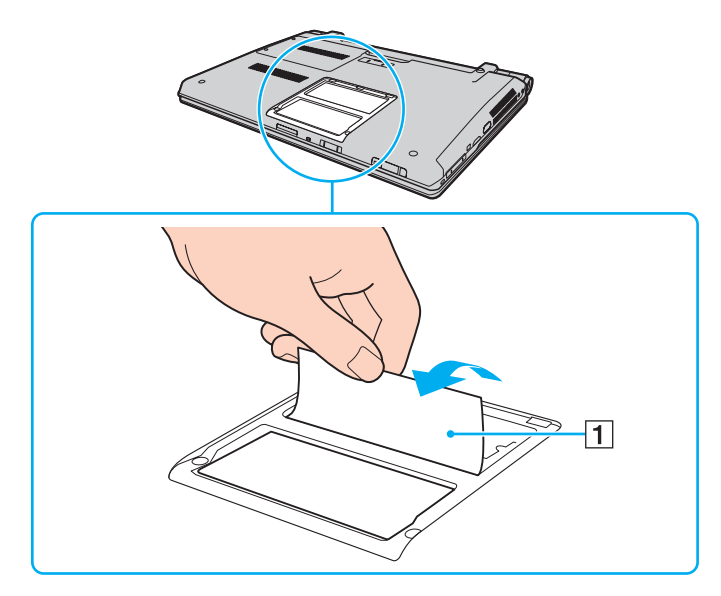

**!** La lamina isolante viene fornita per la protezione del modulo. Non tirarla in modo brusco per evitare di danneggiarla.

<span id="page-147-0"></span>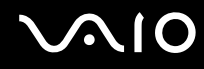

- **7** Rimuovere il modulo di memoria correntemente installato come segue:
	- ❑ Tirare i fermi nella direzione indicata dalle frecce (1). Il modulo di memoria si sblocca.
	- ❑ Controllare che il modulo di memoria si inclini verso l'alto, quindi estrarlo nella direzione indicata dalla freccia (2).

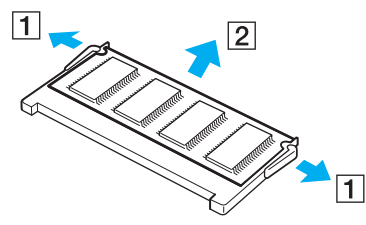

**8** Estrarre il nuovo modulo di memoria dalla confezione.

<span id="page-148-0"></span>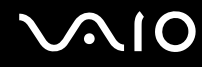

**9** Fare scorrere il modulo di memoria nell'apposito slot e spingerlo all'interno finché non scatta in posizione.

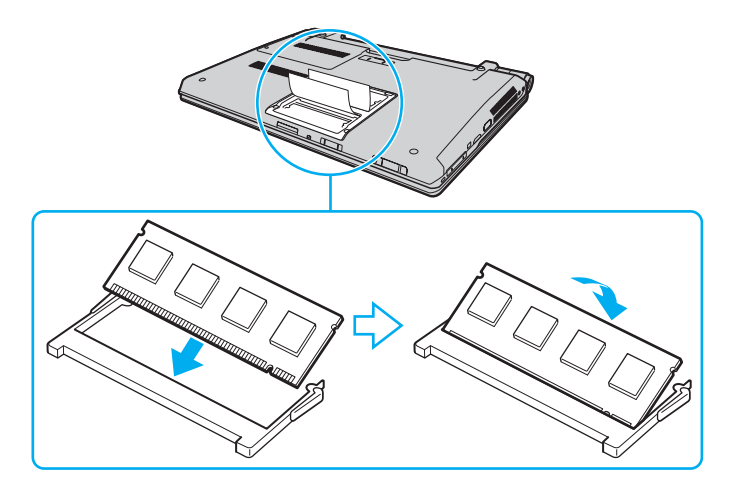

#### **!** Non toccare altri componenti sulla scheda madre.

Accertarsi di inserire il bordo del connettore del modulo di memoria nello slot allineando la tacca presente sul modulo con la piccola sporgenza dello slot aperto. Non forzare il modulo di memoria nello slot con orientamento non corretto, poiché si potrebbe provocare danni allo slot e al modulo.

Non danneggiare la lamina isolante fornita per proteggere il modulo.

- **10** Rimontare lo sportello dell'alloggiamento dei moduli di memoria.
- **11** Serrare le viti sulla base del computer.
- **12** Reinserire la batteria e accendere il computer.

<span id="page-149-0"></span>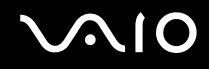

### Verifica della quantità di memoria disponibile

Per verificare la quantità di memoria disponibile

- **1** Accendere il computer.
- **2** Fare clic su **Start**, quindi su **Tutti i programmi** e selezionare **VAIO Control Center**.
- **3** Fare clic su **Informazioni di sistema** (System Information) e su **Informazioni di sistema** (System Information). È possibile visualizzare la quantità di memoria di sistema nel riquadro di destra. Se la memoria supplementare non viene visualizzata, ripetere l'intera procedura di installazione e riavviare il computer.

<span id="page-150-0"></span>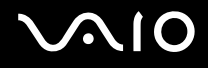

## Precauzioni

In questa sezione viene descritto in che modo è possibile ottenere assistenza in caso di problemi con il computer VAIO.

- ❑ **Cura dello schermo LCD [\(pagina 152\)](#page-151-1)**
- ❑ **Uso delle fonti di alimentazione [\(pagina 153\)](#page-152-0)**
- ❑ **Cura del computer [\(pagina 154\)](#page-153-0)**
- ❑ **Cura della videocamera MOTION EYE incorporata [\(pagina 156\)](#page-155-0)**
- ❑ **Cura dei dischi floppy [\(pagina 157\)](#page-156-0)**
- ❑ **Cura dei dischi [\(pagina 158\)](#page-157-0)**
- ❑ **Uso della batteria [\(pagina 159\)](#page-158-0)**
- ❑ **Uso delle cuffie [\(pagina 160\)](#page-159-0)**
- ❑ **Cura del Memory Stick [\(pagina 161\)](#page-160-0)**
- ❑ **Cura del disco rigido [\(pagina 162\)](#page-161-0)**
- ❑ **Aggiornamento del computer [\(pagina 163\)](#page-162-0)**

# <span id="page-151-0"></span> $\bigwedge$ 10

## <span id="page-151-1"></span>Cura dello schermo LCD

- ❑ Non lasciare il display LCD rivolto verso il sole, poiché può danneggiarsi. Fare molta attenzione quando si utilizza il computer in prossimità di una finestra.
- ❑ Non graffiare la superficie dello schermo LCD o esercitare pressioni sullo stesso. Poiché potrebbe non funzionare correttamente.
- ❑ Se il computer viene utilizzato in ambienti con basse temperature, sullo schermo LCD possono essere generate immagini residue. Non si tratta di un guasto. Quando il computer ritorna a temperature normali, anche lo schermo riprende a funzionare normalmente.
- ❑ Se viene visualizzata a lungo la stessa immagine, si potrebbero notare tracce dell'immagine impresse sullo schermo LCD. L'immagine residua scompare dopo qualche istante. Per evitare che ciò accada, utilizzare uno screensaver.
- ❑ Quando il computer è in funzione, lo schermo LCD si scalda. Si tratta di una reazione del tutto normale e non è indice di guasti.
- ❑ Lo schermo LCD è un prodotto a tecnologia altamente sofisticata. Tuttavia è possibile che sullo schermo LCD siano costantemente visibili puntini neri o luminosi (rossi, blu o verdi). Non si tratta di un guasto, ma di una normale conseguenza del processo produttivo.
- ❑ Evitare di strofinare lo schermo LCD, poiché può danneggiarsi. Per pulire la superficie dello schermo LCD, utilizzare un panno morbido e asciutto.
- ❑ Non modificare le impostazioni relative all'orientamento dello schermo LCD nella finestra **Impostazioni Tablet PC** anche se è possibile selezionare altre opzioni, in quanto ciò renderebbe instabile il computer. Sony non si assume alcuna responsabilità per eventuali malfunzionamenti a seguito di modifiche alle impostazioni.
- ❑ Non esercitare una pressione eccessiva sul coperchio dello schermo LCD quando il coperchio è chiuso, in quanto ciò potrebbe causare graffi o sporcare lo schermo.

# <span id="page-152-1"></span>**AIO**

### <span id="page-152-0"></span>Uso delle fonti di alimentazione

- ❑ Consultare le specifiche in linea per ulteriori informazioni sulle modalità di risparmio energia del modello acquistato.
- ❑ Non collegare alla stessa presa CA apparecchiature che consumano molta energia elettrica, quali una fotocopiatrice o un distruggi documenti.
- ❑ In commercio esistono prese multiple con protezione da sovratensione. Questi dispositivi consentono di proteggere il computer da improvvise sovratensioni, come quelle che si verificano durante una tempesta elettromagnetica.
- ❑ Non posizionare oggetti pesanti sul cavo di alimentazione.
- ❑ Per scollegare il cavo di alimentazione, estrarlo dalla presa di corrente afferrandolo dalla spina. Non tirare il cavo.
- ❑ Se il computer rimane a lungo inutilizzato, scollegarlo dalla presa CA.
- ❑ Assicurarsi che la presa CA sia facilmente accessibile.
- ❑ Quando l'adattatore CA non viene utilizzato, scollegarlo dalla presa CA.
- ❑ Utilizzare l'adattatore CA in dotazione con il computer oppure prodotti Sony originali. Non utilizzare un adattatore CA diverso, poiché il computer potrebbe non funzionare correttamente.

<span id="page-153-1"></span>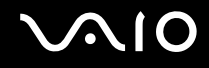

### <span id="page-153-0"></span>Cura del computer

- ❑ Pulire l'unità con un panno morbido e asciutto oppure leggermente inumidito con una soluzione detergente delicata. Non utilizzare spugne abrasive o detergenti in polvere né solventi come alcool e benzina, in quanto potrebbero danneggiare la superficie del computer.
- ❑ Se un oggetto o del liquido dovessero penetrare nel computer, spegnerlo, scollegarlo dall'alimentazione e rimuovere la batteria. Si consiglia di far controllare il computer da personale qualificato prima di riutilizzarlo.
- ❑ Fare attenzione a non far cadere il computer e non appoggiare alcun oggetto sulla sua superficie.
- ❑ Non posizionare il computer in prossimità di:
	- ❑ Fonti di calore, come termosifoni o condotti di aerazione
	- ❑ Luce diretta del sole
	- ❑ Polvere eccessiva
	- ❑ Umidità o pioggia
	- ❑ Vibrazioni meccaniche o urti
	- ❑ Potenti magneti o altoparlanti privi di schermatura magnetica
	- ❑ Temperature superiori a 35 °C o inferiori a 5 °C
	- ❑ Umidità elevata
- ❑ Non collocare apparecchiature elettroniche in prossimità del computer. Il campo elettromagnetico dell'apparecchiatura può compromettere il funzionamento del computer.
- ❑ Utilizzare il computer su una superficie solida e stabile.
- ❑ Si consiglia di non utilizzare il computer direttamente sulle ginocchia. La temperature del fondo dell'unità potrebbe aumentare durante il funzionamento normale e dopo un determinato periodo di tempo, potrebbe provocare disagi e bruciature.

<span id="page-154-0"></span>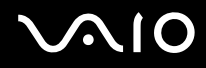

- ❑ Per evitare surriscaldamenti interni, garantire un'adeguata ventilazione. Non collocare il computer su superfici porose, come tappeti o coperte, divani o letti o in prossimità di materiali come tessuti o tendaggi che potrebbero ostruire le fessure di ventilazione.
- ❑ Il computer utilizza segnali radio ad alta frequenza e può causare interferenze nella ricezione radiofonica e televisiva. Se si dovessero verificare problemi, collocare il computer a una distanza adeguata dagli apparecchi radio e TV.
- ❑ Utilizzare esclusivamente le periferiche e i cavi di interfaccia indicati. Altrimenti potrebbero verificarsi dei problemi.
- ❑ Non utilizzare cavi tagliati o danneggiati.
- ❑ Se il computer viene portato direttamente da un ambiente freddo a un ambiente caldo, al suo interno può formarsi della condensa. In tal caso, attendere almeno un'ora prima di accendere il computer. Se dovessero verificarsi problemi, scollegare il computer e contattare VAIO-Link.
- ❑ Prima di pulire il computer, scollegare l'adattatore CA e rimuovere la batteria.
- ❑ Per evitare di perdere dati quando il computer è danneggiato, eseguire backup a intervalli regolari.

<span id="page-155-1"></span>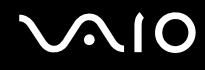

### <span id="page-155-2"></span><span id="page-155-0"></span>Cura della videocamera MOTION EYE incorporata

- ❑ Non toccare il coperchio della lente di protezione della videocamera **MOTION EYE** incorporata, poiché è possibile provocare graffi sul coperchio e tali graffi verranno visualizzati nelle immagini catturate.
- ❑ Non esporre la lente della videocamera **MOTION EYE** incorporata alla luce solare diretta indipendentemente dallo stato di alimentazione del computer, dato che questo potrebbe causare malfunzionamenti della videocamera.
- ❑ La videocamera **MOTION EYE** incorporata viene disabilitata quando filmati o immagini vengono importati da un dispositivo compatibile i.LINK connesso alla porta i.LINK.
- ❑ Pulire il coperchio della lente di protezione della videocamera **MOTION EYE** incorporata con aria compressa o con un pennello morbido. Se il coperchio è molto sporco, pulirlo con panno morbido e asciutto. Non strofinare il coperchio, poiché è sensibile alla pressione.

<span id="page-156-1"></span>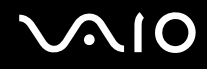

### <span id="page-156-0"></span>Cura dei dischi floppy

- ❑ Non aprire manualmente lo sportellino e non toccare i componenti interni del disco floppy.
- ❑ Non conservare i dischi floppy in prossimità di magneti.
- ❑ Non esporre i dischi floppy alla luce diretta del sole o ad altre fonti di calore.
- ❑ Tenere i dischi floppy lontani da qualsiasi liquido. Evitare che si bagnino. Quando il disco floppy non viene utilizzato, rimuoverlo sempre dall'unità disco floppy e conservarlo in una custodia.
- ❑ Se il dischetto è dotato di un'etichetta, accertarsi che questa sia attaccata correttamente. Se il bordo dell'etichetta è arrotolato, l'etichetta potrebbe attaccarsi all'interno dell'unità floppy, provocando danni all'unità o al dischetto.

<span id="page-157-1"></span>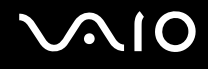

### <span id="page-157-0"></span>Cura dei dischi

- ❑ Non toccare la superficie del disco.
- ❑ Impronte digitali e polvere sulla superficie del disco possono causare errori di lettura. Afferrare sempre il disco per i bordi e il foro centrale, come illustrato di seguito:

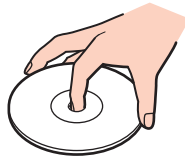

- ❑ Un utilizzo corretto del disco è fondamentale per garantirne l'affidabilità costante nel tempo. Non utilizzare solventi come benzina, agenti diluenti, alcool, prodotti per la pulizia disponibili in commercio o spray antistatici, in quanto potrebbero danneggiare il disco.
- ❑ Per effettuare la pulizia ordinaria, tenere il disco per i bordi e passare sulla superficie un panno morbido, con movimenti dal centro verso l'esterno.
- ❑ Se il disco necessita di una pulizia particolare, inumidire un panno morbido, strizzarlo accuratamente e passarlo sulla superficie del disco, con movimenti dal centro verso l'esterno. Infine, asciugare il disco con un panno morbido e asciutto.
- ❑ Non applicare etichette adesive sui dischi, poiché ciò pregiudicherebbe in modo irreparabile l'uso del disco.

<span id="page-158-1"></span>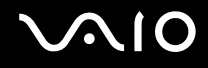

### <span id="page-158-0"></span>Uso della batteria

- ❑ Non lasciare mai le batterie in ambienti con temperature superiori a 60 °C, come ad esempio all'interno di un'automobile parcheggiata al sole o alla luce diretta del sole.
- ❑ Negli ambienti freddi la durata della batteria diminuisce. A basse temperature, l'efficienza della batteria si riduce.
- ❑ Caricare le batterie a temperature comprese tra 10 °C e 30 °C. Con temperature inferiori il tempo di carica si allunga.
- ❑ Alcune batterie ricaricabili non sono conformi agli standard di qualità e di sicurezza di Sony. Per ragioni di sicurezza questo computer funziona esclusivamente con batterie Sony originali progettate per il modello specifico. Se è installata una batteria non autorizzata, la batteria non si ricaricherà e il computer non funzionerà.
- ❑ Quando la batteria è in uso o in carica, la sua temperatura aumenta. Si tratta di un fattore del tutto normale che non deve destare alcuna preoccupazione.
- ❑ Tenere la batteria lontana da fonti di calore.
- ❑ Tenere la batteria sempre perfettamente asciutta.
- ❑ Non cercare di aprire o di smontare la batteria.
- ❑ Non sottoporre la batteria a urti meccanici, ad esempio una caduta su una superficie dura.
- ❑ Se il computer non viene utilizzato per lunghi periodi, rimuovere la batteria per evitare che si danneggi.
- ❑ Se la batteria è rimasta inutilizzata per un periodo piuttosto lungo, la carica restante potrebbe essere breve. Tuttavia, ciò è normale e non indica un malfunzionamento, poiché la batteria si scarica gradualmente quando non viene utilizzata. Collegare l'adattatore CA al computer e ricaricare la batteria prima di riutilizzare il computer.
- ❑ Non è necessario far scaricare la batteria prima di ricaricarla.
- ❑ Se dopo aver eseguito il ciclo di ricarica la batteria risulta ancora scarica, significa che occorre sostituirla.

<span id="page-159-1"></span>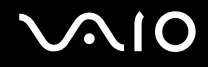

### <span id="page-159-0"></span>Uso delle cuffie

- ❑ **Sicurezza stradale**: non utilizzare le cuffie mentre si è al volante di un'auto, in bicicletta o su qualsiasi motoveicolo. L'utilizzo delle cuffie in tali situazioni può causare incidenti e in alcuni paesi non è consentito dalla legge. Può essere potenzialmente pericoloso anche tenere la musica ad alto volume quando si cammina per strada, specialmente in prossimità di passaggi pedonali.
- ❑ **Prevenzione dei danni all'udito**: diminuire il volume quando si utilizzano le cuffie. I medici sconsigliano l'utilizzo prolungato delle cuffie a volumi elevati. In caso di disturbi all'udito, diminuire il volume e utilizzare le cuffie meno frequentemente.

# <span id="page-160-1"></span>**AIO**

### <span id="page-160-0"></span>Cura del Memory Stick

- ❑ Non toccare il connettore del Memory Stick a mani nude o con oggetti metallici.
- ❑ Utilizzare esclusivamente l'etichetta adesiva in dotazione con il Memory Stick.
- ❑ Non piegare, lasciar cadere o urtare il Memory Stick.
- ❑ Non smontare o modificare il Memory Stick.
- ❑ Non bagnare il Memory Stick.
- ❑ Non utilizzare o conservare i Memory Stick in luoghi esposti a:
	- ❑ Elettricità statica
	- ❑ Disturbi elettrici
	- ❑ Temperature elevate, ad esempio in un'auto parcheggiata al sole
	- ❑ Luce diretta del sole
	- ❑ Umidità elevata
	- ❑ Agenti corrosivi
- ❑ Utilizzare la custodia in dotazione con il Memory Stick.
- ❑ Accertarsi di effettuare una copia di backup dei dati importanti.
- ❑ Mantenere il Memory Stick e gli adattatori per Memory Stick fuori dalla portata dei bambini, poiché potrebbero ingerirli.
- ❑ Quando si utilizza un Memory Stick Duo, non utilizzare una penna a punta fine per scrivere sull'etichetta apposta sul Memory Stick Duo, poiché una pressione eccessiva sul supporto può danneggiare i componenti interni.

<span id="page-161-1"></span>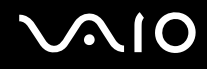

### <span id="page-161-0"></span>Cura del disco rigido

L'unità disco rigido è caratterizzata da un'alta densità di memorizzazione ed è in grado di leggere o scrivere in breve tempo. Tuttavia può subire danni a causa di vibrazioni meccaniche, urti o polvere.

Sebbene l'unità disco rigido sia dotata di un dispositivo di sicurezza interno che previene la perdita di dati a causa di vibrazioni meccaniche, urti o polvere, occorre prestare molta attenzione nell'utilizzare il computer.

Per evitare danni all'unità disco rigido

- ❑ Non spostare bruscamente il computer.
- ❑ Non collocare il computer in prossimità di magneti.
- ❑ Non collocare il computer in luoghi soggetti a vibrazioni meccaniche o in posizioni instabili.
- ❑ Non spostare il computer quando è acceso.
- ❑ Non arrestare o riavviare il sistema durante la lettura o la scrittura di dati sull'unità disco rigido.
- ❑ Non utilizzare il computer in luoghi sottoposti a estremi sbalzi termici.

#### ✍

Se l'unità disco rigido subisce danni, non è possibile ripristinare i dati.

<span id="page-162-1"></span>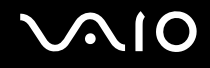

### <span id="page-162-0"></span>Aggiornamento del computer

Accertarsi che nel computer siano stati installati gli aggiornamenti più recenti mediante le seguenti applicazioni software in modo che sia possibile utilizzare il computer in modo più efficace.

#### ❑ **Windows Update**

Fare clic su **Start**, **Tutti i programmi** e selezionare **Windows Update**, quindi seguire le istruzioni visualizzate.

#### ❑ **VAIO Update 4**

Fare clic su **Start**, **Tutti i programmi**, **VAIO Update 4** e selezionare **Opzioni VAIO Update** (VAIO Update Options), quindi seguire le istruzioni visualizzate.

**!**

Il computer deve essere connesso a Internet per scaricare gli aggiornamenti.

<span id="page-163-0"></span>**AIO** 

## Risoluzione dei problemi

In questa sezione viene descritto come risolvere i problemi comuni che possono verificarsi utilizzando il computer VAIO. Molti problemi sono facilmente risolvibili. Prima di rivolgersi a VAIO-Link, provare a mettere in pratica le seguenti soluzioni.

- ❑ **Computer [\(pagina 166\)](#page-165-0)**
- ❑ **Sicurezza del sistema [\(pagina 173\)](#page-172-0)**
- ❑ **Batteria [\(pagina 174\)](#page-173-0)**
- ❑ **Videocamera MOTION EYE incorporata [\(pagina 176\)](#page-175-0)**
- ❑ **Internet [\(pagina 179\)](#page-178-0)**
- ❑ **Reti [\(pagina 181\)](#page-180-0)**
- ❑ **Tecnologia Bluetooth [\(pagina 185\)](#page-184-0)**
- ❑ **Dischi ottici [\(pagina 190\)](#page-189-0)**
- ❑ **Schermo [\(pagina 194\)](#page-193-0)**
- ❑ **Stampa [\(pagina 199\)](#page-198-0)**
- ❑ **Microfono [\(pagina 200\)](#page-199-0)**
- ❑ **Mouse [\(pagina 201\)](#page-200-0)**
- ❑ **Altoparlanti [\(pagina 202\)](#page-201-0)**
- ❑ **Touchpad [\(pagina 203\)](#page-202-0)**
- ❑ **Tastiera [\(pagina 204\)](#page-203-0)**
- ❑ **Dischi floppy [\(pagina 205\)](#page-204-0)**
- ❑ **Audio/Video [\(pagina 206\)](#page-205-0)**

<span id="page-164-0"></span>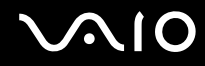

- ❑ **Memory Stick [\(pagina 210\)](#page-209-0)**
- ❑ **Periferiche [\(pagina 211\)](#page-210-0)**
- ❑ **Docking station [\(pagina 212\)](#page-211-0)**

### <span id="page-165-1"></span><span id="page-165-0"></span>**Computer**

#### Cosa devo fare se il computer non si avvia?

- ❑ Accertarsi che il computer sia acceso e collegato correttamente a una fonte di alimentazione e che la spia di alimentazione è accesa.
- ❑ Assicurarsi che la batteria sia installata correttamente e carica.
- ❑ Accertarsi che non vi siano dischi nell'unità disco floppy.
- ❑ Se il computer è collegato a una presa multipla o a un gruppo di continuità (UPS), accertarsi che la presa multipla o l'UPS siano accesi e collegati a una fonte di alimentazione.
- ❑ Se si utilizza uno schermo esterno, assicurarsi che sia collegato ad una fonte di alimentazione e acceso. Accertarsi che la luminosità e il contrasto siano regolati correttamente. Per ulteriori informazioni, fare riferimento al manuale fornito con lo schermo.
- ❑ Scollegare l'adattatore CA e rimuovere la batteria. Attendere da tre a cinque minuti. Reinserire la batteria, ricollegare l'adattatore CA, quindi premere il tasto di alimentazione per accendere il computer.
- ❑ In presenza di condensa, il computer potrebbe non funzionare correttamente. In questo caso non utilizzare il computer per almeno un'ora.
- ❑ Rimuovere i moduli di memoria aggiuntivi installati successivamente all'acquisto.
- ❑ Accertarsi di utilizzare l'adattatore CA Sony in dotazione. Per motivi di sicurezza, utilizzare solo batterie ricaricabili e adattatori CA Sony originali, forniti da Sony per il computer VAIO da voi acquistato.

<span id="page-166-0"></span>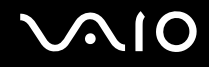

#### Cosa devo fare se la spia di alimentazione verde si accende ma lo schermo non visualizza nulla?

- ❑ Premere più volte i tasti **Alt**+**F4** per chiudere la finestra dell'applicazione. Potrebbe essersi verificato un errore dell'applicazione.
- ❑ Premere la sequenza di tasti **Ctrl**+**Alt**+**Delete** e fare clic sulla freccia accanto al pulsante **Chiudi sessione** e **Riavvia**.
- ❑ Premere il tasto di alimentazione e tenerlo premuto per oltre quattro secondi per spegnere il computer. Scollegare l'adattatore CA e non utilizzare il computer per circa cinque minuti. Quindi collegare l'adattatore CA e riaccendere il computer.

**!** Se si spegne il computer con il pulsante di alimentazione o mediante i tasti **Ctrl**+**Alt**+**Delete**, può verificarsi la perdita di dati.

#### Cosa devo fare se il computer o un programma non risponde?

- ❑ Se il computer smette di rispondere mentre è in esecuzione un programma, premere i tasti **Alt**+**F4** per chiudere la finestra dell'applicazione.
- ❑ Se i tasti **Alt**+**F4** non funzionano, fare clic su **Start**, fare clic sulla freccia vicino al pulsante **Blocca**, quindi su **Arresta il sistema** per spegnere il computer.
- ❑ Se il computer non si spegne, premere i tasti **Ctrl**+**Alt**+**Delete** e fare clic sulla freccia accanto al pulsante **Arresta il sistema**, quindi scegliere **Arresta il sistema**. Se viene visualizzata la finestra **Protezione di Windows**, fare clic su **Arresta il sistema**.
	- **!**

Se si spegne il computer mediante i tasti **Ctrl**+**Alt**+**Delete** oppure mediante il tasto di alimentazione, può verificarsi la perdita di dati.

- ❑ Se il computer ancora non si spegne, tenere premuto il tasto di alimentazione fino allo spegnimento del computer.
- ❑ Rimuovere l'adattatore CA e la batteria.
- ❑ Reinstallare il programma.
- ❑ Per assistenza tecnica, contattare l'autore o il distributore del programma.

<span id="page-167-0"></span>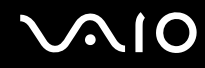

#### Perché il computer non entra in modalità Sospensione o Ibernazione?

Il computer può diventare instabile se la modalità di funzionamento viene variata prima che questo abbia attivato completamente la modalità Sospensione o Ibernazione.

Per ripristinare la modalità normale del computer

- **1** Chiudere tutti i programmi aperti.
- **2** Fare clic su **Start**, fare clic sulla freccia accanto al pulsante **Blocca** quindi su **Riavvia**.
- **3** Se il computer non si riavvia, premere i tasti **Ctrl**+**Alt**+**Delete** e fare clic sulla freccia accanto al pulsante **Arresta il sistema**, quindi scegliere **Riavvia**.
- **4** Se questa procedura non funziona, tenere premuto il tasto di alimentazione fino allo spegnimento del computer.

**!** Lo spegnimento del computer con il tasto di accensione potrebbe causare la perdita dei dati non salvati.

#### Cosa devo fare se la spia di carica della batteria lampeggia velocemente e il computer non si avvia?

- ❑ Questo problema può essere dovuto a un inserimento non corretto della batteria. Per risolvere il problema, spegnere il computer e rimuovere la batteria, quindi reinstallare la batteria nel computer. Per ulteriori informazioni, fare riferimento alla sezione **Inserimento della batteria [\(pagina 24\)](#page-23-0)**.
- ❑ Se il problema persiste dopo avere eseguito le operazioni descritte qui sopra, significa che la batteria inserita non è compatibile. Rimuovere la batteria e contattare VAIO-Link.

<span id="page-168-0"></span>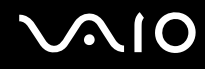

### Cosa devo fare se viene visualizzato un messaggio che avvisa che la batteria è incompatibile o installata non correttamente e il computer entra in modalità Ibernazione?

- ❑ Questo problema può essere dovuto a un inserimento non corretto della batteria. Per risolvere il problema, spegnere il computer e rimuovere la batteria, quindi reinstallare la batteria nel computer. Per ulteriori informazioni, fare riferimento alla sezione **Inserimento della batteria [\(pagina 24\)](#page-23-0)**.
- ❑ Se il problema persiste dopo avere eseguito le operazioni descritte qui sopra, significa che la batteria inserita non è compatibile. Rimuovere la batteria e contattare VAIO-Link.

#### Perché la finestra Proprietà del sistema visualizza una velocità della CPU più bassa di quella massima?

È normale. Dal momento che la CPU del computer utilizza un tipo di tecnologia di controllo della velocità della CPU per il risparmio di energia, la finestra Proprietà del sistema può visualizzare la velocità attuale della CPU anziché la velocità massima.

#### Cosa devo fare se all'avvio del computer viene visualizzato un messaggio e Windows non si avvia?

Se si digita una password di accensione errata per tre volte consecutive, viene visualizzato il messaggio **Enter Onetime**  Password e Windows non si avvia. Premere il tasto di alimentazione e tenerlo premuto per oltre quattro secondi in modo che la spia di alimentazione si spenga. Attendere 10 - 15 secondi, quindi riavviare il computer e digitare la password corretta. Quando si digita la password, assicurarsi che le spie Num Lk e Caps Lock siano spente. Se una delle due o entrambe sono accese, premere il tasto **Num Lk** (o **Num Lock**) oppure il tasto **Caps Lock** per spegnere la spia prima di digitare la password.

<span id="page-169-0"></span>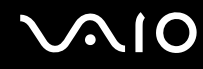

#### Cosa devo fare se un videogioco non funziona o si blocca di continuo?

- ❑ Verificare l'eventuale presenza di patch o aggiornamenti da scaricare sul sito Web del videogioco.
- ❑ Accertarsi di avere installato i driver video più recenti.
- ❑ Su alcuni modelli VAIO, la memoria grafica è condivisa con il sistema. In questo caso non sono garantite prestazioni grafiche ottimali.

#### Cosa devo fare se non ricordo la password di accensione?

Se non si ricorda la password di accensione, rivolgersi a VAIO-Link per reimpostarla. Tale servizio è a pagamento.

#### Perché lo schermo non si spegne una volta trascorso il tempo selezionato per lo spegnimento automatico?

Lo **screensaver originale VAIO** disabilita le impostazioni per il timer. Per consentire lo spegnimento dello schermo del computer, è possibile modificare le opzioni risparmio energia di Windows. Selezionare uno screensaver diverso dallo **screensaver originale VAIO**.

<span id="page-170-0"></span>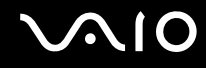

#### Come posso cambiare l'ordine di avvio delle periferiche?

Per modificare l'ordine di avvio delle periferiche è possibile utilizzare le funzioni del BIOS. Procedere come segue:

- **1** Accendere il computer.
- **2** Premere il tasto **F2** quando viene visualizzato il logo VAIO. Viene visualizzata la schermata di configurazione del BIOS. Se questo non avviene, riavviare il computer e premere diverse volte il tasto **F2** quando viene visualizzato il logo VAIO.
- **3** Premere il tasto  $\leftarrow$  o  $\rightarrow$  per selezionare **Boot**.
- **4** Premere il tasto **↑** o ♦ per selezionare la priorità desiderata in **Boot Priority**, quindi premere il tasto **Enter**.
- **5** Premere il tasto **↑** o ♦ per selezionare la periferica alla quale si desidera assegnare la priorità e premere il tasto Enter.
- **6** Premere il tasto ← o → per selezionare **Exit**, selezionare **Exit Setup**, quindi premere il tasto **Enter**. Alla richiesta di conferma, premere il tasto **Enter**.

#### Cosa devo fare se non riesco ad avviare il computer dall'unità disco ottico USB collegata?

Per avviare il computer dall'unità disco floppy USB, è necessario modificare la periferica di avvio.

Accendere il computer e premere il tasto **F11** quando viene visualizzato il logo VAIO.

<span id="page-171-0"></span>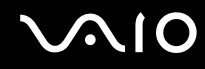

#### Come posso controllare il volume della partizione di ripristino?

L'unità di archiviazione<sup>\*</sup> integrata contiene la partizione di ripristino nella quale sono memorizzati i dati per il ripristino del sistema. Per controllare il volume della partizione di ripristino, procedere come segue:

- \* Consultare le specifiche in linea per individuare quale periferica di memorizzazione è installata.
- **1** Fare clic su **Start**, fare clic con il pulsante destro del mouse su **Computer** e selezionare **Gestisci**.
- **2** Fare clic su **Gestione disco** in **Archiviazione** nel riquadro di sinistra. Il volume della partizione di ripristino e il volume totale dell'unità C sono visualizzati nella riga **Disco 0** nel riquadro centrale.

### <span id="page-172-1"></span><span id="page-172-0"></span>Sicurezza del sistema

#### Come posso proteggere il computer contro minacce alla sicurezza quali i virus?

Il sistema operativo Microsoft Windows è preinstallato nel computer. Il modo migliore per proteggere il computer contro minacce alla sicurezza come i virus è di scaricare e installare regolarmente gli aggiornamenti più recenti di Windows. È possibile ottenere importanti aggiornamenti di Windows nel seguente modo:

**!** Il computer deve essere connesso a Internet per scaricare gli aggiornamenti.

- **1** Connettersi a Internet.
- **2** Fare doppio clic sull'icona di **Avvisi di protezione Windows** nella barra delle applicazioni.
- **3** Seguire le istruzioni visualizzate per impostare gli aggiornamenti in modo automatico o pianificato.

#### Come posso mantenere aggiornato l'antivirus?

È possibile mantenere aggiornato il programma **McAfee Internet Security Suite** scaricando gli aggiornamenti più recenti dal sito di McAfee, Inc.

Per scaricare e installare gli aggiornamenti di sicurezza più recenti, procedere come segue:

- **1** Fare clic su **Start**, **Tutti i programmi**, **McAfee**, quindi su **McAfee SecurityCenter**.
- **2** Fare clic sul pulsante nell'angolo superiore di sinistra della finestra per aggiornare il software.
- **3** Seguire le istruzioni visualizzate per scaricare gli aggiornamenti.

Consultare il file della guida fornito con il software per ulteriori informazioni.

<span id="page-173-1"></span>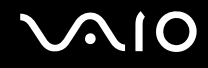

### <span id="page-173-0"></span>**Batteria**

#### Come posso consultare lo stato di carica della batteria?

Consultare la sezione **Ricarica della batteria [\(pagina 27\)](#page-26-0)**.

#### Quando viene utilizzata l'alimentazione CA?

Quando il computer è collegato direttamente all'adattatore CA, utilizza l'alimentazione CA anche se la batteria è inserita.

#### Quando devo ricaricare la batteria?

- ❑ Quando il livello di carica della batteria scende sotto il 10%.
- ❑ Quando le spie di ricarica e dell'alimentazione lampeggiano entrambe.
- ❑ Quando la batteria non viene utilizzata da molto tempo.

### Quando devo sostituire la batteria?

Se dopo aver eseguito il ciclo di ricarica la batteria risulta ancora scarica, significa che occorre sostituirla.

Per controllare il livello di usura della batteria, consultare **Per controllare il livello di usura della batteria [\(pagina 29\)](#page-28-0)**.

<span id="page-174-0"></span>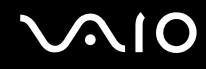

### È normale che la batteria inserita si scaldi?

Sì, è normale che la batteria si scaldi quando alimenta il computer.

#### Il computer può entrare in modalità Ibernazione quando è alimentato a batteria?

Il computer può attivare la modalità Ibernazione quando utilizza la batteria, ma alcuni programmi e periferiche ne impediscono l'attivazione. Se si utilizza un programma che impedisce l'attivazione della modalità Ibernazione, salvare i dati frequentemente per non rischiare perdite di dati. Per ulteriori informazioni sull'attivazione manuale della modalità Ibernazione, fare riferimento alla sezione **Uso della modalità Ibernazione [\(pagina 136\)](#page-135-0)**.

### <span id="page-175-1"></span><span id="page-175-0"></span>Videocamera MOTION EYE incorporata

#### Perché nella finestra di visualizzazione non viene visualizzata alcuna immagine o la qualità è scadente?

- ❑ La videocamera **MOTION EYE** incorporata non può essere condivisa fra più programmi. Se un altro programma sta utilizzando la videocamera, uscire dall'applicazione prima di utilizzare la videocamera **MOTION EYE**.
- ❑ La memoria video del computer potrebbe non essere più sufficiente per visualizzare le immagini provenienti dalla videocamera **MOTION EYE** incorporata. Ridurre la risoluzione o il numero dei colori dello schermo LCD potrebbe aiutare a risolvere il problema.
- ❑ La finestra di visualizzazione potrebbe mostrare dei disturbi, ad esempio delle righe orizzontali, se si visualizza un oggetto in movimento che si muove rapidamente. Si tratta di una reazione del tutto normale e non è indice di guasti.
- ❑ Se il problema persiste, riavviare il computer.

#### Perché le immagini catturate sono di qualità scadente?

- ❑ Le immagini catturate alla luce di una lampada fluorescente potrebbero mostrare i riflessi della luce.
- ❑ Una parte scura nelle immagini catturate potrebbe essere visualizzata come se contenesse dei disturbi.
- ❑ Se il coperchio della lente è sporco, non è possibile ottenere un'immagine nitida. Pulire il coperchio. Consultare **Cura della videocamera MOTION EYE incorporata [\(pagina 156\)](#page-155-2)**.

#### Perché le immagini catturate presentano la mancanza di fotogrammi e interruzioni audio?

- ❑ Le impostazioni relative agli effetti dell'applicazione software potrebbero causare la perdita di fotogrammi. Consultare il file della guida fornito con l'applicazione per ulteriori informazioni.
- ❑ Potrebbero esservi in esecuzione un numero di applicazioni superiore a quelle che il computer è in grado di gestire. Chiudere le applicazioni che non sono attualmente in uso.
- ❑ La funzione di risparmio energetico del computer può essere attiva. Controllare le prestazioni della CPU.

<span id="page-176-0"></span>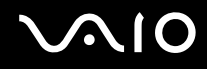

### Perché durante la riproduzione di filmati si verifica la perdita di fotogrammi quando il computer è alimentato dalla batteria?

La batteria è quasi esaurita. Connettere il computer a un'alimentazione CA.

#### Perché le immagini catturate dalla videocamera MOTION EYE incorporata presentano uno sfarfallio?

Questo problema si verifica quando la videocamera viene utilizzata in condizioni di luce fluorescente a causa dello sfasamento tra la frequenza dell'illuminazione e il tempo di esposizione.

Per ridurre la distorsione causata dallo sfarfallio, puntare la videocamera in una direzione diversa oppure modificare la luminosità dello schermo. In alcune applicazioni software è possibile impostare un valore appropriato per una delle funzioni della videocamera (ad esempio la sorgente luminosa, lo sfarfallio e così via), in modo da eliminare la distorsione causata dallo sfarfallio.

#### Perché l'ingresso video dalla videocamera MOTION EYE incorporata viene sospeso per alcuni secondi?

L'ingresso video potrebbe essere sospeso per alcuni secondi se:

- ❑ viene utilizzata una combinazioni di tasti di scelta rapida che utilizza il tasto **Fn**.
- ❑ il carico della CPU viene aumentato.

Si tratta di una reazione del tutto normale e non è indice di guasti.

<span id="page-177-0"></span>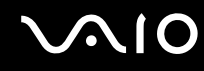

#### Perché non riesco ad utilizzare la videocamera MOTION EYE integrata?

- ❑ La videocamera **MOTION EYE** incorporata non può essere condivisa fra più programmi. Se un altro programma sta utilizzando la videocamera, uscire dall'applicazione prima di utilizzare la videocamera **MOTION EYE**.
- ❑ Se il problema persiste, è necessario reinstallare il driver software della videocamera. Procedere come segue:
	- **1** Fare clic su **Start**, **Pannello di controllo**, **Hardware e suoni**, quindi su **Gestione dispositivi**.
	- **2** Fare doppio clic su **Dispositivi di acquisizione immagini**.
	- **3** Fare clic con il pulsante destro del mouse sul nome della periferica corrispondente alla videocamera e scegliere **Aggiornamento software driver**.

#### Cosa devo fare se il computer diventa instabile dopo l'accesso alla modalità di risparmio energetico durante l'utilizzo della videocamera MOTION EYE incorporata?

- ❑ Non attivare la modalità Sospensione o Ibernazione durante l'utilizzo della videocamera **MOTION EYE** incorporata.
- ❑ Se il computer entra automaticamente in modalità Sospensione o Ibernazione, modificare le impostazioni della modalità di risparmio energia. Per informazioni sulla modifica delle impostazioni, fare riferimento alla sezione **Uso delle modalità di risparmio energia [\(pagina 133\)](#page-132-0)**.

<span id="page-178-1"></span>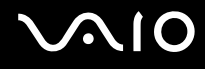

### <span id="page-178-0"></span>Internet

#### Cosa devo fare se il modem non funziona?

- ❑ Accertarsi che il cavo telefonico sia collegato correttamente alla porta del modem del computer e alla presa a muro.
- ❑ Accertarsi che il cavo telefonico funzioni. Collegare il cavo a un comune apparecchio telefonico e attendere il segnale di linea libera.
- ❑ Accertarsi che il numero telefonico composto dal programma sia corretto.
- ❑ Accertarsi che il programma utilizzato sia compatibile con il modem del computer (tutti i programmi Sony preinstallati sono compatibili).
- ❑ Assicurarsi che il modem sia l'unica periferica collegata alla linea telefonica.
- ❑ Per verificare le impostazioni, procedere come segue:
	- **1** Fare clic su **Start**, quindi su **Pannello di controllo**.
	- **2** Fare clic su **Hardware e suoni**.
	- **3** Fare clic su **Opzioni modem e telefono**.
	- **4** Verificare che il modem di cui si dispone sia elencato nella scheda **Modem**.
	- **5** Verificare che le informazioni sulla località siano corrette nella scheda **Regole di composizione**.

#### <span id="page-179-0"></span>Perché la connessione via modem è lenta?

Il computer è dotato di un modem compatibile V.92/V.90. Sulla velocità di connessione via modem possono incidere vari fattori, fra i quali una linea telefonica disturbata e la compatibilità con altre apparecchiature telefoniche come apparecchi fax o altri modem. Se si ritiene che il modem non riesca a collegarsi correttamente ad altri modem su PC, ad apparecchi fax o al provider di servizi Internet, procedere come segue:

- ❑ Chiedere alla compagnia telefonica di verificare che la linea telefonica non sia disturbata.
- ❑ Se i problemi si verificano durante l'invio di fax, accertarsi che l'apparecchio fax di destinazione sia perfettamente funzionante e compatibile con modem fax.
- ❑ Se si hanno difficoltà di collegamento con il provider di servizi Internet, accertarsi che tale provider non abbia problemi tecnici.
- ❑ Se si dispone di una seconda linea telefonica, provare a collegare il modem alla seconda linea.
# <span id="page-180-0"></span>Reti

# <span id="page-180-1"></span>Cosa devo fare se il computer non riesce a collegarsi ad un punto di accesso LAN wireless?

- ❑ La capacità della connessione viene influenzata dalla distanza e dagli ostacoli. Potrebbe essere necessario allontanare il computer da ostacoli oppure avvicinarlo al punto di accesso utilizzato.
- ❑ Accertarsi che lo switch **WIRELESS** sia attivato e che la spia **WIRELESS** sia accesa.
- ❑ Accertarsi che l'alimentazione del punto di accesso sia accesa.
- ❑ Per verificare le impostazioni, procedere come segue:
	- **1** Fare clic su **Start**, quindi su **Pannello di controllo**.
	- **2** Fare clic su **Visualizza stato della rete e attività** in **Rete e Internet**.
	- **3** Fare clic su **Connessione a una rete** per confermare che è stato selezionato il punto di accesso.
- ❑ Accertarsi che la chiave di crittografia sia corretta.
- ❑ Assicurarsi che **Prestazioni massime** sia selezionato in **Impostazioni scheda wireless** nella finestra **Opzioni risparmio energia**. La selezione di opzioni diverse può determinare un errore di comunicazione. Per modificare le impostazioni, procedere come segue:
	- **1** Fare clic col pulsante destro del mouse sull'icona relativa allo stato di alimentazione nella barra delle applicazioni e selezionare **Opzioni risparmio energia**.
	- **2** Fare clic su **Modifica impostazioni combinazione** nella combinazione di alimentazione corrente.
	- **3** Fare clic su **Cambia impostazioni avanzate risparmio energia**.
	- **4** Scegliere la scheda **Impostazioni avanzate**.
	- **5** Fare doppio clic su **Impostazioni scheda wireless** e su **Modalità risparmio energia**.
	- **6** Selezionare **Prestazioni massime** dall'elenco a discesa sia per **Alimentazione a batteria** che per **Alimentazione tramite rete**.

<span id="page-181-0"></span>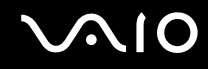

### Cosa devo fare se non riesco ad accedere a Internet?

- ❑ Verificare le impostazioni del punto di accesso. Per ulteriori informazioni, fare riferimento al manuale fornito con il punto di accesso.
- ❑ Accertarsi che il computer e il punto di accesso siano collegati fra loro.
- ❑ Potrebbe essere necessario allontanare il computer da ostacoli oppure avvicinarlo al punto di accesso utilizzato.
- ❑ Accertarsi che il computer sia configurato correttamente per l'accesso a Internet.
- ❑ Assicurarsi che **Prestazioni massime** sia selezionato in **Impostazioni scheda wireless** nella finestra **Opzioni risparmio energia**. La selezione di opzioni diverse può determinare un errore di comunicazione. Per modificare le impostazioni, seguire le informazioni fornite in **Cosa devo fare se il computer non riesce a collegarsi ad un punto di accesso LAN wireless? [\(pagina 181\)](#page-180-1)**.

#### Perché la velocità di trasferimento dei dati è bassa?

- ❑ Sulla velocità di trasferimento dei dati via LAN wireless incidono la distanza e gli ostacoli tra le periferiche e i punti di accesso. Altri fattori che influiscono sono le configurazioni delle periferiche, le condizioni radio e la compatibilità dei programmi. Per ottimizzare la velocità di trasferimento dei dati, potrebbe essere necessario allontanare il computer da ostruzioni oppure avvicinarlo al punto di accesso utilizzato.
- ❑ Se si utilizza un punto di accesso LAN wireless, la periferica potrebbe essere temporaneamente sovraccarica se molte altre periferiche sono in comunicazione attraverso lo stesso punto di accesso.
- ❑ Se il punto di accesso fa interferenza con altri punti di accesso, cambiare il canale del punto di accesso. Per ulteriori informazioni, fare riferimento al manuale fornito con il punto di accesso.
- ❑ Assicurarsi che **Prestazioni massime** sia selezionato in **Impostazioni scheda wireless** nella finestra **Opzioni risparmio energia**. La selezione di opzioni diverse può determinare un errore di comunicazione. Per modificare le impostazioni, seguire le informazioni fornite in **Cosa devo fare se il computer non riesce a collegarsi ad un punto di accesso LAN wireless? [\(pagina 181\)](#page-180-1)**.

<span id="page-182-0"></span>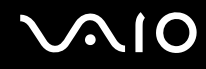

# Come devo fare per evitare interruzioni nel trasferimento dei dati?

- ❑ Quando il computer è collegato a un punto di accesso, si possono verificare interruzioni nel trasferimento dei dati durante il trasferimento di file di grandi dimensioni oppure se il computer si trova vicino a un forno a microonde o a un telefono cordless.
- ❑ Avvicinare il computer al punto di accesso.
- ❑ Accertarsi che la connessione al punto di accesso sia attiva.
- ❑ Cambiare il canale del punto di accesso. Per ulteriori informazioni, fare riferimento al manuale fornito con il punto di accesso.
- ❑ Assicurarsi che **Prestazioni massime** sia selezionato in **Impostazioni scheda wireless** nella finestra **Opzioni risparmio energia**. La selezione di opzioni diverse può determinare un errore di comunicazione. Per modificare le impostazioni, seguire le informazioni fornite in **Cosa devo fare se il computer non riesce a collegarsi ad un punto di accesso LAN wireless? [\(pagina 181\)](#page-180-1)**.

#### Cosa sono i canali?

- ❑ La comunicazione via LAN wireless utilizza bande di frequenza separate denominate canali. I canali dei punti di accesso LAN wireless di terze parti possono essere programmati su canali diversi da quelli delle periferiche di Sony.
- ❑ Se si utilizza un punto di accesso LAN wireless, fare riferimento alle informazioni contenute nel manuale fornito con il punto di accesso.

#### Perché la connessione di rete si interrompe quando cambio la chiave di crittografia?

Due computer dotatiti di funzionalità LAN wireless possono perdere la connessione di rete peer-to-peer se la chiave di crittografia viene modificata. È possibile ripristinare la chiave di crittografia in base al profilo originale oppure reimmettere la chiave su entrambi i computer in modo che corrisponda.

<span id="page-183-0"></span>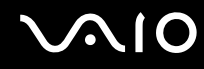

# Come possono visualizzare la finestra VAIO Smart Network?

Per visualizzare la finestra **VAIO Smart Network** sul desktop, procedere come segue:

- **1** Fare clic su **Start**, quindi su **Tutti i programmi** e selezionare **VAIO Control Center**.
- **2** Fare clic su **Connessioni di rete** (Network Connections) e su **VAIO Smart Network**.
- **3** Fare clic su **Avanzate** (Advanced) nel riquadro di destra.

#### ✍

Per informazioni sul software **VAIO Smart Network**, consultare la guida in linea presente nel software.

<span id="page-184-0"></span>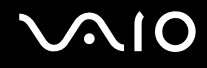

# Tecnologia Bluetooth

# Cosa devo fare se le periferiche Bluetooth non rilevano il computer?

- ❑ Assicurarsi che la funzione Bluetooth sia attivata su entrambe le periferiche.
- ❑ Se la spia **WIRELESS** è spenta, accendere l'interruttore **WIRELESS**.
- ❑ Non è possibile usare la funzionalità Bluetooth quando il computer è in una modalità di risparmio energia. Tornare alla modalità normale, quindi attivare lo switch **WIRELESS**.
- ❑ Il computer può essere troppo distante dalla periferica. La tecnologia wireless Bluetooth funziona in modo ottimale quando le periferiche si trovano a non più di 10 metri di distanza.

### Perché il computer non rileva le altre periferiche Bluetooth?

Se la periferica connessa è collegata anche ad altre periferiche, potrebbe non apparire nella finestra **Dispositivi Bluetooth** oppure potrebbe non essere possibile comunicare con la periferica.

# Cosa devo fare se non riesco a rilevare la periferica Bluetooth con cui desidero comunicare?

- ❑ Verificare che la funzionalità Bluetooth della periferica con la quale si desidera comunicare sia attivata. Per ulteriori informazioni, consultare il manuale dell'altra periferica.
- ❑ Se la periferica con la quale si desidera comunicare è già in comunicazione con un'altra periferica Bluetooth, potrebbe non essere rilevata o potrebbe non essere possibile comunicare con il computer.
- ❑ Per consentire alle altre periferiche Bluetooth di comunicare con il computer, procedere come segue:
	- **1** Fare clic su **Start**, **Pannello di controllo**, **Hardware e suoni** e **Dispositivi Bluetooth** e **Impostazioni Bluetooth**.
	- **2** Fare clic sulla scheda **Opzioni** e selezionare la casella di controllo **Consenti ai dispositivi Bluetooth di individuare il computer**.

<span id="page-185-0"></span>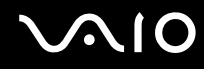

# Cosa devo fare se le periferiche Bluetooth non si connettono al computer?

- ❑ Assicurarsi che l'altra periferica sia autenticata.
- ❑ Per consentire alle altre periferiche Bluetooth di comunicare con il computer, procedere come segue:
	- **1** Fare clic su **Start**, **Pannello di controllo**, **Hardware e suoni** e **Dispositivi Bluetooth** e **Impostazioni Bluetooth**.
	- **2** Fare clic sulla scheda **Opzioni** e selezionare la casella di controllo **Consenti ai dispositivi Bluetooth di individuare il computer**.
- ❑ La distanza di trasferimento dei dati può essere inferiore a 10 metri in funzione degli ostacoli presenti fra le due periferiche, dalla qualità della comunicazione radio, dal sistema operativo o dal software utilizzato. Avvicinare il computer alle periferiche Bluetooth.
- ❑ Se la periferica con la quale si desidera comunicare è già in comunicazione con un'altra periferica Bluetooth, potrebbe non essere rilevata o potrebbe non essere possibile comunicare con il computer.
- ❑ Verificare che la funzionalità Bluetooth della periferica con la quale si desidera comunicare sia attivata. Per ulteriori informazioni, consultare il manuale dell'altra periferica.

<span id="page-186-0"></span>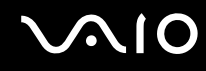

# Perché la connessione Bluetooth è lenta?

- ❑ La velocità di trasferimento dei dati dipende dagli ostacoli e/o dalla distanza tra le due periferiche, dalla qualità della comunicazione radio e dal sistema operativo o dal software usato. Avvicinare il computer alle periferiche Bluetooth.
- ❑ La radiofrequenza di 2,4 GHz utilizzata dalle periferiche Bluetooth e LAN wireless è usata anche da altre periferiche. Le periferiche Bluetooth sono dotate di una tecnologia che minimizza l'interferenza dalle altre periferiche che sfruttano la stessa lunghezza d'onda. Tuttavia, la velocità di comunicazione e il campo di connessione potrebbero risultare diminuiti. Inoltre, l'interferenza da altre periferiche potrebbe interrompere del tutto le comunicazioni.
- ❑ La capacità della connessione viene influenzata dalla distanza e dagli ostacoli. Potrebbe essere necessario allontanare il computer dagli ostacoli oppure avvicinarlo alla periferica alla quale è connesso.
- ❑ Rimuovere gli ostacoli tra il computer e la periferica alla quale è connesso.
- ❑ Si noti che a causa delle limitazioni imposte dallo standard Bluetooth, talvolta i file di grandi dimensioni potrebbero venire danneggiati durante il trasferimento continuo a causa dell'interferenza elettromagnetica presente nell'ambiente.

# Cosa devo fare se il computer diventa instabile quando utilizzo un dispositivo audio Bluetooth?

Il computer può diventare instabile se si cambia un dispositivo audio di output a un dispositivo Bluetooth durante l'esecuzione del software di riproduzione audio o video.

Quando si ascolta un audio dal dispositivo Bluetooth, collegare in primo luogo il dispositivo audio Bluetooth al computer e quindi eseguire il software di riproduzione audio o video.

Consultare il file della guida per informazioni dettagliate sul collegamento di un dispositivo audio Bluetooth.

<span id="page-187-0"></span>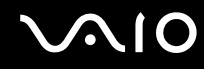

### Perché non riesco a utilizzare i servizi supportati dalla periferica Bluetooth collegata?

La connessione è possibile solo per i servizi supportati anche dal computer dotato della funzionalità Bluetooth. Per ulteriori dettagli, ricercare le informazioni su Bluetooth con **Guida e supporto tecnico di Windows**. Per aprire **Guida e supporto tecnico di Windows**, fare clic su **Start** e su **Guida e supporto tecnico**.

#### Posso usare una periferica dotata di tecnologia Bluetooth in aereo?

Con la tecnologia Bluetooth, il computer trasmette ad una radiofrequenza di 2,4 GHz. In luoghi particolarmente delicati come gli ospedali o gli aerei è possibile che l'uso delle periferiche Bluetooth sia subordinato a restrizioni per evitare interferenze radio. Rivolgersi al personale della struttura per assicurarsi che l'uso della funzione Bluetooth del computer sia consentito.

#### Perché non riesco a utilizzare la funzione Bluetooth quando accedo al computer con un account standard?

La funzione Bluetooth può non essere disponibile per gli utenti con privilegi limitati sul computer. Accedere al computer come utente con privilegi di amministratore.

### Perché non riesco a collegarmi alla periferica Bluetooth tramite una rete PAN (Personal Area Network)?

Se la periferica alla quale si desidera collegarsi non supporta la comunicazione Bluetooth in modalità Utente Personal Area Network (PANU), non è possibile stabilire il collegamento con una PAN.

<span id="page-188-0"></span>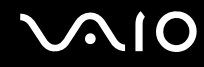

#### Perché non riesco a utilizzare i dispositivi Bluetooth quando passo a un altro utente?

Se si passa a un altro utente senza effettuare la disconnessione dal sistema, i dispositivi Bluetooth Utility non funzioneranno. Assicurarsi di effettuare la disconnessione prima di passare a un altro utente. Per disconnettersi dal sistema, fare clic su **Start**, sulla freccia accanto al tasto **Blocca** e quindi su **Disconnetti**.

#### Perché non riesco a scambiare i dati di un biglietto da visita con un telefono cellulare?

La funzione di scambio dei biglietti da visita non è supportata.

<span id="page-189-0"></span>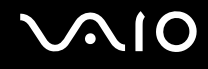

# Dischi ottici

# Perché il computer si blocca quando provo a leggere un disco?

Il disco che il computer sta cercando di leggere può essere sporco o danneggiato. Procedere come segue:

- **1** Premere la sequenza di tasti **Ctrl**+**Alt**+**Delete** e fare clic sulla freccia accanto al pulsante **Chiudi sessione** e **Riavvia** per riavviare il sistema.
- **2** Rimuovere il disco dall'unità disco ottico.
- **3** Controllare che il disco non sia sporco o danneggiato. Se è necessario pulire il disco, fare riferimento alla sezione **Cura dei dischi [\(pagina 158\)](#page-157-0)** per indicazioni.

# Cosa devo fare se il vassoio dell'unità non si apre?

- ❑ Accertarsi che il computer sia acceso.
- ❑ Premere il pulsante di espulsione dell'unità.
- ❑ Se il pulsante di espulsione dell'unità non funziona, fare clic su **Start** e **Computer**, fare clic con il pulsante destro del mouse sull'icona dell'unità ottica e selezionare **Espelli**.
- ❑ Se nessuna delle operazioni descritte sopra va a buon fine, inserire un oggetto dritto e sottile (come una graffetta) nel foro di espulsione manuale vicino al pulsante di espulsione dell'unità.
- ❑ Riavviare il computer.

<span id="page-190-0"></span>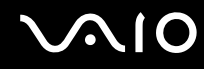

# Cosa devo fare se non riesco a riprodurre correttamente un disco sul computer?

- ❑ Accertarsi che il disco sia stato posizionato nell'unità disco ottico con il lato dell'etichetta rivolto verso l'alto.
- ❑ Accertarsi che i programmi necessari siano installati secondo le istruzioni del produttore.
- ❑ Se il disco è sporco o danneggiato, il computer si blocca. Procedere come segue:
	- **1** Premere la sequenza di tasti **Ctrl**+**Alt**+**Delete** e fare clic sulla freccia accanto al pulsante **Chiudi sessione** e **Riavvia** per riavviare il sistema.
	- **2** Rimuovere il disco dall'unità disco ottico.
	- **3** Controllare che il disco non sia sporco o danneggiato. Se è necessario pulire il disco, fare riferimento alla sezione **Cura dei dischi [\(pagina 158\)](#page-157-0)** per indicazioni.
- ❑ Se durante la riproduzione di un disco non viene emesso alcun suono, procedere come segue:
	- ❑ Il volume può essere stato disattivato tramite i tasti **Fn**+**F2**. Premere nuovamente tali tasti.
	- ❑ Il volume può essere stato ridotto al minimo tramite i tasti **Fn**+**F3**. Tenere premuti i tasti **Fn**+**F4** per riportare il volume a un livello abbastanza alto da essere udito.
	- ❑ Fare clic con il pulsante destro del mouse sull'icona del volume nella batta delle applicazione, quindi fare clic su **Apri mixer volume** per verificare le impostazioni.
	- ❑ Controllare il livello del volume del mixer audio.
	- ❑ Se si utilizzano altoparlanti esterni, controllare il livello del volume degli altoparlanti e i collegamenti tra gli altoparlanti e il computer.
	- ❑ Assicurarsi che sia installato il driver corretto. Procedere come segue:
	- **1** Fare clic su **Start**, quindi su **Pannello di controllo**.
	- **2** Fare clic su **Sistema e manutenzione**.
	- **3** Fare clic su **Sistema**.

<span id="page-191-0"></span>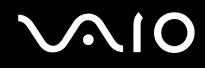

**4** Fare clic su **Gestione dispositivi** nel riquadro di sinistra.

Viene visualizzata la finestra **Gestione dispositivi** contenente un elenco delle periferiche hardware del computer. Se sulla periferica nell'elenco compare una "X" oppure un punto esclamativo, può essere necessario attivare la periferica o reinstallare i driver.

- **5** Fare doppio clic sulla periferica unità disco ottico per aprire un elenco delle unità disco ottico del computer.
- **6** Fare doppio clic sull'unità desiderata. È possibile verificare la versione del driver selezionando la scheda **Driver** e facendo clic su **Dettagli driver**.
- **7** Fare clic su **OK** per chiudere la finestra.
- ❑ Verificare che sul disco non sia presente un'etichetta adesiva. Le etichette adesive possono staccarsi mentre il disco si trova nell'unità disco ottico e danneggiare l'unità o causare un malfunzionamento.
- ❑ Se viene visualizzata un'avvertenza relativa al codice regionale, il disco può essere incompatibile con l'unità disco ottico. Controllare la confezione per verificare che il codice regionale sia compatibile con quello dell'unità disco ottico.
- ❑ Se si nota la presenza di condensa nel computer, non utilizzare il computer per almeno un'ora. In presenza di condensa, il computer potrebbe non funzionare correttamente.
- ❑ Verificare che il computer sia alimentato a corrente alternata e riprovare.

<span id="page-192-0"></span>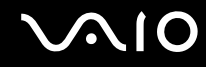

### Cosa devo fare se non riesco a scrivere dati su supporti CD?

- ❑ Accertarsi di non avviare applicazioni e non consentire l'esecuzione automatica di alcuna applicazione, compreso lo screensaver.
- ❑ Non utilizzare la tastiera.
- ❑ Se si utilizza un disco CD-R/RW su cui è stata apposta un'etichetta adesiva, sostituirlo con uno senza etichetta adesiva. L'utilizzo di un disco con un'etichetta adesiva potrebbe causare errori di scrittura o danni.

#### Cosa devo fare se non riesco a scrivere dati su supporti DVD?

- ❑ Accertarsi di utilizzare supporti DVD registrabili appropriati.
- ❑ Verificare i formati DVD registrabili compatibili con l'unita disco ottico installata. È possibile che alcune marche di supporti DVD registrabili non siano compatibili.

<span id="page-193-0"></span>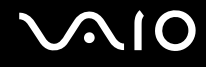

# Schermo

#### Perché lo schermo visualizza una schermata nera?

- ❑ Lo schermo del computer può visualizzare una schermata nera se il computer registra una perdita di alimentazione oppure è entrato in una modalità di risparmio energia (Sospensione o Ibernazione). Se il computer è in modalità Sospensione dello schermo (Video), premere un tasto per attivare lo schermo del computer. Per ulteriori informazioni, fare riferimento alla sezione **Uso delle modalità di risparmio energia [\(pagina 133\)](#page-132-0)**.
- ❑ Accertarsi che il computer sia acceso e collegato correttamente a una fonte di alimentazione e che la spia di alimentazione è accesa.
- ❑ Se il computer è alimentato a batteria, assicurarsi che la batteria sia carica e installata correttamente. Per ulteriori informazioni, fare riferimento alla sezione **Uso della batteria [\(pagina 24\)](#page-23-0)**.
- ❑ Se la modalità di uscita sullo schermo è impostata su schermo esterno, premere i tasti **Fn**+**F7**. Per ulteriori informazioni, fare riferimento alla sezione **Combinazioni e funzioni del tasto Fn [\(pagina 33\)](#page-32-0)**.

### Che cosa devo fare se non viene visualizzata alcuna immagine sullo schermo del televisore o su uno schermo esterno collegato alla porta HDMI?

**!** Questa voce per la risoluzione dei problemi si applica solo a specifici modelli con la porta **HDMI**. Per verificare se il proprio computer è dotato di una porta HDMI, fare riferimento alle specifiche in linea.

Accertarsi di utilizzare uno schermo compatibile con HDCP. I contenuti protetti da copyright non vengono visualizzati su uno schermo non compatibile con HDCP. Per ulteriori informazioni, fare riferimento alla sezione **Collegamento di uno schermo [\(pagina 84\)](#page-83-0)**.

# <span id="page-194-0"></span>Perché lo schermo non visualizza un video?

- ❑ Se l'uscita sullo schermo è stata diretta allo schermo esterno ed è scollegato, non è possibile visualizzare il video sullo schermo del computer. Arrestare la riproduzione del video, selezionare lo schermo del computer come destinazione, quindi riavviare la riproduzione del video. Fare riferimento alla sezione **Selezione delle modalità di visualizzazione [\(pagina 91\)](#page-90-0)**. In alternativa, è possibile premere i tasti **Fn**+**F7** per cambiare la destinazione. Per ulteriori informazioni, fare riferimento alla sezione **Combinazioni e funzioni del tasto Fn [\(pagina 33\)](#page-32-0)**.
- ❑ La memoria video del proprio computer può essere insufficiente per visualizzare video ad alta risoluzione. In questo caso, ridurre la risoluzione dello schermo LCD.

Per modificare la risoluzione dello schermo, procedere come segue:

- **1** Fare clic con il pulsante destro del mouse sul desktop e selezionare **Personalizza**.
- **2** Fare clic su **Impostazioni schermo**.
- **3** Spostare il dispositivo di scorrimento della **Risoluzione** dello schermo verso sinistra per diminuire la risoluzione dello schermo o verso destra per aumentarla.

✍

È possibile verificare il valore della memoria grafica e della memoria video totali disponibili. Fare clic con il pulsante destro del mouse sul desktop, selezionare **Personalizza** e fare clic su **Impostazioni schermo**, **Avanzate**, quindi selezionare la scheda **Scheda**. Il valore visualizzato può essere diverso dalla quantità di memoria effettiva sul proprio computer.

# Cosa devo fare se lo schermo è scuro?

Premere i tasti **Fn**+**F6** per aumentare la luminosità dello schermo del computer.

<span id="page-195-0"></span>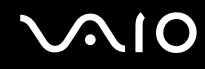

# Cosa devo fare se la luminosità dello schermo LCD cambia?

- ❑ Le modifiche alla luminosità dello schermo apportate con i tasti **Fn**+**F5**/**F6** sono temporanee e possono essere riportate alle impostazioni originali quando il computer torna in modalità normale dalla modalità Sospensione o Ibernazione. Per salvare l'impostazione della luminosità, procedere come segue:
	- **1** Fare clic col pulsante destro del mouse sull'icona relativa allo stato di alimentazione nella barra delle applicazioni e selezionare **Opzioni risparmio energia**.
	- **2** Fare clic su **Modifica impostazioni combinazione** nella combinazione di alimentazione corrente.
	- **3** Fare clic su **Cambia impostazioni avanzate risparmio energia**.
	- **4** Scegliere la scheda **Impostazioni avanzate**.
	- **5** Fare doppio clic su **Schermo**.
	- **6** Regolare l'impostazione della luminosità dello schermo LCD tramite la voce relativa alla regolazione della luminosità.

# <span id="page-196-0"></span>**AIO**

- ❑ Su modelli con un controller video ATI può venire visualizzata temporaneamente una schermata nera:
	- ❑ Quando viene collegato o scollegato l'adattatore CA
	- ❑ Subito dopo l'accensione del computer alimentato dalla batteria

Per salvare l'impostazione della luminosità, procedere come segue:

- **1** Fare clic su **Start**, quindi su **Pannello di controllo**.
- **2** Fare clic su **Hardware e suoni**.
- **3** Fare clic su **Modifica impostazioni di sospensione del computer** in **Opzioni risparmio energia**.
- **4** Fare clic su **Cambia impostazioni avanzate risparmio energia**.
- **5** Scorrere verso il basso nell'elenco e fare doppio clic su **ATI Graphics Power Settings**.
- **6** Fare doppio clic su **ATI PowerPlay Settings**.
- **7** Modificare l'opzione corrente di **On battery** in **Maximum Performance**.
- **8** Fare clic su **OK**.

# <span id="page-197-0"></span>Cosa devo fare se lo schermo esterno non visualizza nulla?

Se non è possibile modificare la visualizzazione con i tasti **Fn**+**F7**, è necessario modificare le impostazioni dello schermo esterno mediante il **VAIO Control Center**. Per modificare le impostazioni, avviare **VAIO Control Center**, selezionare la funzione di controllo dello schermo esterno e fare clic per selezionare la casella di controllo per modificare le opzioni di rilevamento dello schermo esterno. Successivamente, premere i tasti **Fn**+**F7** per cambiare la destinazione.

# Come eseguo Windows Aero?

**!** Questa voce per la risoluzione dei problemi si applica solo a specifici modelli.

Per eseguire Windows Aero, procedere come segue:

- **1** Fare clic su **Start**, quindi su **Pannello di controllo**.
- **2** Fare clic su **Personalizza colori** in **Aspetto e personalizzazione**.
- **3** Fare clic su **Apri proprietà aspetto classico per ulteriori opzioni sui colori**.
- **4** Selezionare **Windows Aero** dalle opzioni **Combinazione colori** della scheda **Aspetto**.
- **5** Fare clic su **OK**.

Per informazioni sulle funzionalità di Windows Aero, come Scorrimento finestre 3D, consultare **Guida e supporto tecnico di Windows**.

<span id="page-198-0"></span>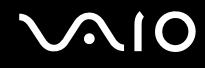

# Stampa

#### Cosa devo fare se non riesco a stampare un documento?

- ❑ Accertarsi che la stampante sia accesa e che il cavo della stampante sia collegato correttamente alla porta della stampante e al computer.
- ❑ Accertarsi che la stampante sia compatibile con il sistema operativo Windows installato nel computer.
- ❑ Può risultare necessaria l'installazione del driver della stampante prima di utilizzare la stampante. Per ulteriori informazioni, fare riferimento al manuale fornito con la stampante.
- ❑ Se la stampante non funziona dopo la riattivazione del computer da una modalità di risparmio energia (Sospensione o Ibernazione), riavviare il computer.
- ❑ Se la stampante di cui si dispone è dotata di funzioni di comunicazione bidirezionali, la disattivazione di queste funzioni sul computer potrebbe rendere possibile la stampa. Procedere come segue:
	- **1** Fare clic su **Start**, quindi su **Pannello di controllo**.
	- **2** Fare clic su **Stampante** in **Hardware e suoni**.
	- **3** Fare clic con il pulsante destro del mouse sull'icona della stampante per selezionare **Proprietà**.
	- **4** Fare clic sulla scheda **Porte**.
	- **5** Deselezionare la casella di controllo **Attiva supporto bidirezionale**.
	- **6** Fare clic su **OK**.

Con questa modifica delle impostazioni verranno disattivate le funzioni di comunicazione bidirezionale della stampante, quali trasferimento di dati, monitoraggio dello stato e pannello comandi remoto.

Se la stampante è collegata alla docking station opzionale, verificare che la docking station sia collegata ad una fonte di alimentazione CA.

<span id="page-199-0"></span>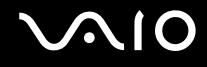

# Microfono

#### Cosa devo fare se il microfono non funziona?

Se si utilizza un microfono esterno, accertarsi che il microfono sia acceso e che sia collegato correttamente alla presa del microfono del computer.

# Come possono evitare il feedback del microfono?

Il feedback del microfono si verifica quando il microfono riceve l'audio da un dispositivo di uscita audio, come ad esempio un altoparlante.

Per evitare questo problema:

- ❑ Tenere il microfono lontano da dispositivi di uscita audio.
- ❑ Ridurre il volume degli altoparlanti e del microfono.

<span id="page-200-0"></span>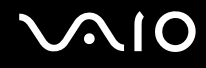

# Mouse

#### Cosa devo fare se il computer non riconosce il mouse?

- ❑ Assicurarsi che il mouse sia collegato correttamente alla porta.
- ❑ Riavviare il computer con il mouse collegato.

# Cosa devo fare se il puntatore non si sposta quando muovo il mouse?

- ❑ Accertarsi che non ci sia un altro mouse collegato.
- ❑ Se il puntatore smette di rispondere mentre è in esecuzione un programma, premere i tasti **Alt**+**F4** per chiudere la finestra dell'applicazione.
- ❑ Se i tasti **Alt**+**F4** non funzionano, premere il tasto Windows una volta e quindi il tasto , più volte, selezionare **Riavvia** con il tasto  $\uparrow$  o  $\downarrow$  e premere il tasto **Enter** per riavviare il computer.
- ❑ Se il computer non si riavvia, premere contemporaneamente i tasti **Ctrl**+**Alt**+**Delete**, selezionare la freccia accanto al pulsante Arresta il sistema con i tasti ↓ e → e quindi Riavvia con il tasto ↑ o ↓ e premere il tasto Enter per riavviare il computer.
- ❑ Se questa procedura non funziona, tenere premuto il tasto di alimentazione fino allo spegnimento del computer.

**!** Lo spegnimento del computer con il tasto di accensione potrebbe causare la perdita dei dati non salvati.

# <span id="page-201-0"></span>Altoparlanti

# Cosa devo fare se gli altoparlanti esterni non funzionano?

- ❑ Se si utilizza un programma dotato di controllo del volume, accertarsi che il controllo del volume sia impostato correttamente. Per ulteriori informazioni, fare riferimento al file della guida del programma.
- ❑ Assicurarsi che gli altoparlanti siano collegati correttamente e che il volume sia abbastanza alto da poter essere udito.
- ❑ Verificare che gli altoparlanti possano essere collegati a un computer.
- ❑ Se gli altoparlanti sono dotati di tasto di esclusione audio, impostare il tasto su "off".
- ❑ Il volume può essere stato disattivato tramite i tasti **Fn**+**F2**. Premere nuovamente tali tasti.
- ❑ Il volume può essere stato ridotto al minimo tramite i tasti **Fn**+**F3**. Tenere premuti i tasti **Fn**+**F4** per riportare il volume a un livello abbastanza alto da essere udito.
- ❑ Se gli altoparlanti necessitano di alimentazione esterna, assicurarsi che siano collegati a una fonte di alimentazione. Per ulteriori informazioni, fare riferimento al manuale fornito con gli altoparlanti.
- ❑ Controllare i controlli del volume in Windows facendo clic sull'icona del volume nella barra delle applicazioni.

# Cosa devo fare se gli altoparlanti incorporati non emettono alcun suono?

- ❑ Se si utilizza un programma dotato di controllo del volume, accertarsi che il controllo del volume sia impostato correttamente. Per ulteriori informazioni, fare riferimento al file della guida del programma.
- ❑ Il volume può essere stato disattivato tramite i tasti **Fn**+**F2**. Premere nuovamente tali tasti.
- ❑ Il volume può essere stato ridotto al minimo tramite i tasti **Fn**+**F3**. Tenere premuti i tasti **Fn**+**F4** per riportare il volume a un livello abbastanza alto da essere udito.
- ❑ Controllare i controlli del volume in Windows facendo clic sull'icona del volume nella barra delle applicazioni.

<span id="page-202-0"></span>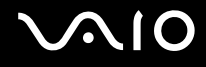

# **Touchpad**

### Cosa devo fare se il touchpad non funziona?

- ❑ Il touchpad può essere stato disabilitato prima di avere collegato un mouse al computer. Fare riferimento alla sezione **Uso del touchpad [\(pagina 35\)](#page-34-0)**.
- ❑ Assicurarsi che non vi sia un altro mouse collegato al computer.
- ❑ Se il puntatore smette di rispondere mentre è in esecuzione un programma, premere i tasti **Alt**+**F4** per chiudere la finestra dell'applicazione.
- ❑ Se i tasti **Alt**+**F4** non funzionano, premere il tasto Windows una volta e quindi il tasto , più volte, selezionare **Riavvia** con il tasto <sup>←</sup> o ↓ e premere il tasto **Enter** per riavviare il computer.
- ❑ Se il computer non si riavvia, premere contemporaneamente i tasti **Ctrl**+**Alt**+**Delete**, selezionare la freccia accanto al pulsante **Arresta il sistema** con i tasti ↓ e → e quindi **Riavvia** con il tasto ↑ o ↓ e premere il tasto Enter per riavviare il computer.
- ❑ Se questa procedura non funziona, tenere premuto il tasto di alimentazione fino allo spegnimento del computer.

**!** Lo spegnimento del computer con il tasto di accensione potrebbe causare la perdita dei dati non salvati.

<span id="page-203-0"></span>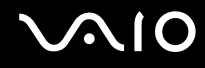

# Tastiera

# Cosa devo fare se la tastiera è configurata in modo errato?

L'impostazione della lingua della tastiera del computer è specificata nell'etichetta sulla scatola. Se si sceglie un'impostazione regionale diversa per la tastiera durante l'installazione di Windows, la configurazione dei tasti risulta sfasata. Per modificare la configurazione della tastiera, procedere come segue:

- **1** Fare clic su **Start**, quindi su **Pannello di controllo**.
- **2** Fare clic su **Orologio, lingua e opzioni internazionali**, quindi su **Opzioni internazionali e della lingua**.
- **3** Modificare le impostazioni come desiderato.

#### Cosa devo fare se non riesco a inserire determinati caratteri con la tastiera?

Se non si riesce a inserire **U**, **I**, **O**, **P**, **J**, **K**, **L**, **M**, ecc., il tasto **Num Lk** può essere attivo. Verificare che la spia Num Lk sia spenta. Se la spia Num Lk è accesa, premere il tasto **Num Lk** per spegnerla prima di digitare questi caratteri.

# <span id="page-204-0"></span>Dischi floppy

# Perché l'icona Rimozione sicura dell'hardware non viene visualizzata nella barra delle applicazioni quando l'unità è collegata?

Il computer non riconosce l'unità disco floppy. In primo luogo accertarsi che il cavo USB sia collegato correttamente alla porta USB. Se è necessario fissare il collegamento, attendere alcuni istanti che il computer riconosca l'unità. Se l'icona non viene ancora visualizzata, procedere come segue:

- **1** Chiudere tutti i programmi che accedono all'unità disco floppy.
- **2** Attendere che la spia sull'unità disco floppy si spenga.
- **3** Premere il pulsante di espulsione per rimuovere il disco, quindi scollegare l'unità disco floppy USB dal computer.
- **4** Ricollegare l'unità disco floppy inserendo il connettore USB nella porta USB.
- **5** Riavviare il computer facendo clic su **Start**, facendo clic sulla freccia accanto al pulsante **Blocca** quindi su **Riavvia**.

# Cosa devo fare se non riesco a scrivere dati su un disco floppy?

- ❑ Accertarsi che il disco floppy sia inserito nell'unità in modo corretto.
- ❑ Se il disco floppy è inserito in modo corretto e non si riesce comunque a scrivere dati su di esso, è possibile che il disco sia pieno o protetto da scrittura. Utilizzare un disco floppy non protetto oppure rimuovere la protezione da scrittura.

# <span id="page-205-0"></span>Audio/Video

# Cosa devo fare se non riesco a utilizzare la videocamera DV?

Se viene visualizzato un messaggio indicante che la periferica i.LINK appare scollegata o spenta, è probabile che il cavo i.LINK non sia collegato correttamente alla porta del computer o alla videocamera. Scollegare il cavo e ricollegarlo. Per ulteriori informazioni, fare riferimento alla sezione **Collegamento di una periferica i.LINK [\(pagina 100\)](#page-99-0)**.

#### $\mathbb{Z}_n$

i.LINK è un marchio di Sony Corporation utilizzato per indicare prodotti dotati di connessione IEEE 1394. La procedura per stabilire una connessione i.LINK può variare in base all'applicazione software, al sistema operativo e alla periferica compatibile con i.LINK. Non tutti i prodotti che dispongono di connessione i.LINK riescono a comunicare fra loro. Per ulteriori informazioni sulle condizioni operative e su come eseguire una connessione corretta, fare riferimento al manuale fornito con la periferica compatibile con i.LINK. Prima di collegare al sistema le periferiche compatibili con i.LINK come l'unità CD-RW o l'unità disco rigido, verificare la compatibilità con il sistema operativo e le condizioni operative necessarie.

# Come posso disattivare il suono di avvio di Windows?

Per disattivare il suono di avvio di Windows, procedere come segue:

- **1** Fare clic su **Start**, quindi su **Pannello di controllo**.
- **2** Fare clic su **Hardware e suoni**.
- **3** Selezionare **Gestisci dispositivi audio** in **Audio**.
- **4** Nella scheda **Suoni** fare clic per deselezionare la casella di controllo **Riproduci suono di avvio di Windows**.
- **5** Fare clic su **OK**.

<span id="page-206-0"></span>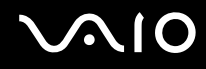

# <span id="page-206-1"></span>Come modifico il dispositivo di uscita audio?

**!** Questa voce per la risoluzione dei problemi si applica solo a specifici modelli con la porta **HDMI**. Per verificare se il proprio computer è dotato di una porta HDMI, fare riferimento alle specifiche in linea.

Se la periferica collegata alla porta **HDMI** non emette alcun suono, è necessario cambiare il dispositivo per l'uscita audio.

- **1** Chiudere tutti i programmi aperti.
- **2** Fare clic su **Start**, quindi su **Pannello di controllo**.
- **3** Fare clic su **Hardware e suoni**.
- **4** Selezionare **Gestisci dispositivi audio** in **Audio**.
- **5** Nella scheda **Riproduzione**, selezionare il dispositivo per l'uscita audio desiderato e fare clic su **Predefinito**.

<span id="page-207-0"></span>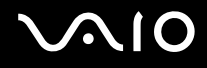

# Cosa devo fare se non sento alcun suono dalla periferica di uscita audio collegata alla porta HDMI?

**!** Questa voce per la risoluzione dei problemi si applica solo a specifici modelli con la porta **HDMI**. Per verificare se il proprio computer è dotato di una porta HDMI, fare riferimento alle specifiche in linea.

- ❑ Dopo aver collegato un dispositivo alla porta **HDMI**, se si desidera utilizzare il dispositivo audio, è necessario cambiare il dispositivo per l'uscita audio. Per una procedura dettagliata, consultare **Come modifico il dispositivo di uscita audio? [\(pagina 207\)](#page-206-1)**.
- ❑ Se non viene emesso alcun suono dal dispositivo audio, procedere come segue:
	- **1** Seguire i passaggi da 1 a 4 in **Come modifico il dispositivo di uscita audio? [\(pagina 207\)](#page-206-1)**.
	- **2** Nella scheda **Riproduzione**, selezionare l'icona HDMI, quindi fare clic su **Proprietà**.
	- **3** Fare clic sulla scheda **Avanzate**.
	- **4** Selezionare la frequenza di campionamento e la profondità in bit (per esempio, 48.000 Hz, 16 bit) supportati dal dispositivo.
	- **5** Fare clic su **OK**.

# <span id="page-208-0"></span>Come posso riprodurre l'audio Dolby Digital o DTS con un dispositivo compatibile con HDMI?

**!** Questa voce per la risoluzione dei problemi si applica solo a specifici modelli con la porta **HDMI**. Per verificare se il proprio computer è dotato di una porta HDMI, fare riferimento alle specifiche in linea.

Per riprodurre l'audio Dolby Digital o DTS da un disco con un dispositivo compatibile con HDMI collegato al computer, procedere come segue:

- **1** Fare clic su **Start**, quindi su **Pannello di controllo**.
- **2** Fare clic su **Hardware e suoni**.
- **3** Selezionare **Gestisci dispositivi audio** in **Audio**.
- **4** Nella scheda **Riproduzione**, selezionare l'icona HDMI, quindi fare clic su **Proprietà**.
- **5** Fare clic sulla scheda **Formati supportati**.
- **6** Fare clic per selezionare le caselle di controllo **DTS audio** e **Dolby Digital**.
- **7** Fare clic su **OK**.

#### **!**

Se come uscita audio per il suono Dolby Digital o DTS si utilizza una periferica che non supporta tali standard, la periferica non riprodurrà alcun suono. In questi casi, deselezionare le caselle di controllo **DTS audio** e **Dolby Digital**.

# <span id="page-209-0"></span>Memory Stick

# Cosa posso fare se riesco a utilizzare su altri dispositivi il Memory Stick formattato su un computer VAIO?

Può essere necessario riformattare il Memory Stick.

Se si formatta il Memory Stick, tutti i dati salvati precedentemente al suo interno, compresi i dati musicali, vengono cancellati. Prima di riformattare il Memory Stick, eseguire il backup dei dati importanti e verificare che il supporto non contenga file che si desidera conservare.

- **1** Copiare i dati dal Memory Stick all'unità disco rigido per salvare i dati o le immagini.
- **2** Formattare i Memory Stick secondo la procedura descritta in **Per formattare il Memory Stick [\(pagina 55\)](#page-54-0)**.

# Perché non riesco a salvare i file musicali su un Memory Stick?

I brani musicali protetti da copyright non possono essere copiati su supporti Memory Stick con il logo MagicGate.

**!** Per utilizzare brani musicali registrati è necessaria l'autorizzazione dei titolari del copyright.

Sony non si assume la responsabilità per i file musicali che non possono essere registrati da un CD o scaricati da altre fonti.

# Posso copiare immagini da una fotocamera digitale mediante il Memory Stick?

Sì. È inoltre possibile visualizzare filmati registrati con fotocamere compatibili con il Memory Stick.

# Perché non riesco a scrivere dati sul Memory Stick?

Alcune versioni di Memory Stick sono dotate di un dispositivo per evitare la cancellazione o la sovrascrittura accidentale di dati. Accertarsi che l'interruttore di prevenzione della cancellazione sia disattivato.

<span id="page-210-0"></span>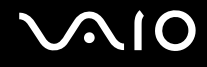

# Periferiche

### Cosa devo fare se non riesco a collegare una periferica USB?

- ❑ Verificare che la periferica USB sia accesa e che relativa fonte di alimentazione sia funzionante. Ad esempio, se si utilizza una fotocamera digitale, accertarsi che la batteria sia carica. Se si utilizza una stampante, accertarsi che il cavo di alimentazione sia collegato correttamente alla presa CA.
- ❑ Utilizzare un'altra porta USB del computer. Il driver potrebbe essere stato installato su quella porta specifica al primo collegamento della periferica.
- ❑ Per ulteriori informazioni, fare riferimento al manuale fornito con la periferica USB. Può essere necessaria l'installazione di software prima di collegare la periferica.
- ❑ Per verificare il corretto funzionamento della porta in questione, provare a collegare una periferica semplice e a basso consumo come il mouse.
- ❑ Gli hub USB possono impedire il corretto funzionamento di una periferica a causa di un guasto della distribuzione dell'alimentazione. Si consiglia di collegare la periferica direttamente al computer senza hub.

# <span id="page-211-0"></span>Docking station

### Cosa devo fare se viene visualizzato un messaggio d'errore quando scollego il computer dalla docking station?

❑ Quando una qualsiasi periferica inserita o connessa alla docking station è in uso, non è possibile disconnettere il computer dalla docking station. Salvare i dati non salvati, uscire dalle applicazioni che utilizzano tali periferiche e riprovare.

Se la procedura descritta sopra non funziona, spegnere il computer e disconnetterlo dalla docking station.

- ❑ Quando la batteria sta per esaurire la carica, non è possibile scollegare il computer dalla docking station. Caricare la batteria o spegnere il computer e riprovare.
- ❑ Accertarsi di ritornare all'utente di sistema prima di scollegare il computer dalla docking station. Una disconnessione come altro utente potrebbe provocare guasti. Per il cambio degli utenti, fare riferimento alla **Guida e supporto tecnico di Windows**.

<span id="page-212-0"></span>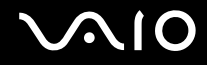

# Assistenza

In questa sezione sono fornite informazioni su dove trovare le risposte alle domande relative al computer VAIO.

- ❑ **Informazioni di supporto Sony [\(pagina 214\)](#page-213-1)**
- ❑ **e-Support [\(pagina 215\)](#page-214-0)**

# <span id="page-213-0"></span>**AIO**

# <span id="page-213-1"></span>Informazioni di supporto Sony

Per ottenere risposte, fare riferimento ai documenti e collegamenti elencati in base alla sequenza riportata di seguito.

Per ulteriori informazioni sulla documentazione cartacea e non cartacea fornita con il computer e altri documenti di riferimento, fare riferimento alla **Documentazione [\(pagina 9\)](#page-8-0)**.

- ❑ Per istruzioni per l'uso, fare riferimento alla Guida in linea fornita con il software.
- ❑ Utilizzare la funzionalità di ricerca della **Guida e supporto tecnico di Windows** tenendo premuto il tasto Microsoft Windows e premendo il tasto **F1**.
- ❑ **Sito Web VAIO-Link**: per risolvere eventuali problemi del computer, è possibile accedere al sito Web VAIO-Link all'indirizzo [http://www.vaio-link.com.](http://www.vaio-link.com)
- ❑ **e-Support**: questa parte interattiva del sito Web<http://www.vaio-link.com> consente di contattare via Internet il nostro servizio di assistenza dedicato. L'utente, grazie a un account personalizzato, può porre facilmente delle domande tecniche.
- ❑ **Guida in linea VAIO-Link**: prima di contattare VAIO-Link per telefono, consultare la documentazione cartacea e non cartacea per provare a risolvere il problema.
- ❑ Visitare gli altri siti Web di Sony:
	- ❑ <http://www.club-vaio.com> se si desidera ottenere ulteriori informazioni su VAIO e diventare un membro della comunità VAIO in costante crescita.
	- ❑ <http://www.sonystyle-europe.com>per gli acquisti in linea.
	- ❑ <http://www.sony.net>per altri prodotti Sony.

#### ✍

È necessario stabilire una connessione a Internet prima di accedere alle funzioni in linea descritte.

<span id="page-214-1"></span>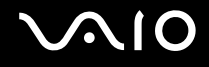

# <span id="page-214-0"></span>e-Support

# Cos'è e-Support?

Se dopo avere consultato le guide dell'utente e il sito Web ([http://www.vaio-link.com\)](http://www.vaio-link.com) non si è ancora riusciti a trovare la risposta alla propria domanda, e-Support è la soluzione ideale.

Il nostro portale Web e-Support è un sito Web interattivo dove è possibile esporre quesiti tecnici sul computer e ricevere consulenza dal nostro servizio di assistenza dedicato.

Ad ogni richiesta ricevuta viene assegnato uno specifico "numero di intervento" che assicura una comunicazione rapida con il team di e-Support.

# Chi può ricorrere a e-Support?

Tutti i clienti registrati VAIO possono accedere senza limitazioni al portale Web e-Support di VAIO-Link.

# Come posso accedere al portale e-Support?

Una volta effettuata la registrazione al computer, si riceverà automaticamente un'e-mail contenente l'indirizzo del portale Web e-Support, il numero identificativo di cliente e, a distanza di qualche ora, una spiegazione di base.

È sufficiente attivare l'account facendo clic sul collegamento visualizzato nel messaggio di posta elettronica.

Ora è possibile inviare il primo quesito.

È possibile accedere al portale Web e-Support da qualsiasi computer connesso a Internet.

Dal portale Web e-Support è inoltre possibile consultare la Guida in linea per usufruire al meglio del servizio e-Support.

# Posso rivolgere le domande nella mia lingua madre?

Poiché l'utente interagisce con il nostro centro di assistenza e-Support tramite un portale che lo collega direttamente al database centrale, e-Support accetterà e risponderà solo alle domande formulate in inglese, francese o tedesco.

<span id="page-215-0"></span>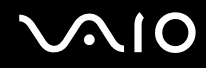

# Posso rivolgere le domande quando desidero?

Sì, è possibile inviare domande al centro di assistenza 24 ore su 24, 7 giorni la settimana, ma è necessario tenere presente che il team e-Support potrà rispondere solo dal lunedì al venerdì, dalle 08:00:00 alle 06:00:00.

# L'uso di e-Support comporta qualche spesa?

No, si tratta di un servizio gratuito offerto a tutti i clienti registrati VAIO.

# Come posso sapere se il team di e-Support ha già risolto il mio quesito/caso?

Il team e-Support invierà all'utente un messaggio di posta elettronica non appena il suo caso sarà stato preso in considerazione.
<span id="page-216-0"></span>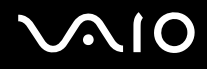

## Marchi

Sony, Battery Checker, Click to Disc, Click to Disc Editor, SonicStage Mastering Studio, VAIO Control Center, VAIO Edit Components, VAIO Media plus, VAIO Movie Story, VAIO MusicBox, VAIO Power Management, VAIO Power Management Viewer, VAIO Update sono marchi o marchi registrati di Sony Corporation.

 $\frac{1}{\sqrt{\frac{1}{\sqrt{1-\frac{1}{2}}}}}}$ 

 e "Memory Stick," "Memory Stick Duo," "MagicGate," "OpenMG," "MagicGate Memory Stick," "Memory Stick PRO," "Memory Stick PRO-HG," "Memory Stick Micro," "M2," il logo Memory Stick, VAIO e il logo VAIO sono marchi o marchi registrati di Sony Corporation.

I logo Blu-ray Disc™ e Blu-ray Disc sono marchi di fabbrica di Blu-ray Disc Association.

Intel, Pentium e Intel SpeedStep sono marchi o marchi registrati di Intel Corporation.

Microsoft Windows Vista, Windows Media Center Edition, MS Works, Microsoft Office 2007 Home & Student, Microsoft Office Ready 2007 e il logo Windows sono marchi o marchi registrati di Microsoft Corporation negli Stati Uniti e in altri paesi.

i.LINK è un marchio di Sony utilizzato per indicare prodotti dotati di connessione IEEE 1394.

Roxio Easy Media Creator è un marchio di Sonic Solutions.

WinDVD for VAIO e WinDVD BD for VAIO sono marchi di InterVideo, Inc.

ArcSoft e il logo di ArcSoft sono marchi registrati di ArcSoft, Inc. ArcSoft WebCam Companion è un marchio di ArcSoft, Inc. ATI e ATI Catalyst sono marchi di Advanced Micro Devices, Inc.

<span id="page-217-0"></span>**AIO** 

Il marchio denominativo e i logo di Bluetooth sono di proprietà di Bluetooth SIG, Inc. e Sony Corporation utilizza tali marchi su licenza. Altri marchi e denominazioni commerciali appartengono ai rispettivi proprietari.

Il progetto e le specifiche sono soggetti a modifiche senza preavviso.

Il marchio nominale e i loghi di ExpressCard sono di proprietà di PCMCIA, e Sony Corporation utilizza tali marchi su licenza. Altri marchi e denominazioni commerciali appartengono ai rispettivi proprietari.

Il logo SD è un marchio di fabbrica.

Il logo SDHC è un marchio di fabbrica.

MultiMediaCard™ è un marchio di MultiMediaCard Association.

HDMI, il logo HDMI e High-Definition Multimedia Interface sono marchi o marchi registrati di HDMI Licensing LLC.

ENERGY STAR e il marchio ENERGY STAR sono marchi registrati negli Stati Uniti.

Tutti gli altri nomi di sistemi, prodotti e servizi sono marchi dei rispettivi proprietari. Nella guida i contrassegni ™ o ® non sono specificati.

Le specifiche sono soggette a modifica senza preavviso. Tutti gli altri marchi o marchi registrati appartengono ai rispettivi proprietari.

Consultare le specifiche in linea per verificare il software disponibile per il modello.

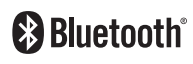

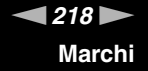

© 2008 Sony Corporation

<span id="page-218-0"></span> $\leq$